Empowered by Innovation

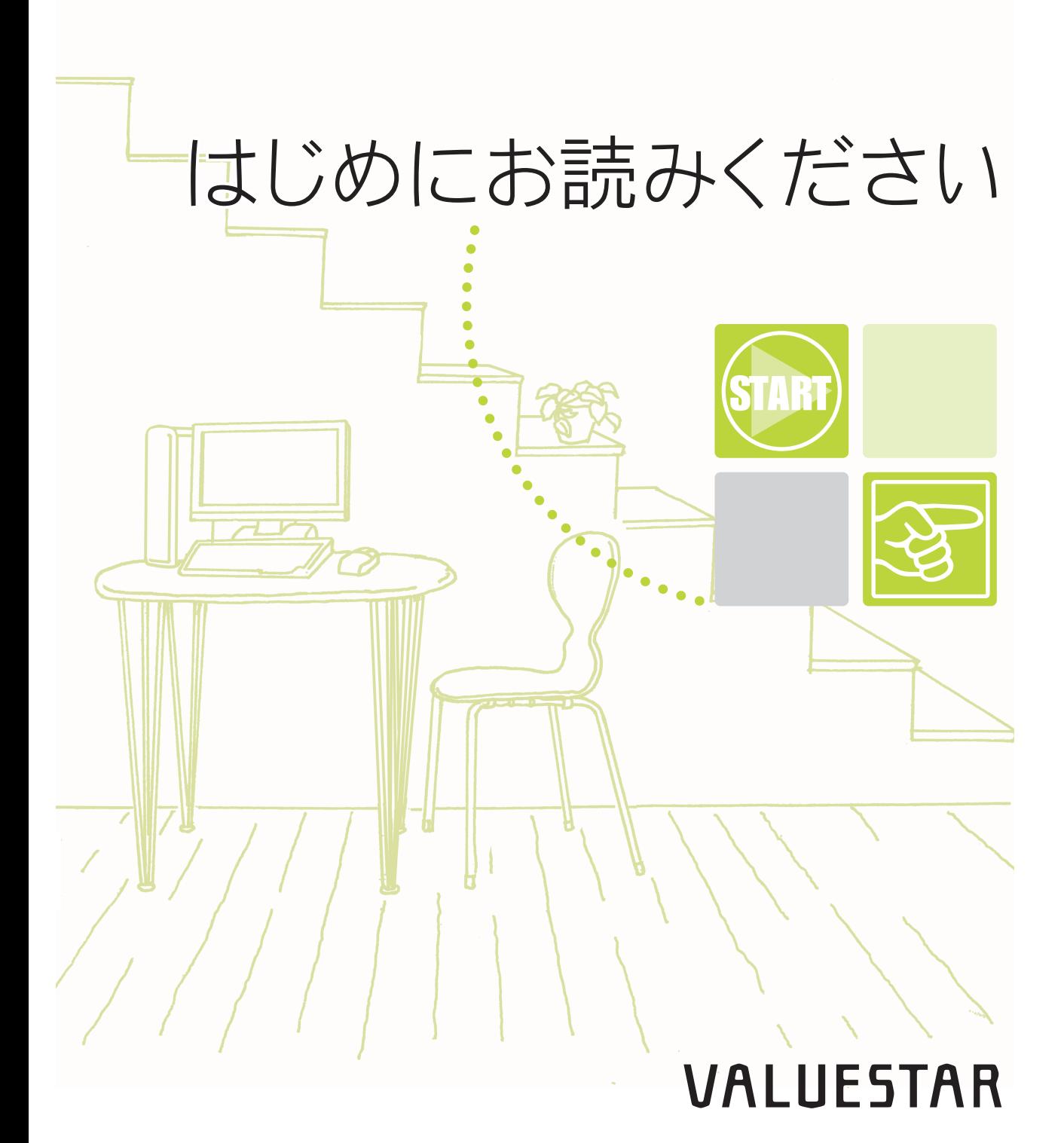

NHC

<span id="page-1-0"></span>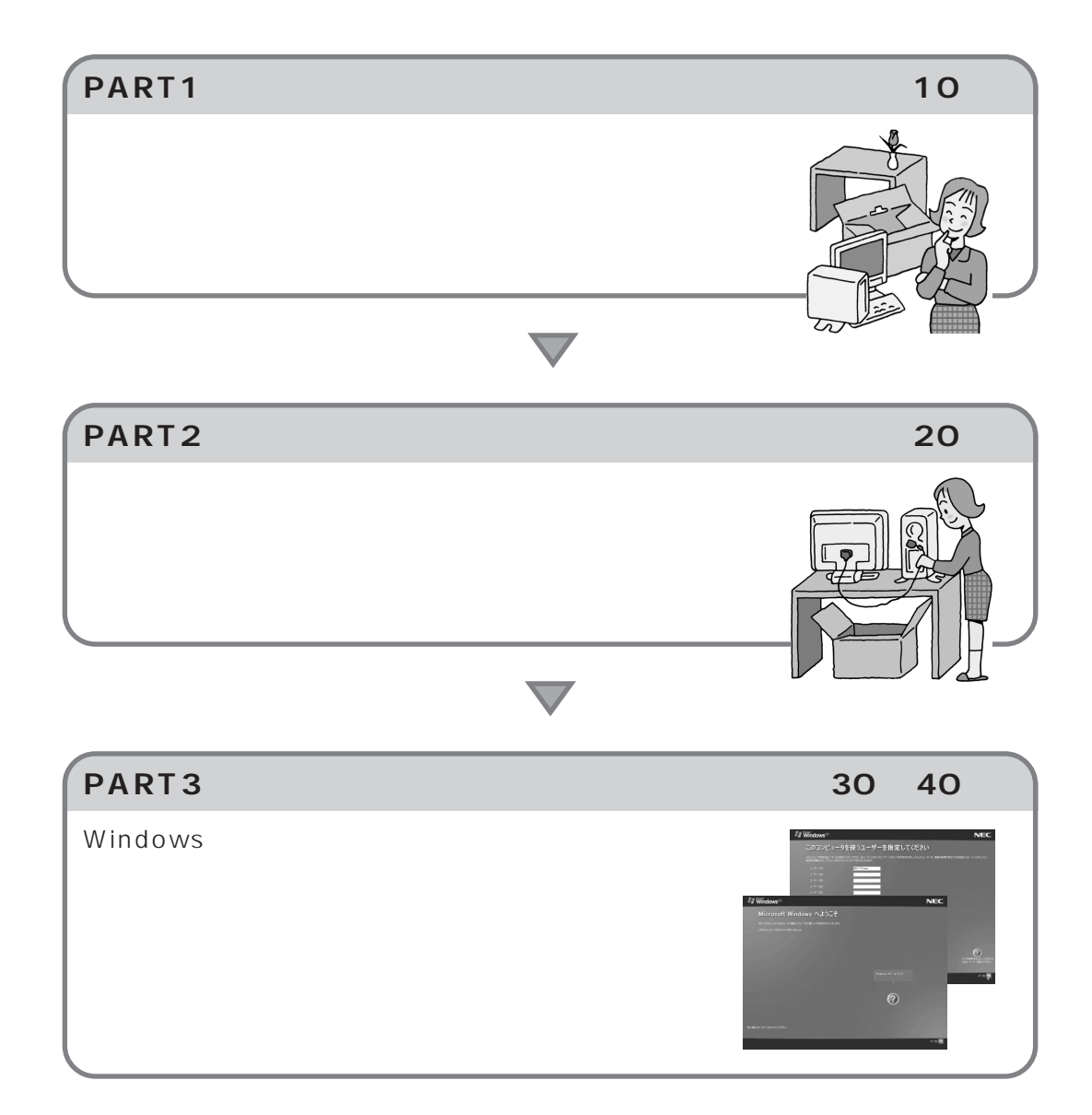

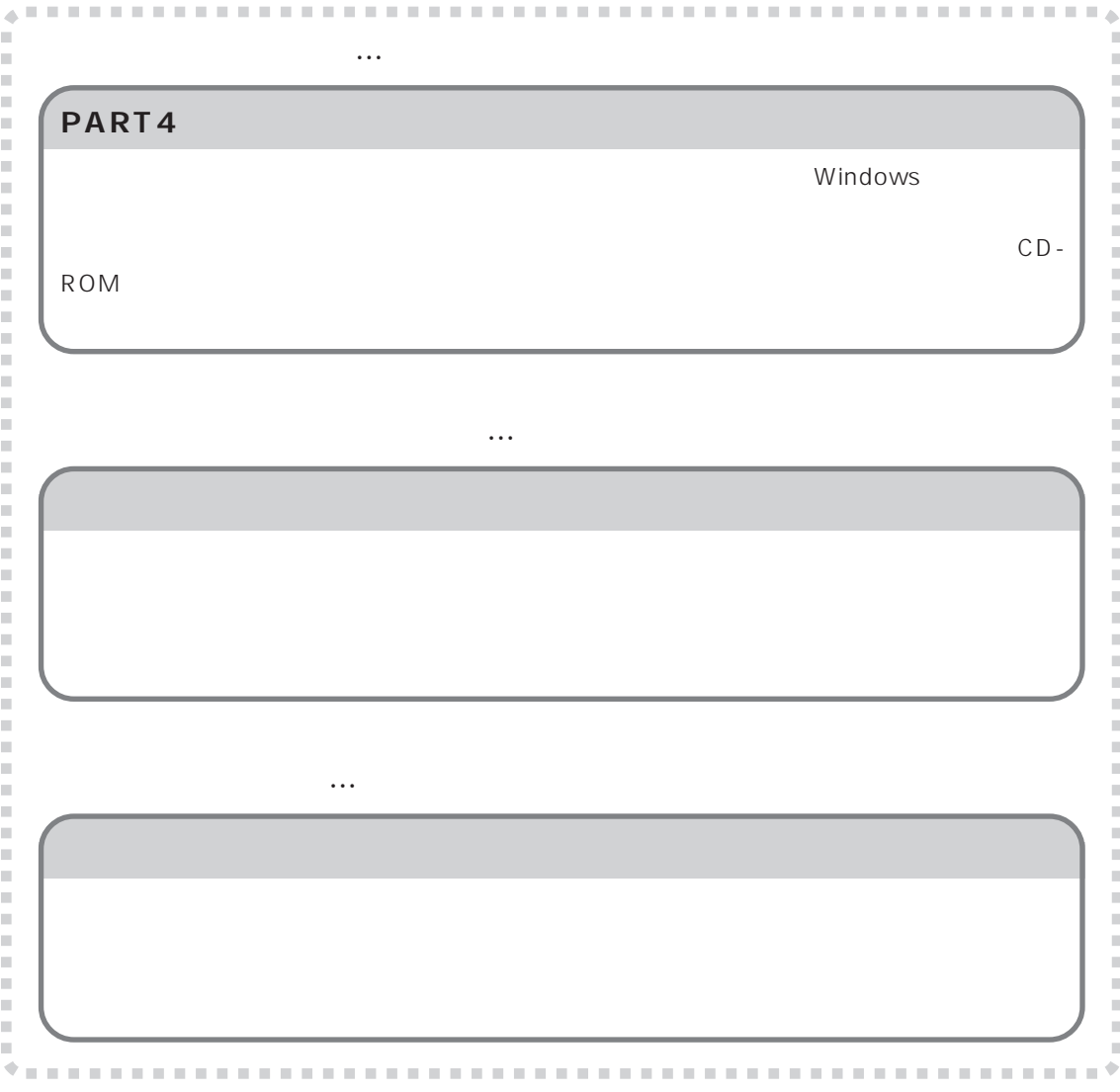

<span id="page-3-0"></span>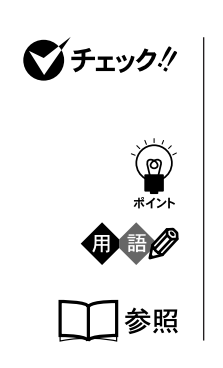

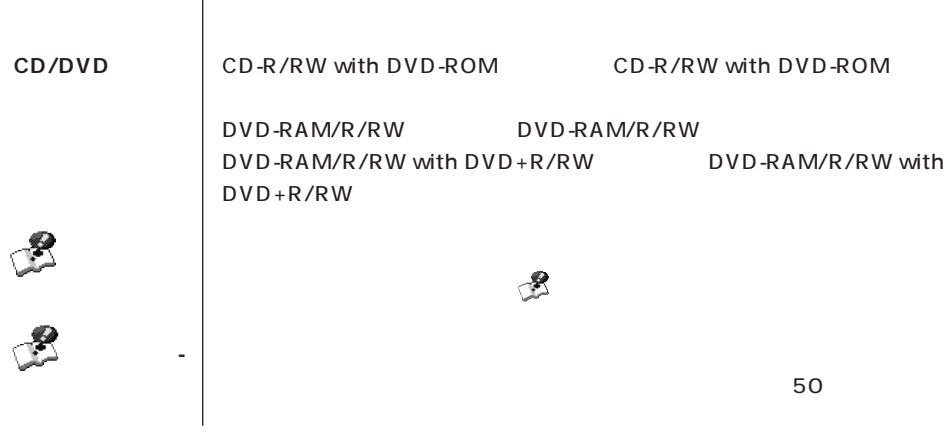

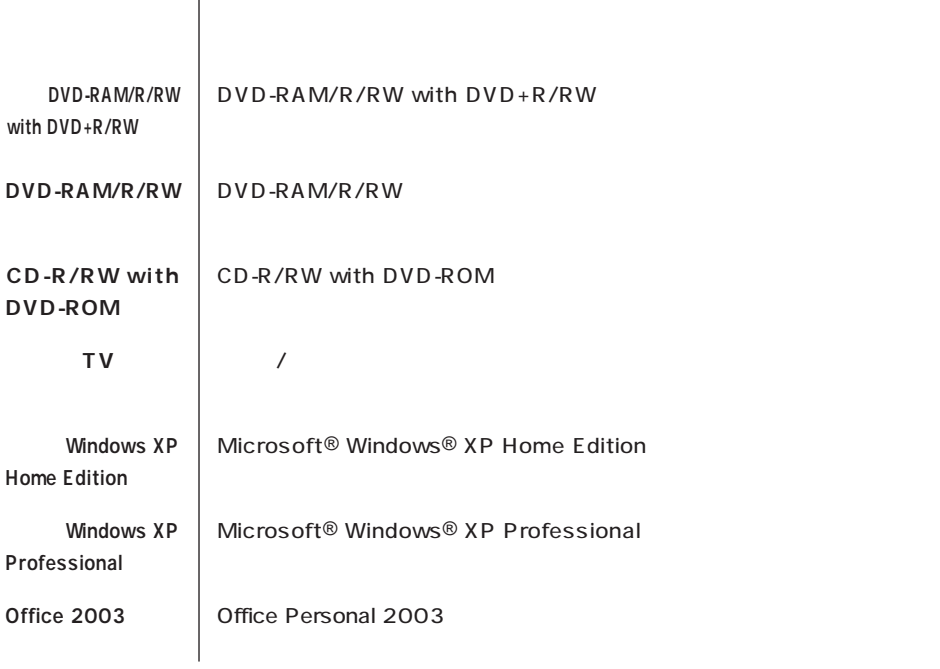

**このパソコン** 表の各モデル(機種)を指します。

**Contract** 

ш

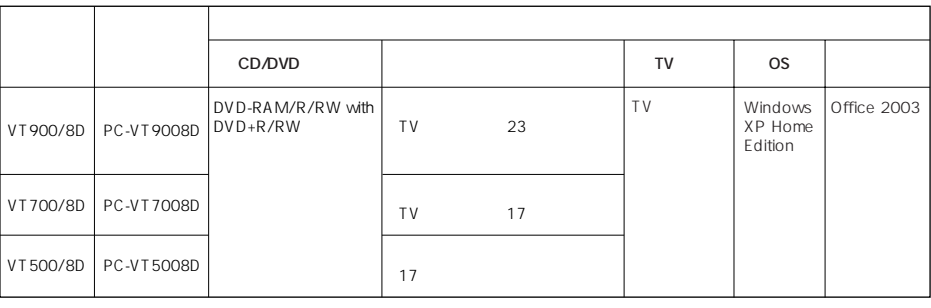

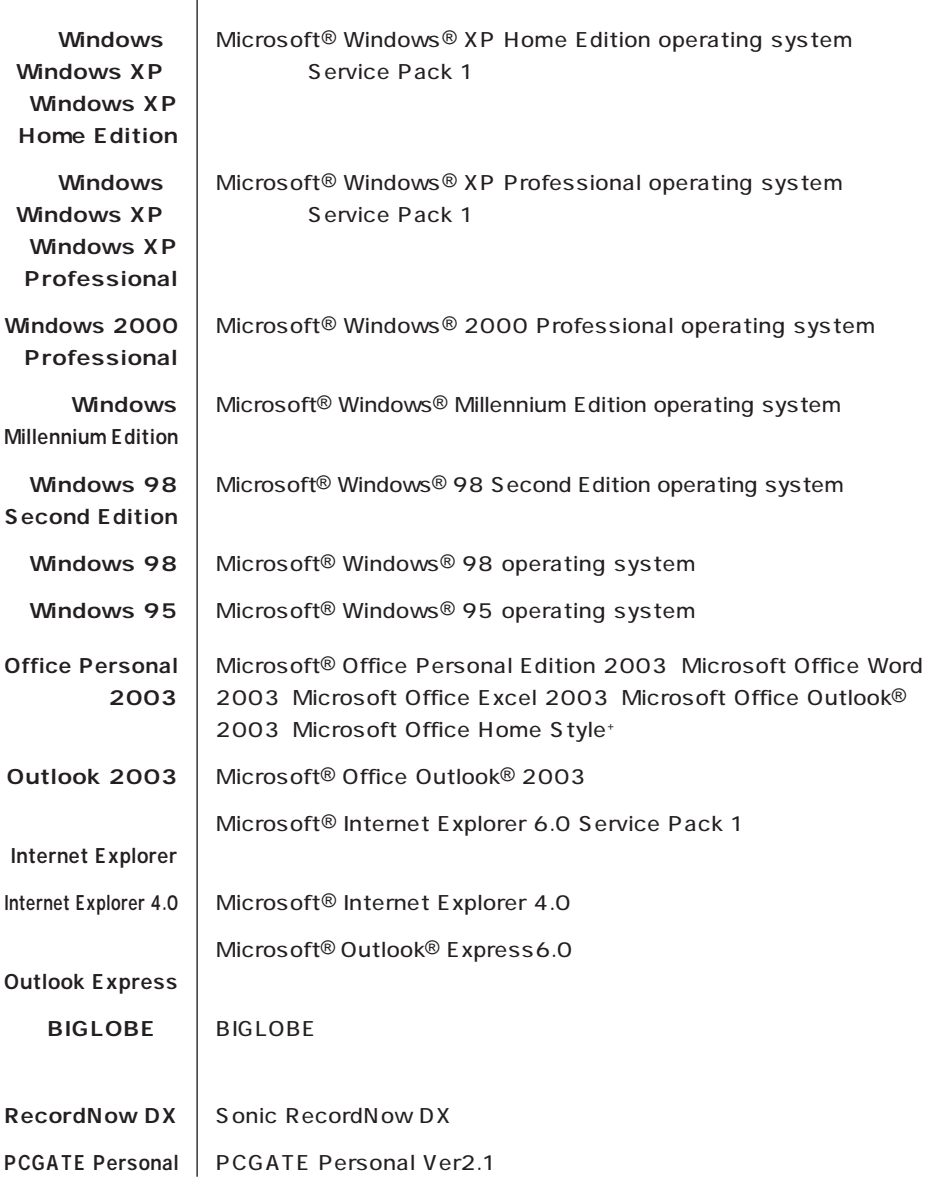

(本文中の表記) (正式名称)

**Contract Contract** 

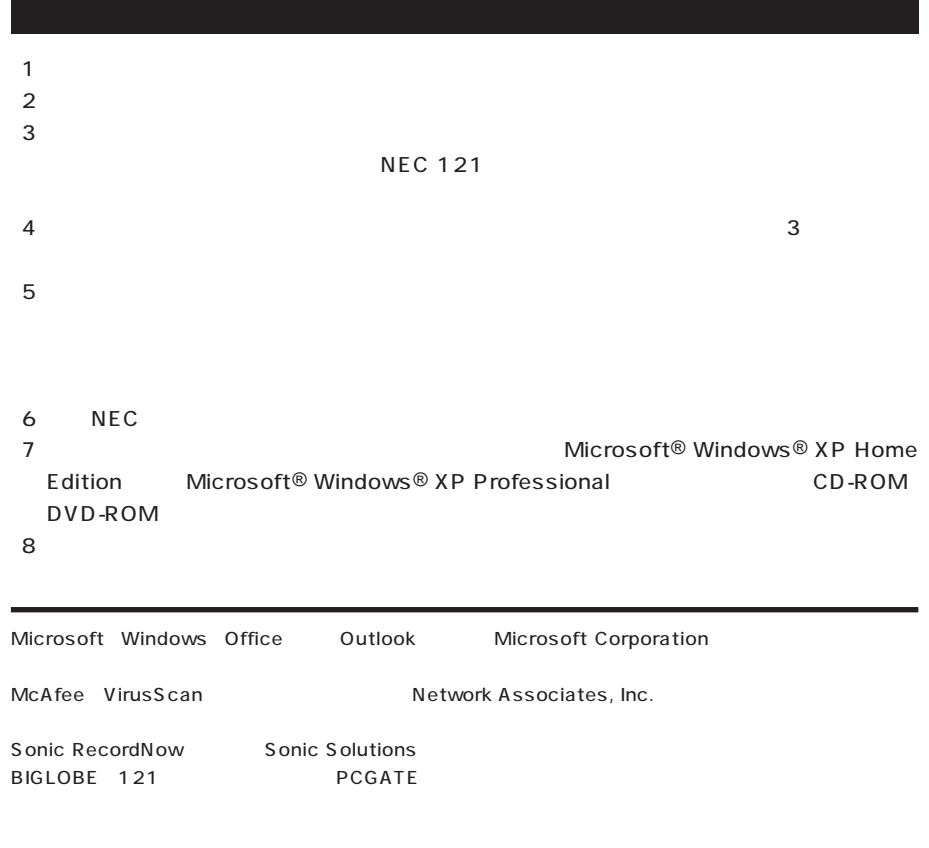

© NEC Corporation, NEC Personal Products, Ltd. 2004  $NEC$ 

## Notes on export

This product (including software) is designed under Japanese domestic specifications and does not conform to overseas standards. NEC\*1 will not be held responsible for any consequences resulting from use of this product outside Japan. NEC\*1 does not provide maintenance service nor technical support for this product outside Japan.

Export of this product (including carrying it as personal baggage) may require a permit from the Ministry of Economy, Trade and Industry under an export control law. Export without necessary permit is punishable under the said law. Customer shall inquire of NEC sales office whether a permit is required for export or not.

\*1: NEC Corporation, NEC Personal Products, Ltd.

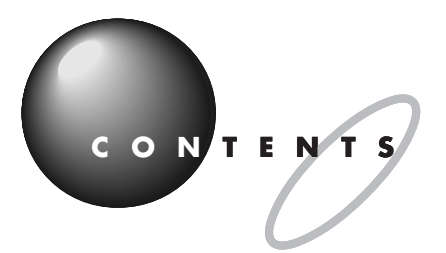

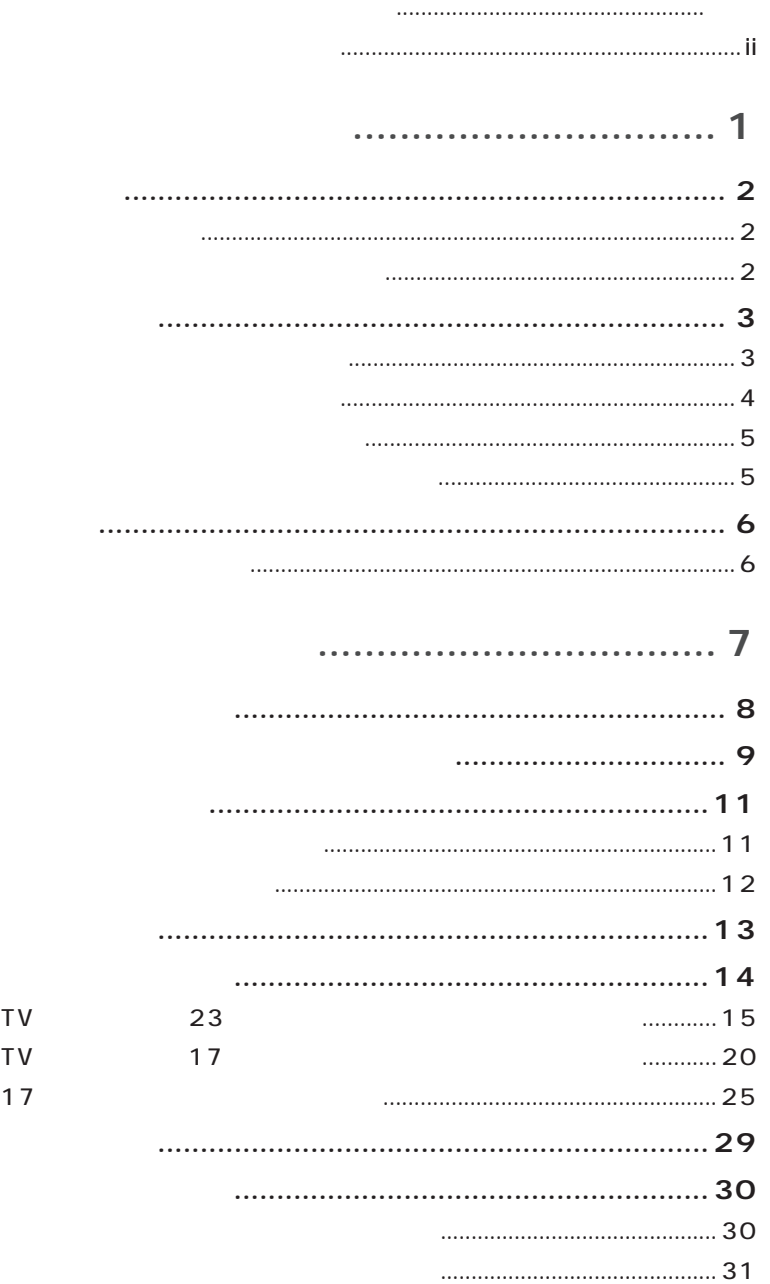

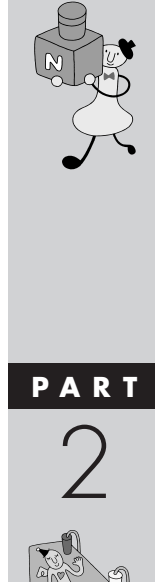

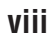

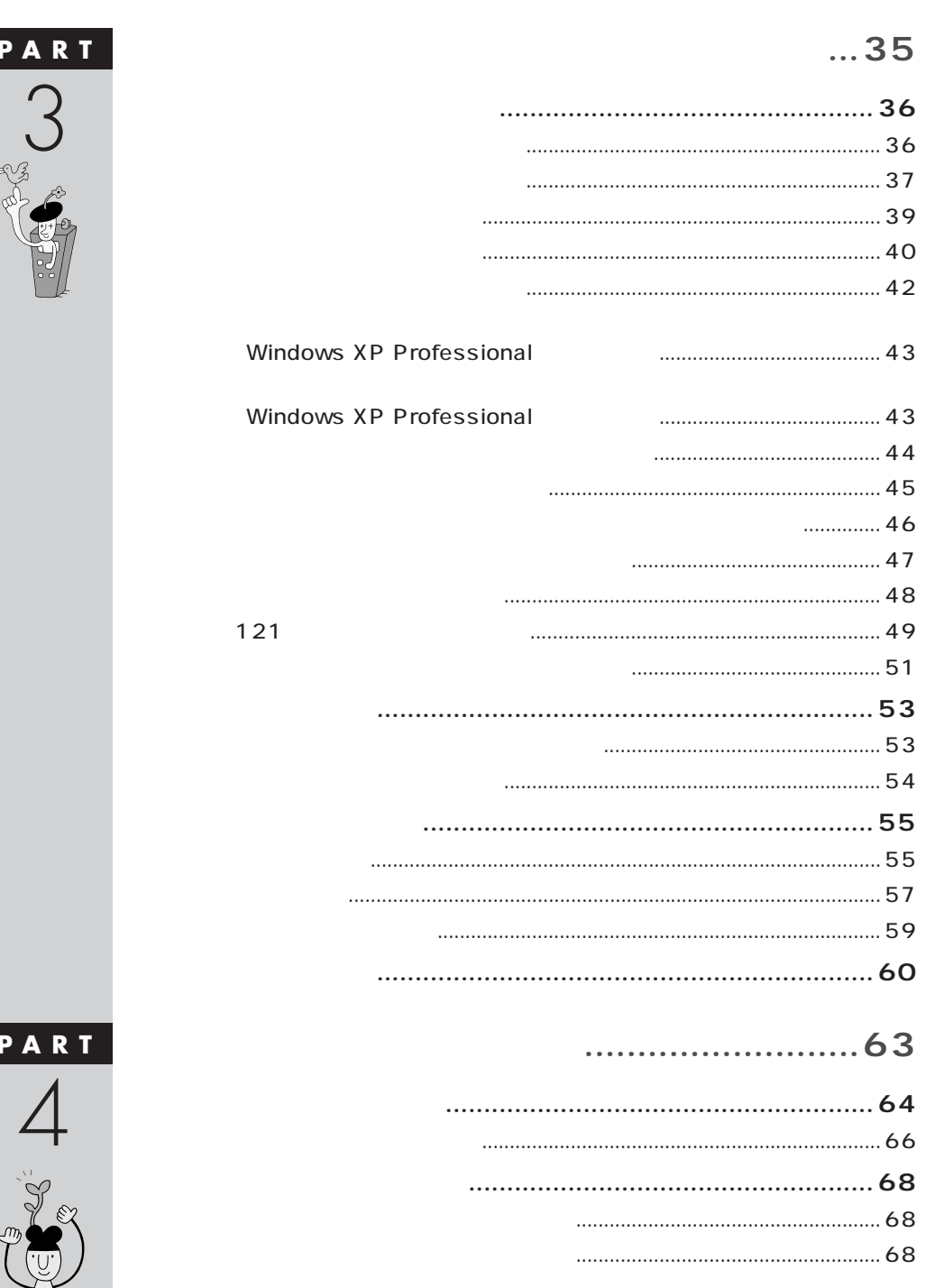

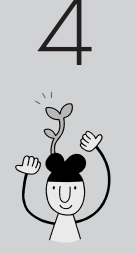

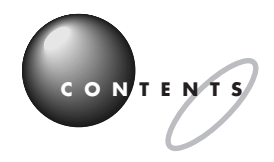

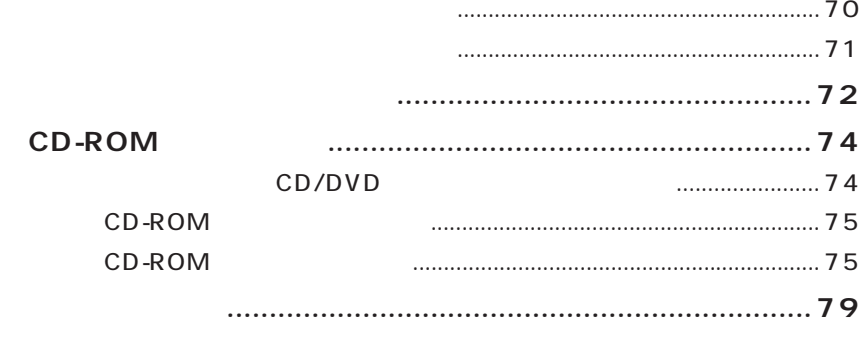

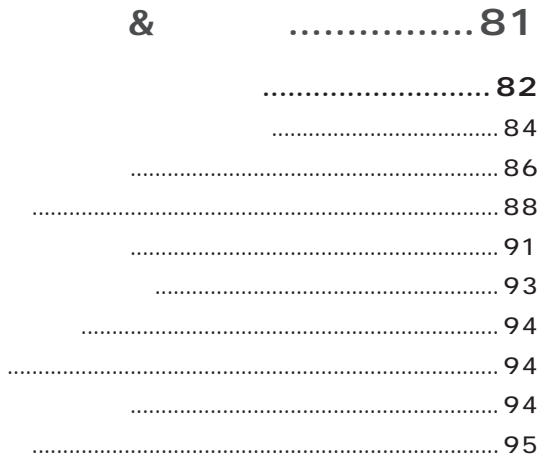

## ...................97

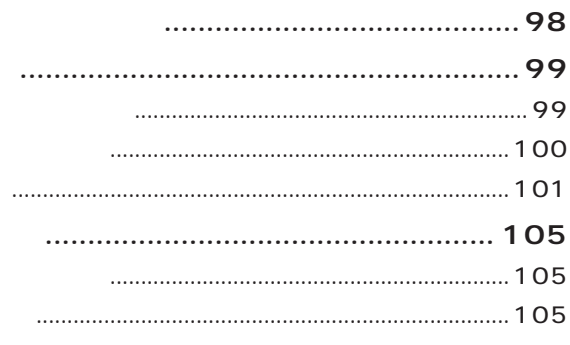

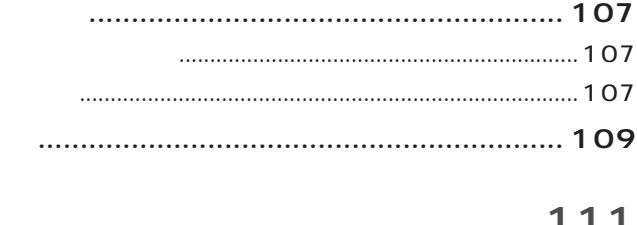

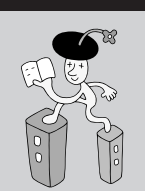

<span id="page-14-0"></span>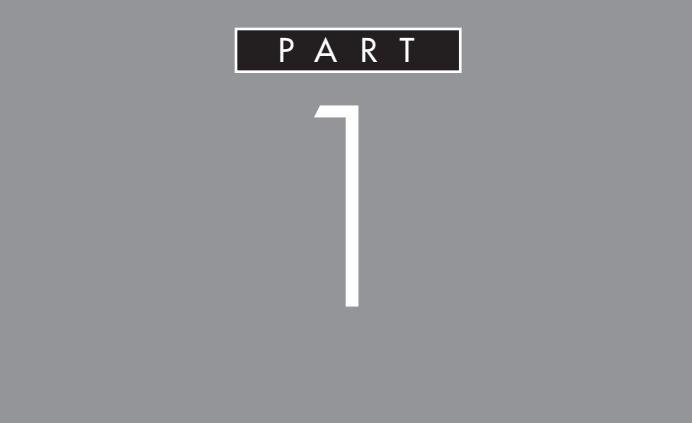

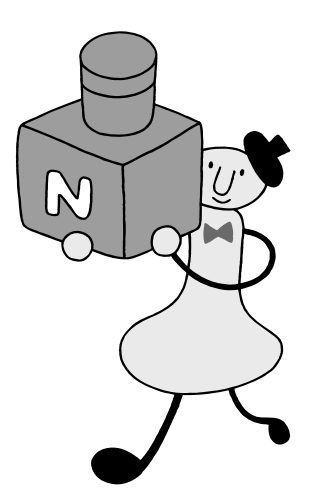

<span id="page-15-0"></span>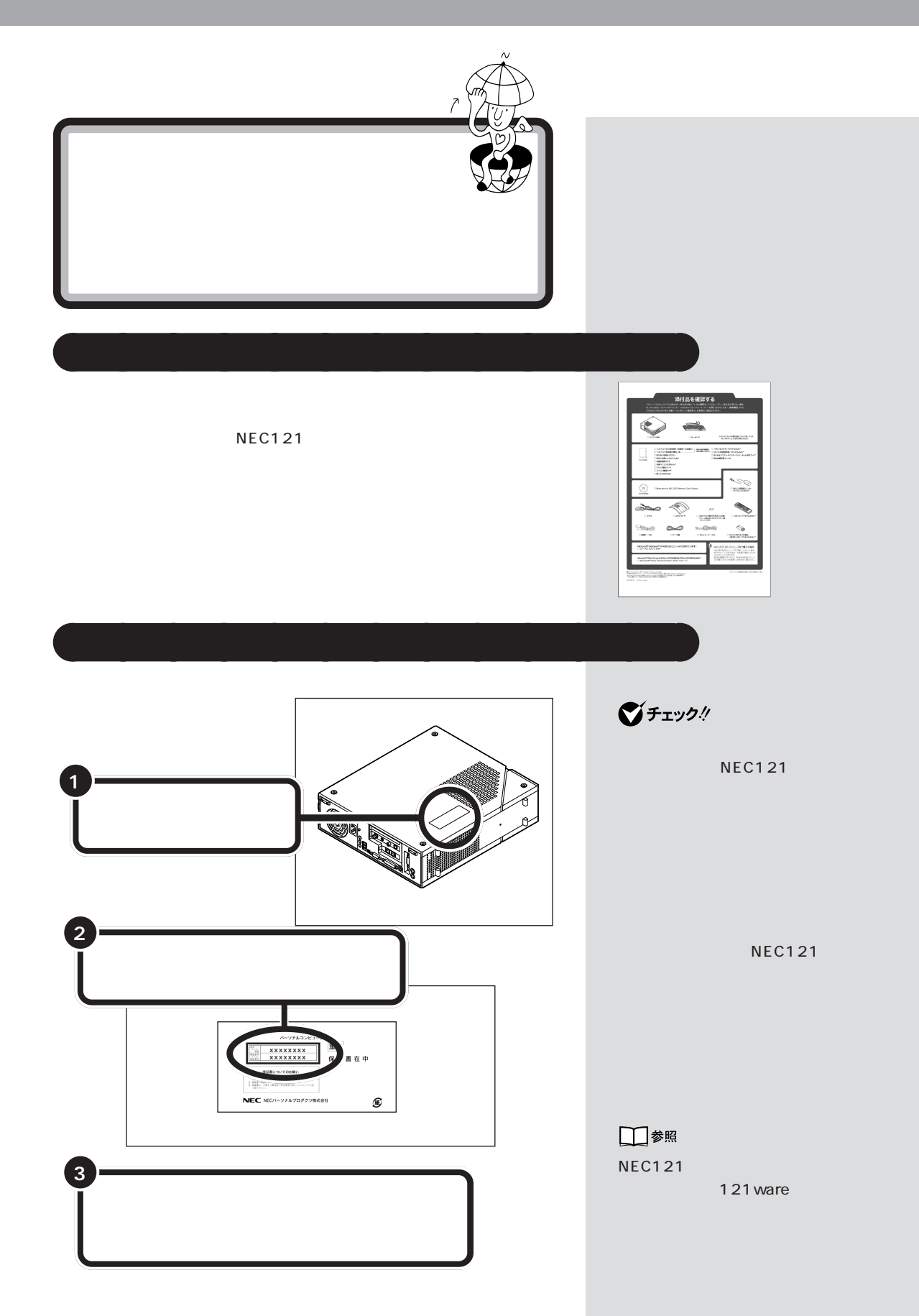

<span id="page-16-0"></span>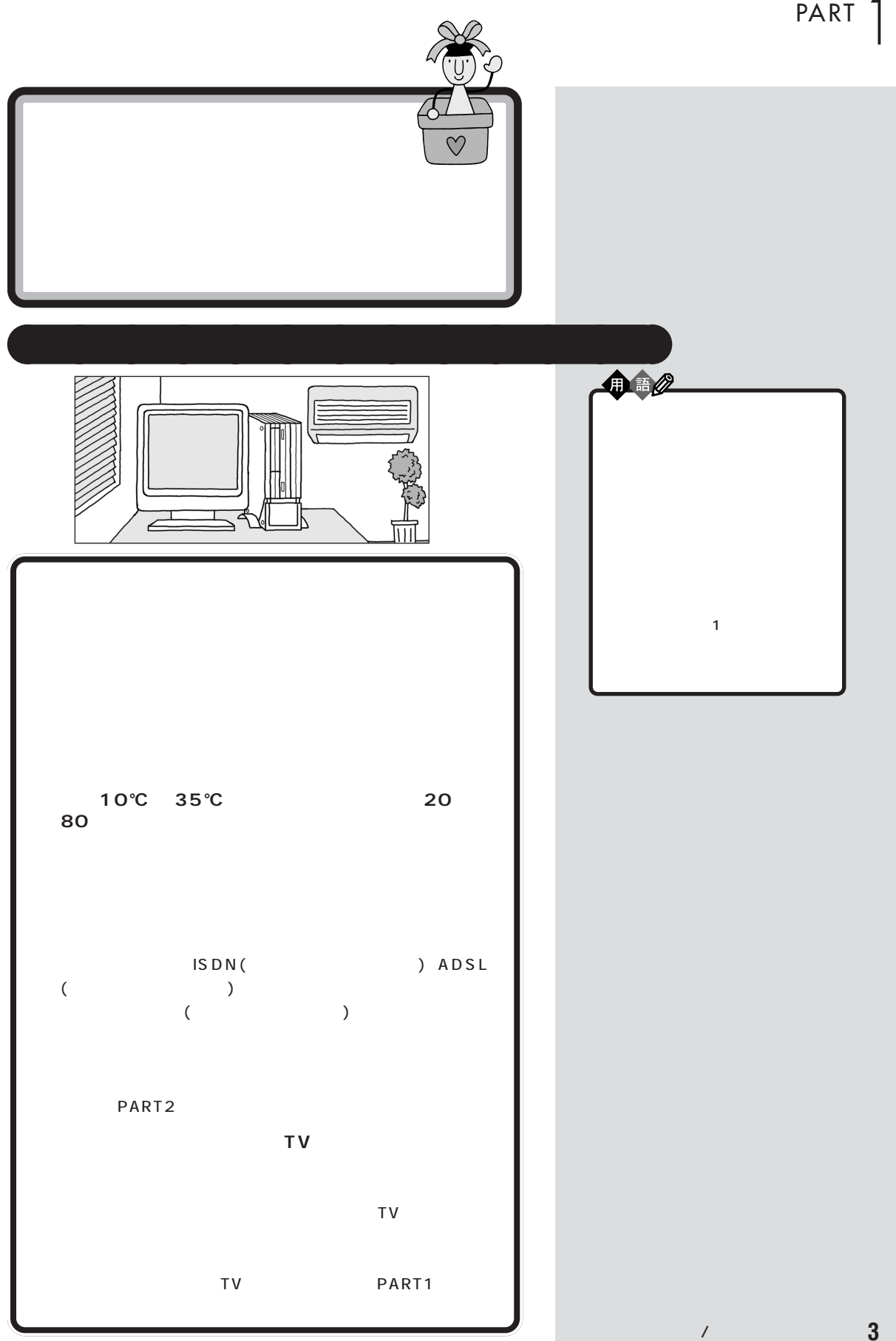

<span id="page-17-0"></span>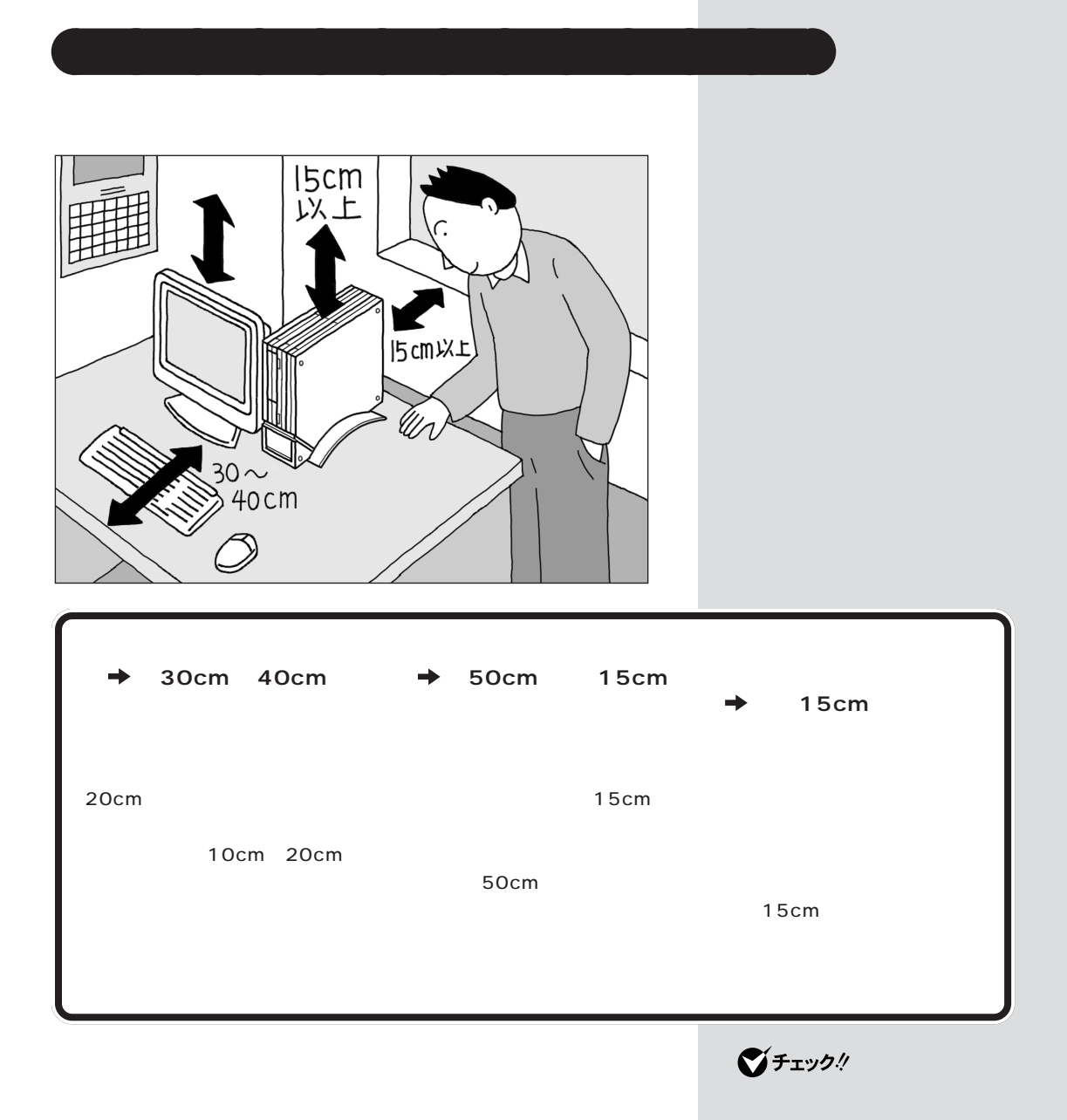

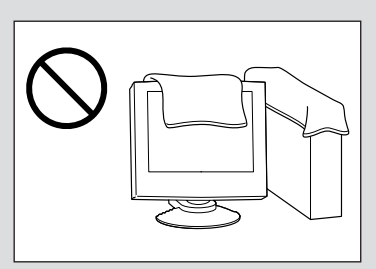

<span id="page-18-0"></span>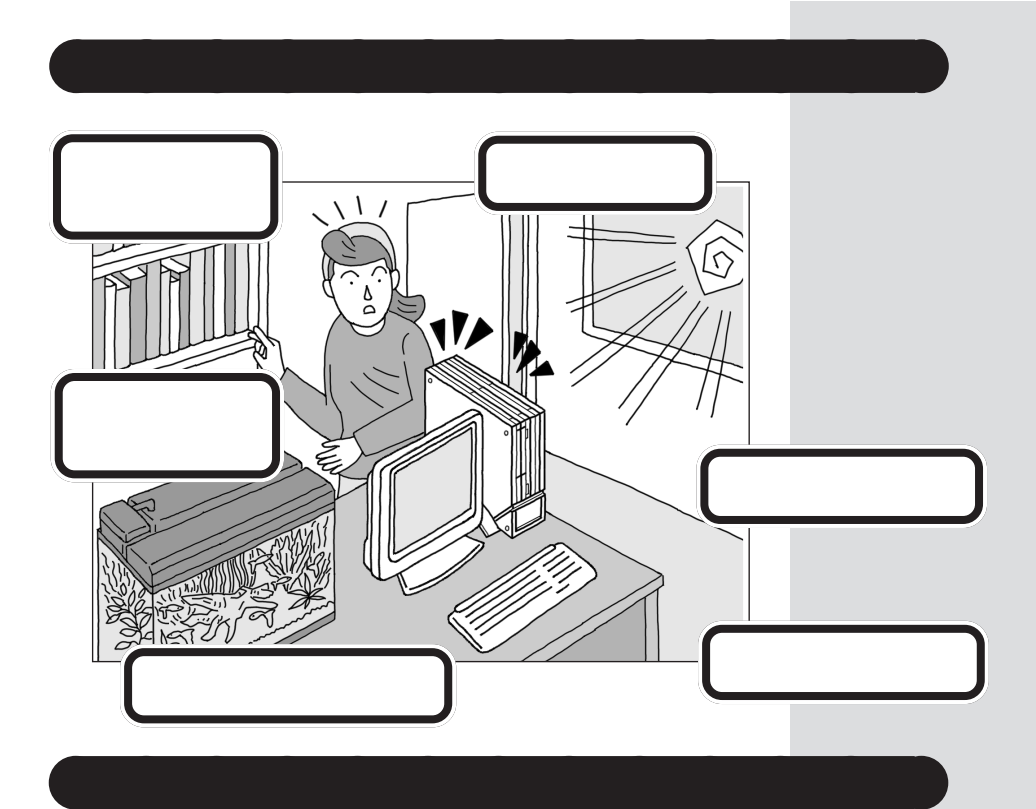

<span id="page-19-0"></span>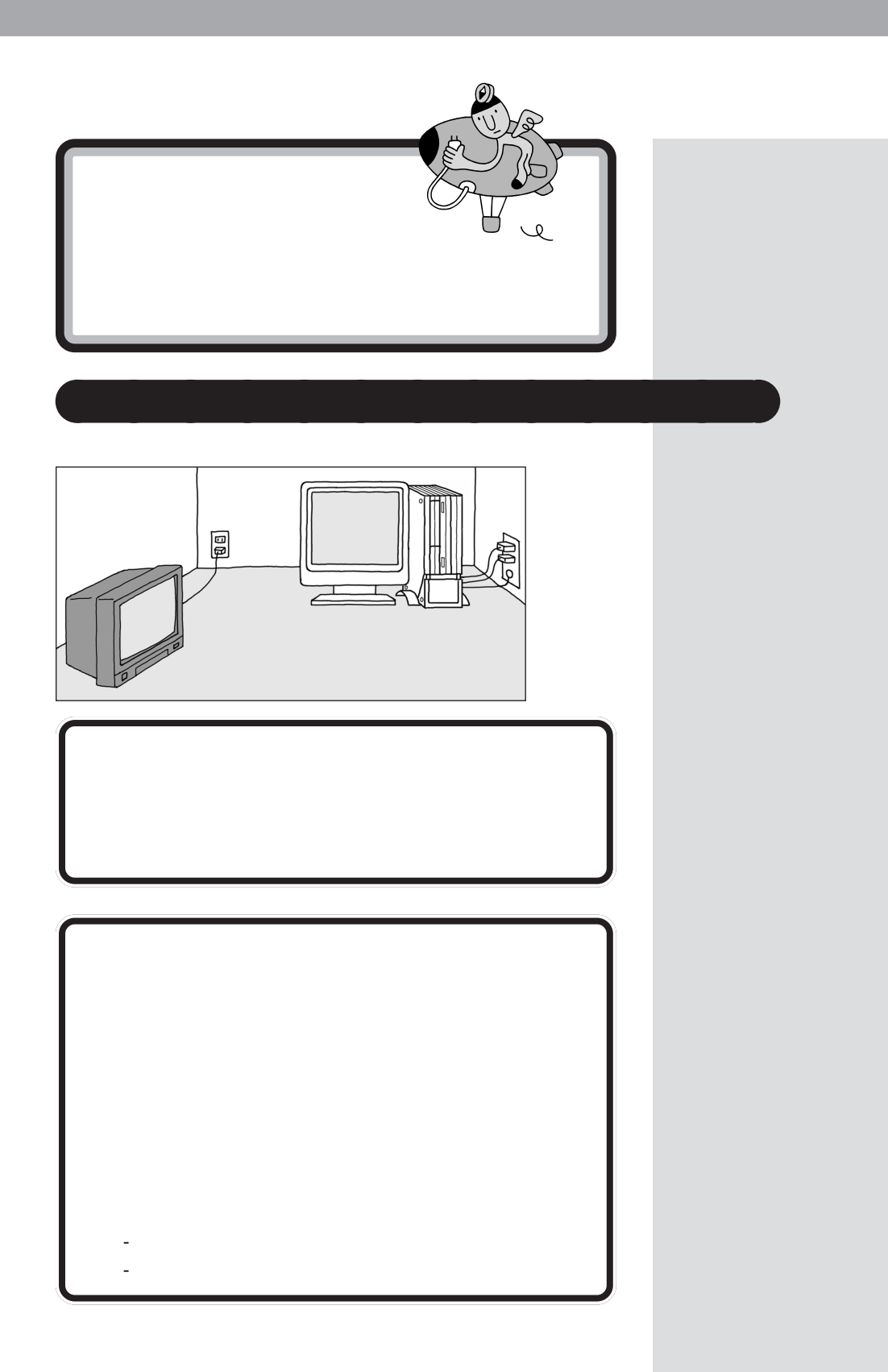

<span id="page-20-0"></span>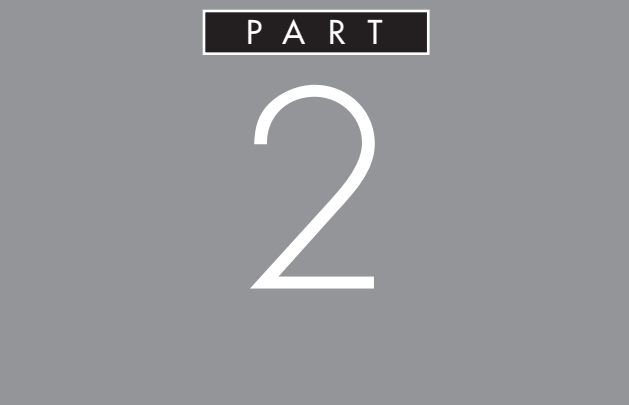

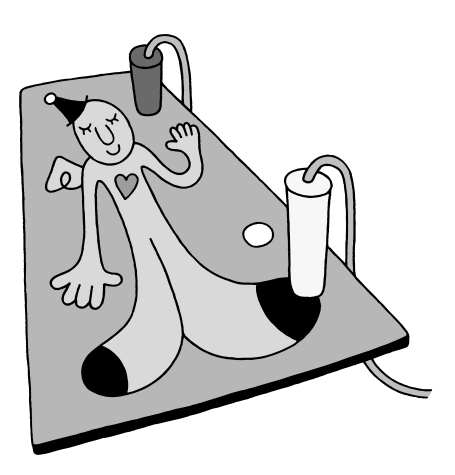

<span id="page-21-0"></span>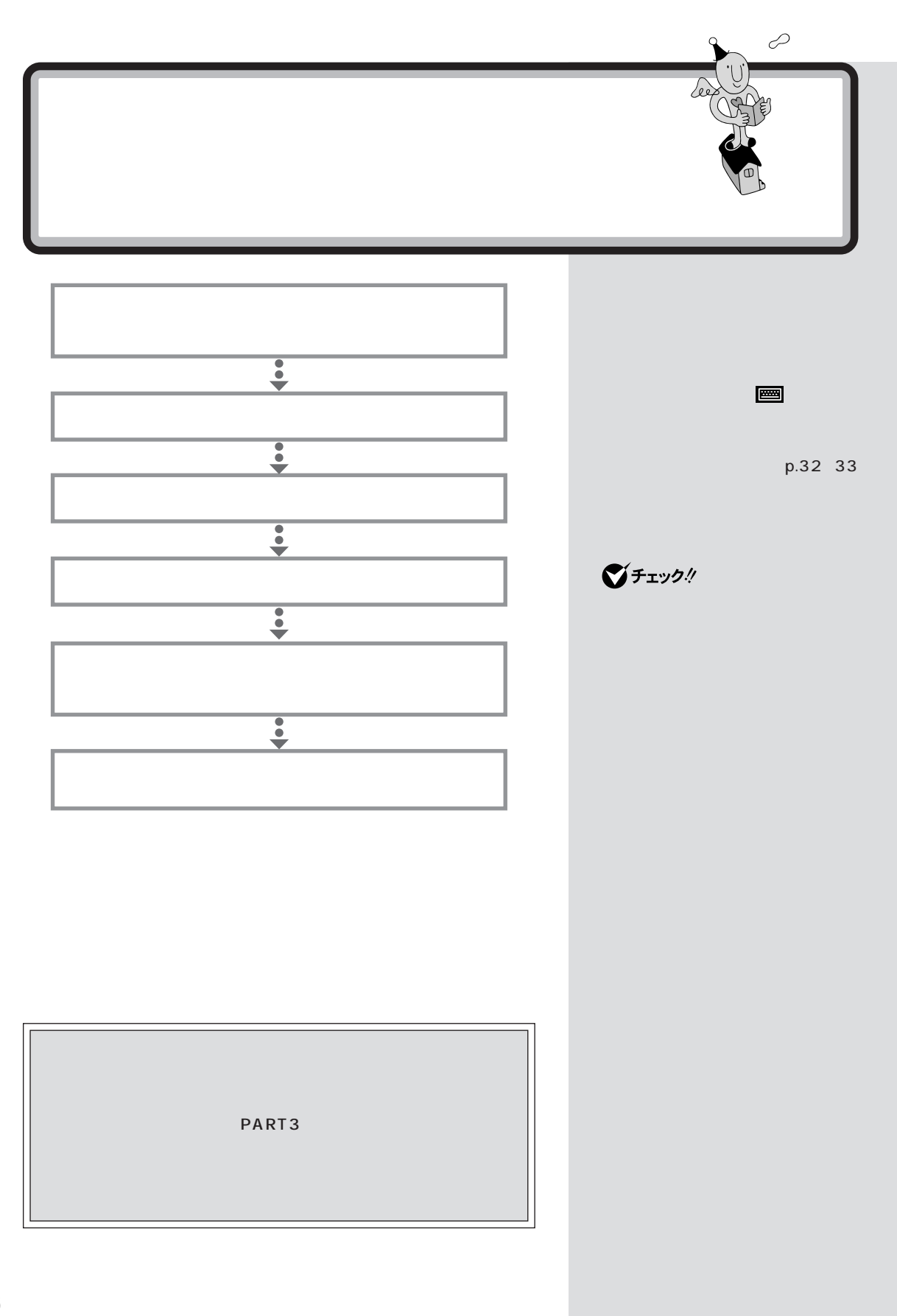

<span id="page-22-0"></span>PART 2  $\Diamond$  $\bigvee$ Fryb $\psi$ Z,  $\bigoplus\hspace{-0.3cm}\overline{\hspace{0.3cm}}$  $\bigoplus\hspace{-0.3mm}\mathbb{D}$  $\overline{a}$ V, **1**  $\bigotimes$ Fryb $\psi$ **2**  $2$ **Record** ௱  $2$ 

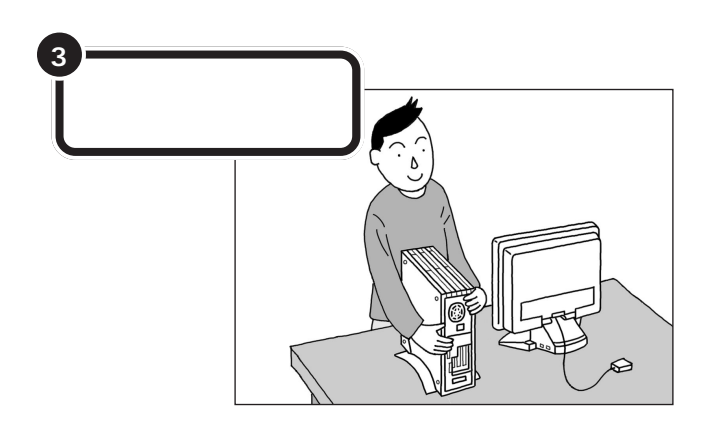

<span id="page-24-0"></span>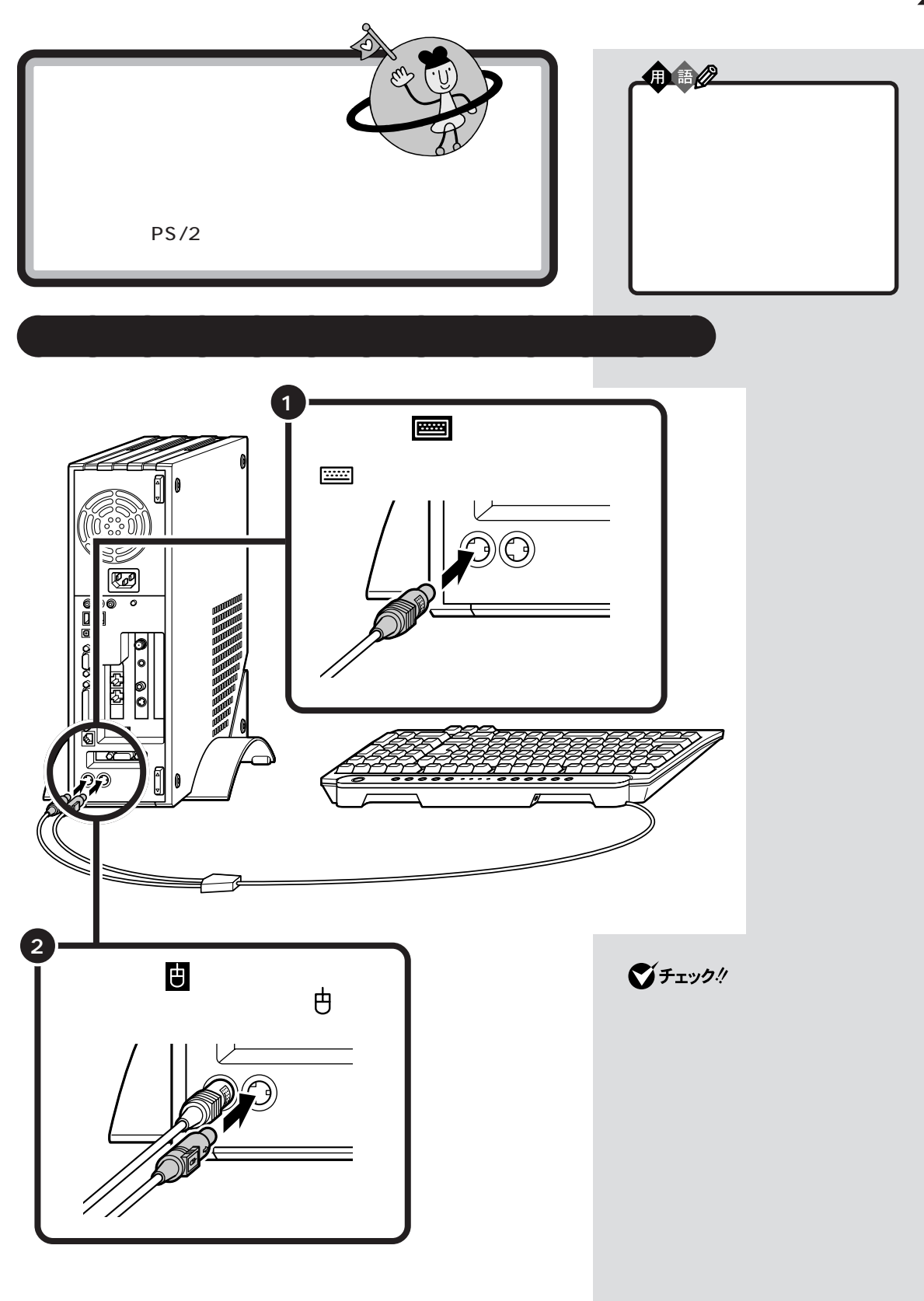

 $\mathcal{N}=\mathcal{N}=\mathcal{$ 

<span id="page-25-0"></span>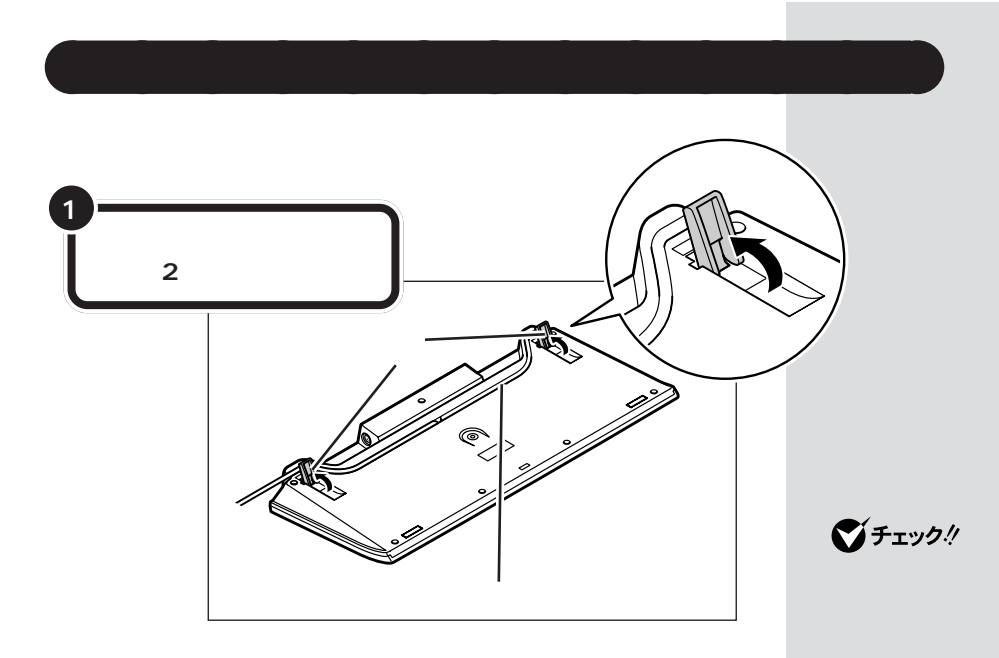

<span id="page-26-0"></span>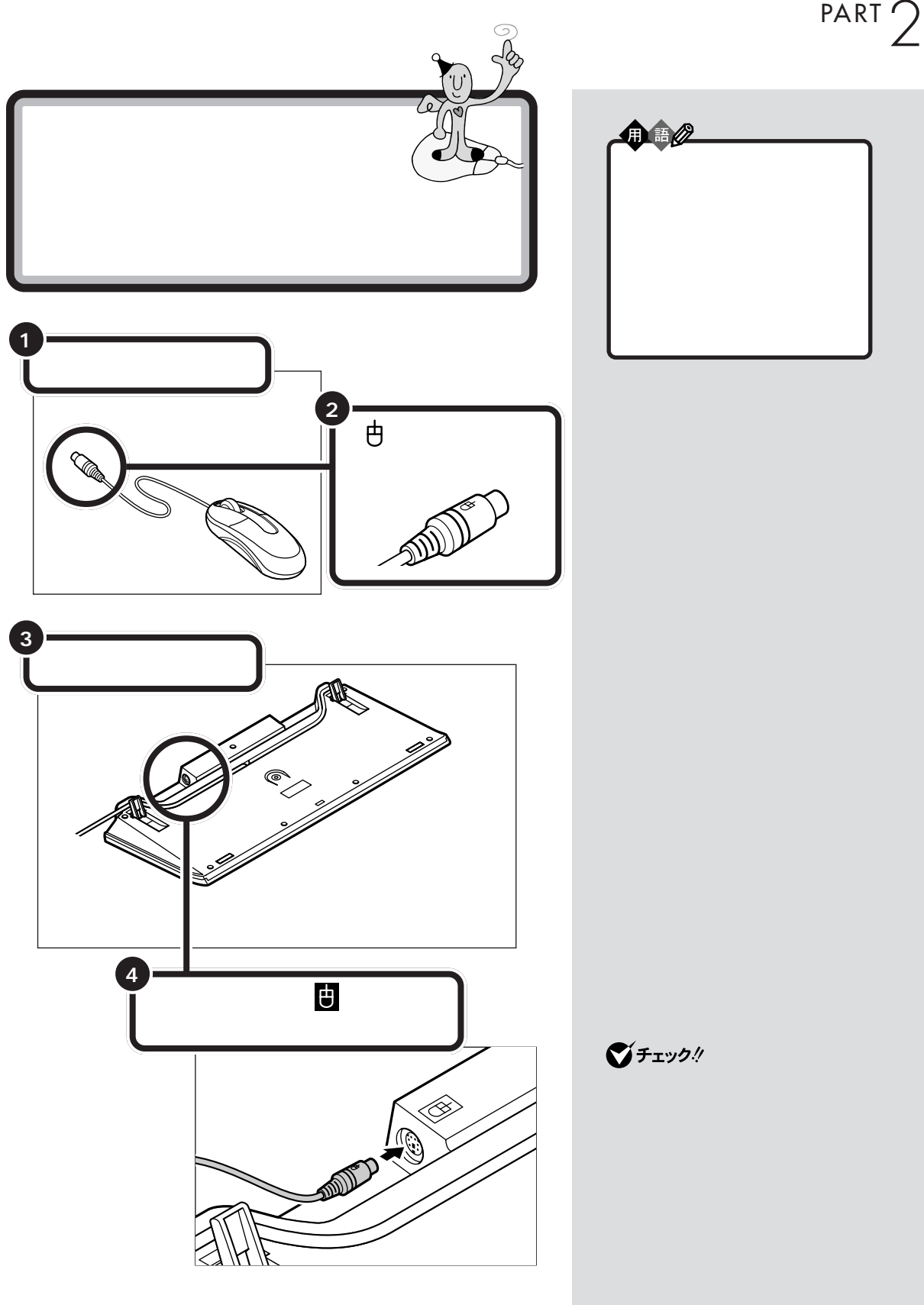

 $\mathcal{T}$ 

<span id="page-27-0"></span>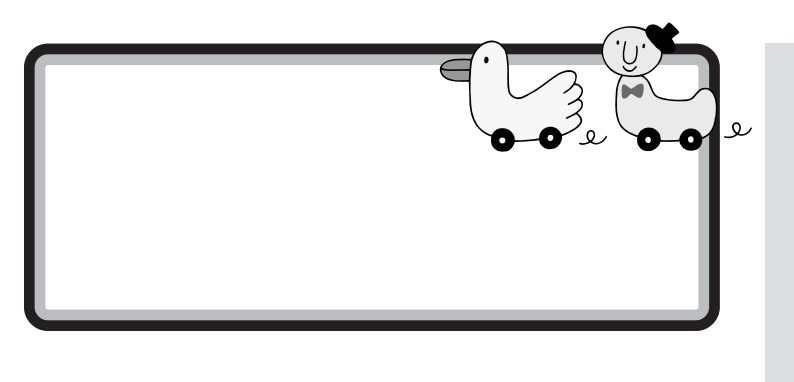

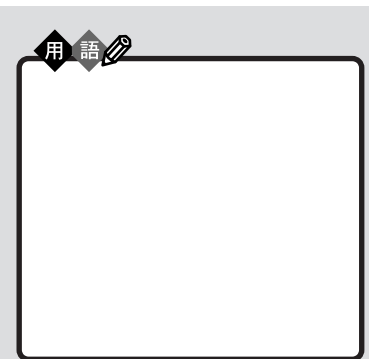

p.iv p.2  $\qquad \qquad$ 

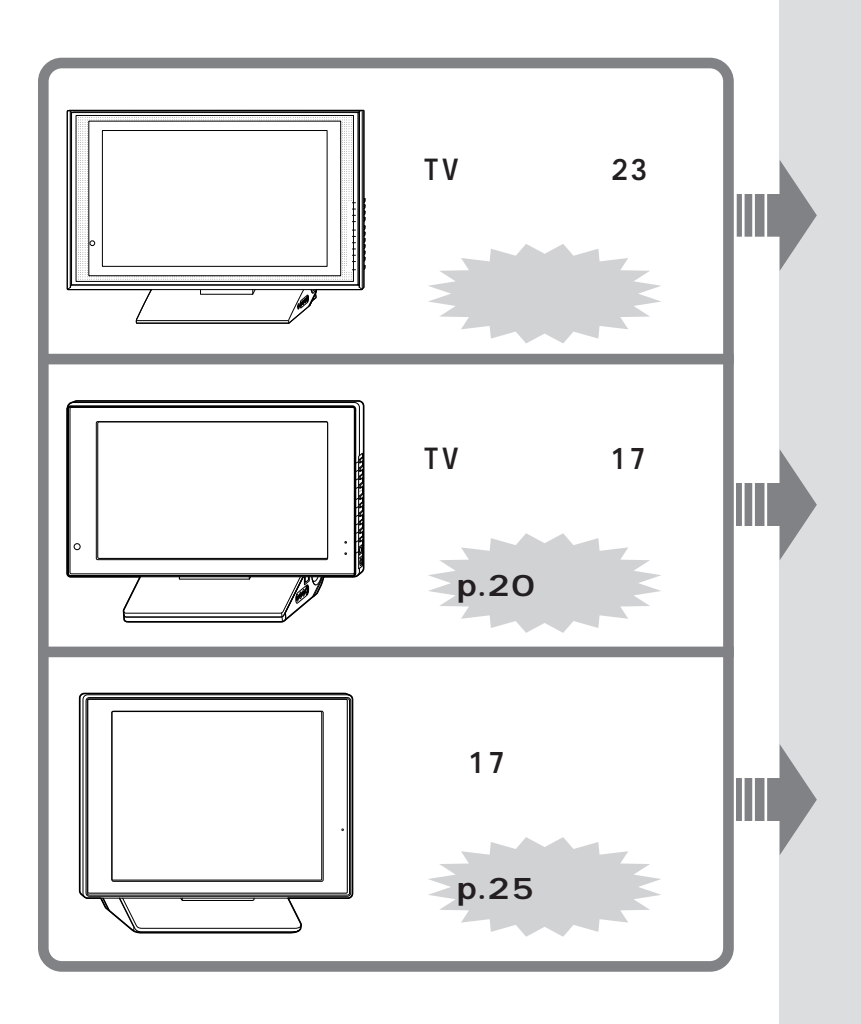

**14**

<span id="page-28-0"></span>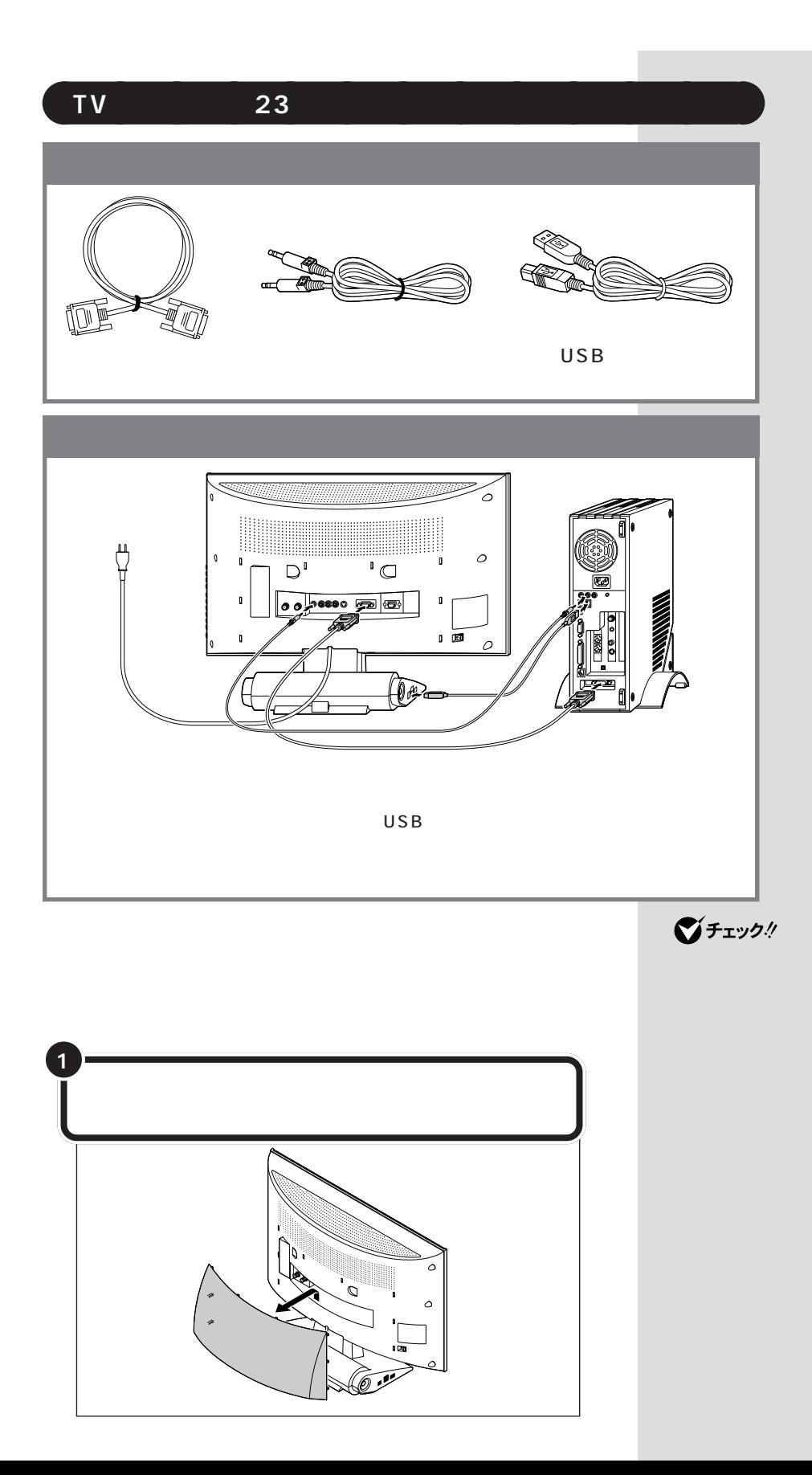

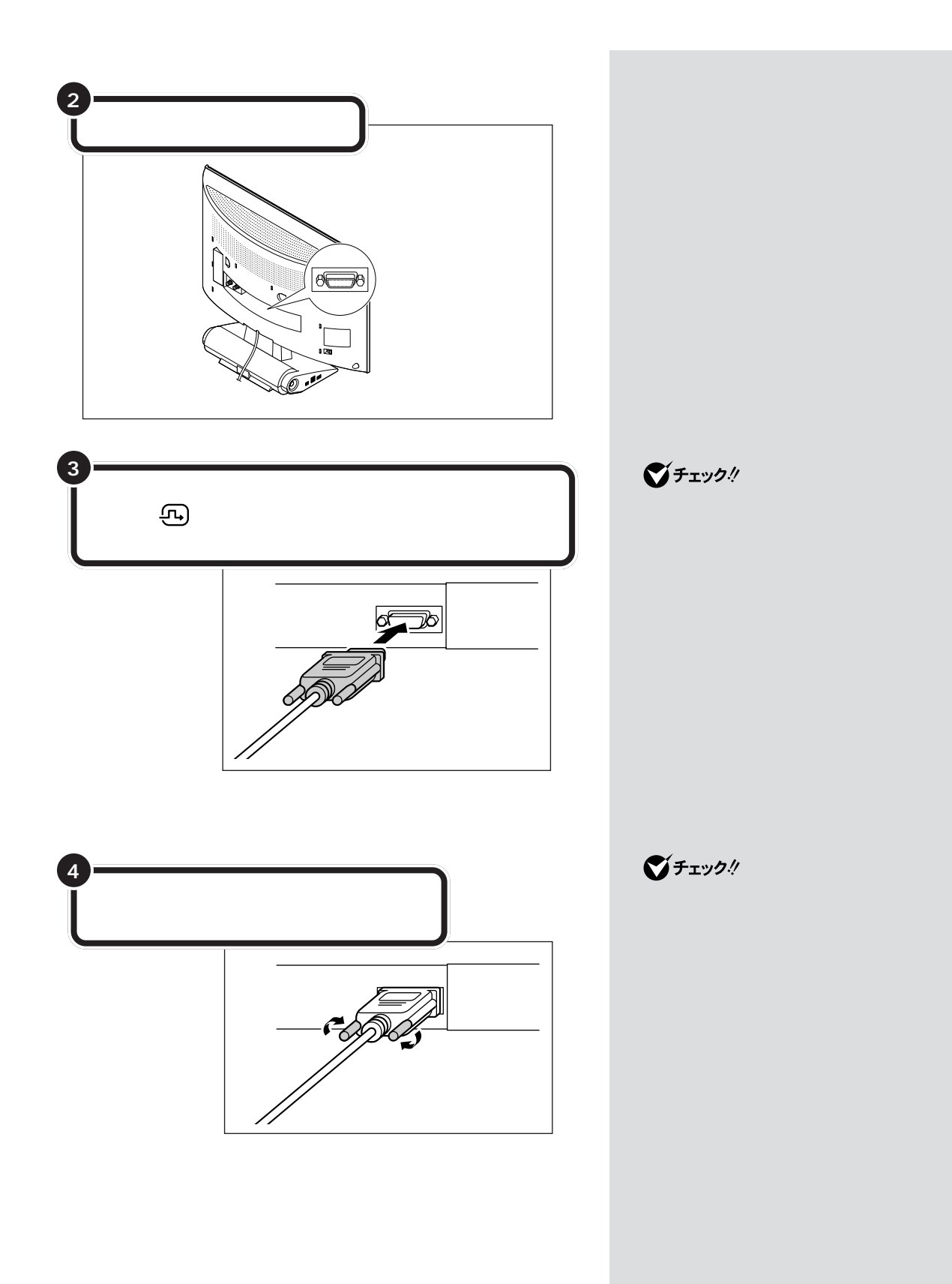

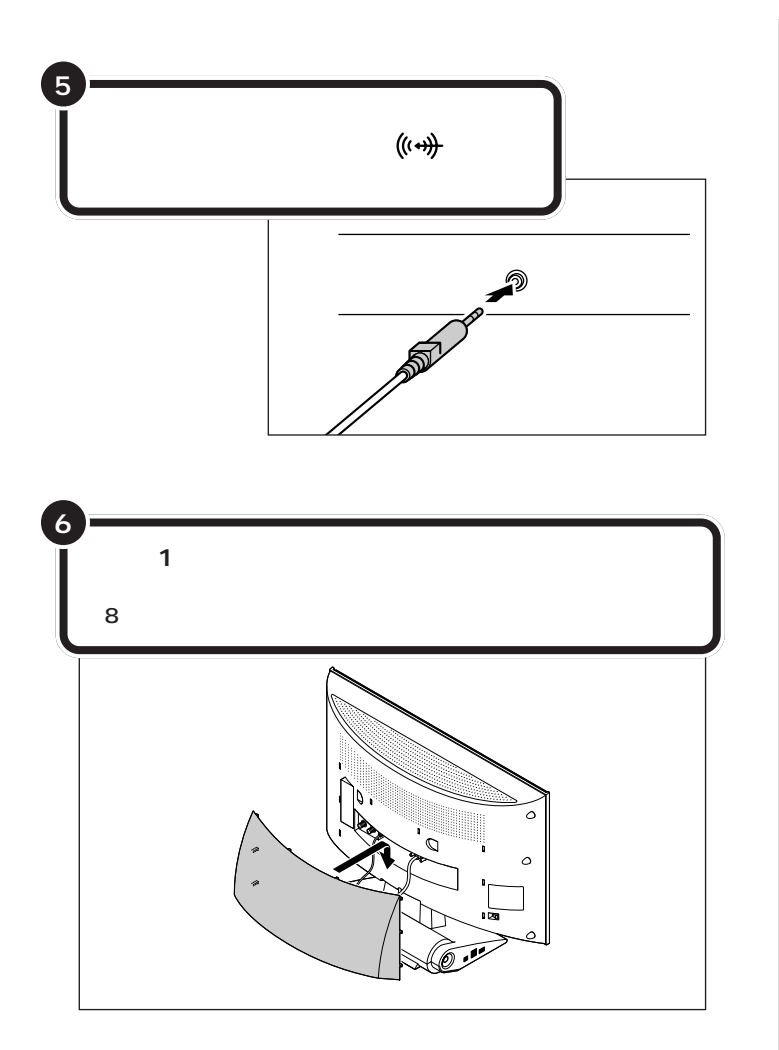

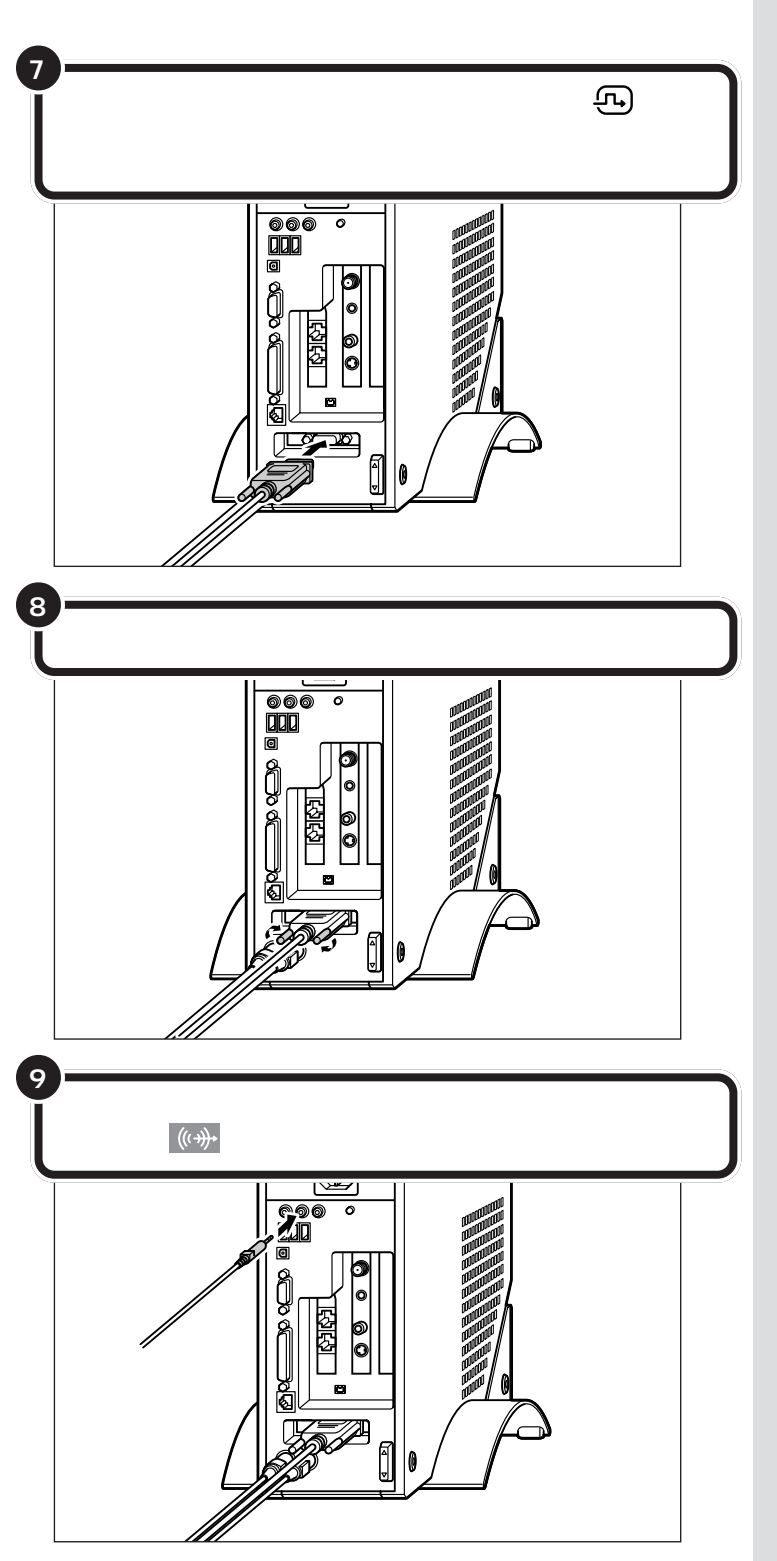

 $\overline{\text{USB}}$ 

 $\bigvee$ Fryg!

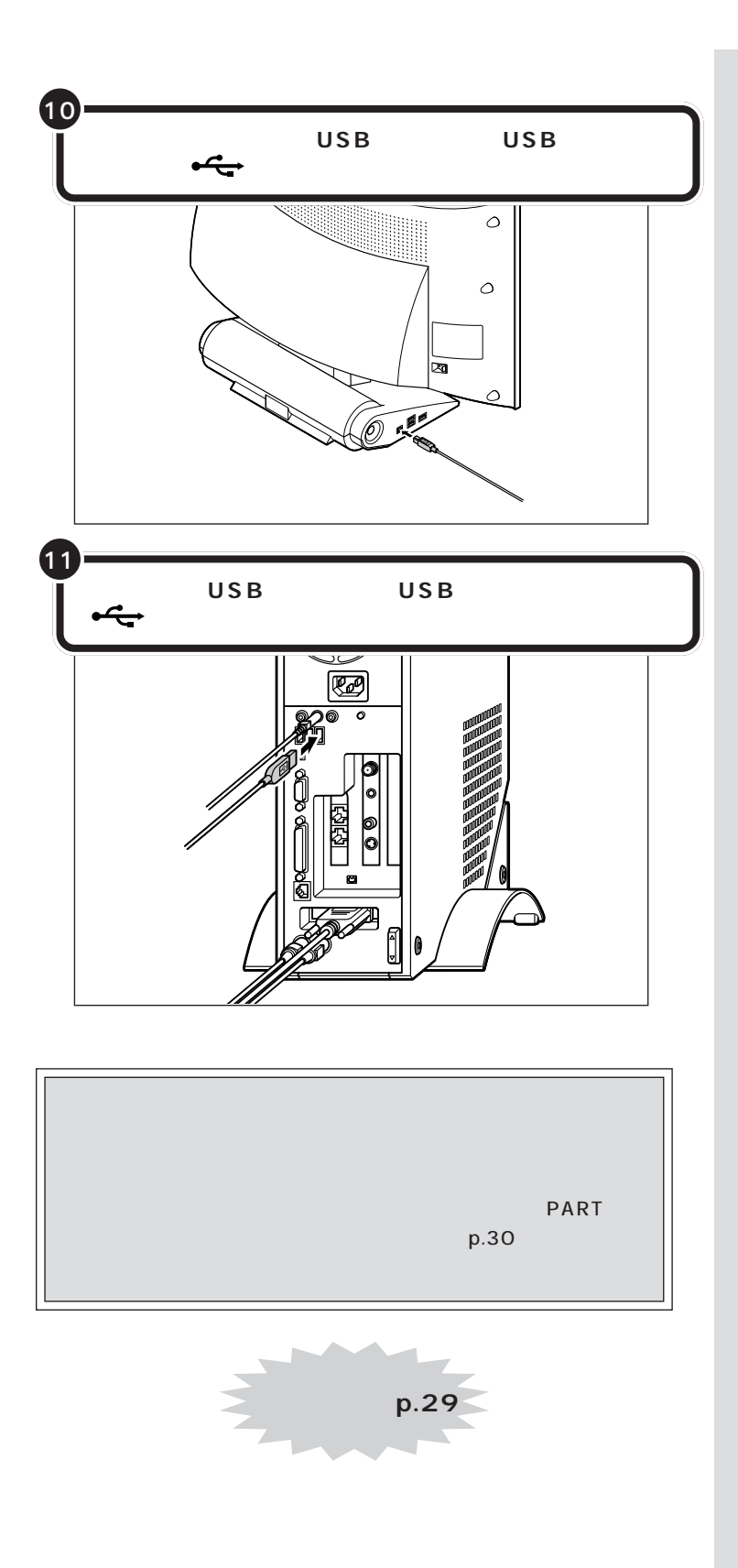

<span id="page-33-0"></span>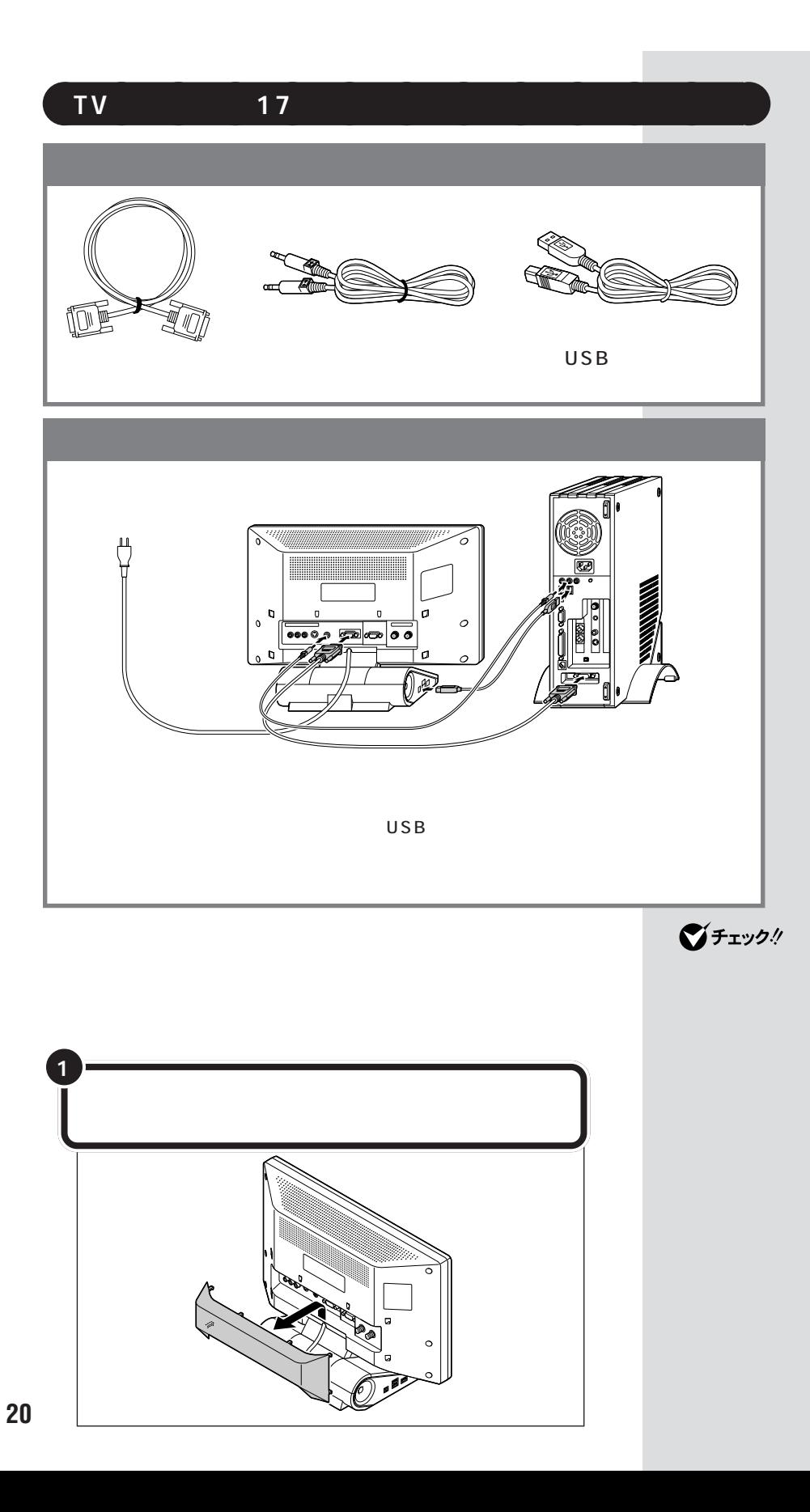

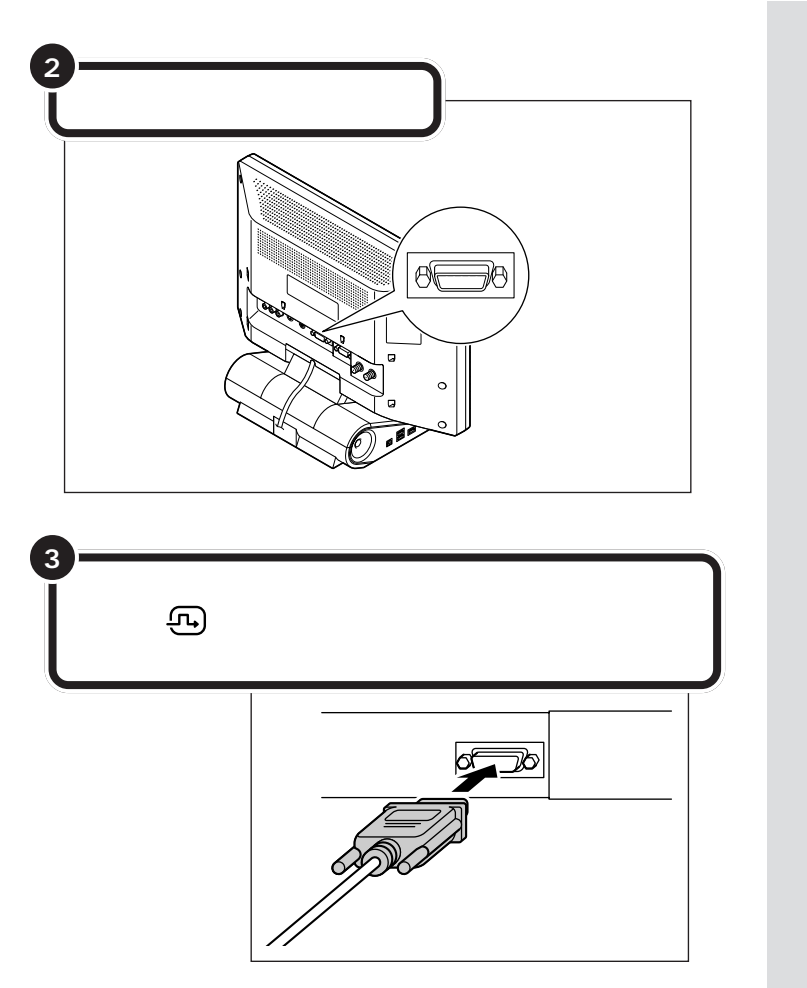

 $\bigotimes$ Fryg $\psi$ 

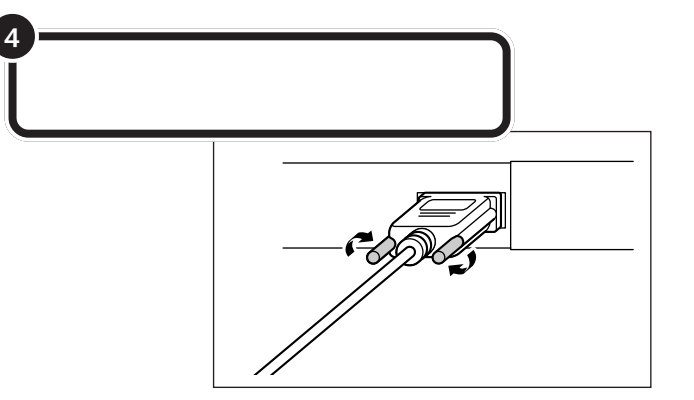

 $\bigotimes$ Fryb $\psi$ 

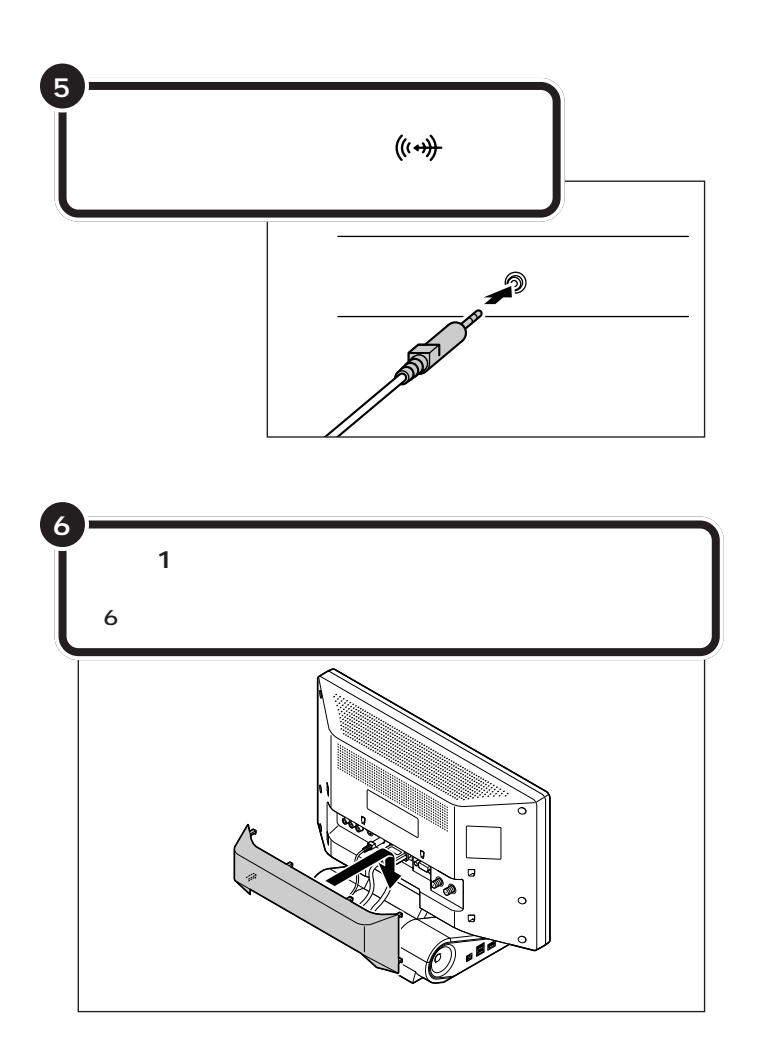
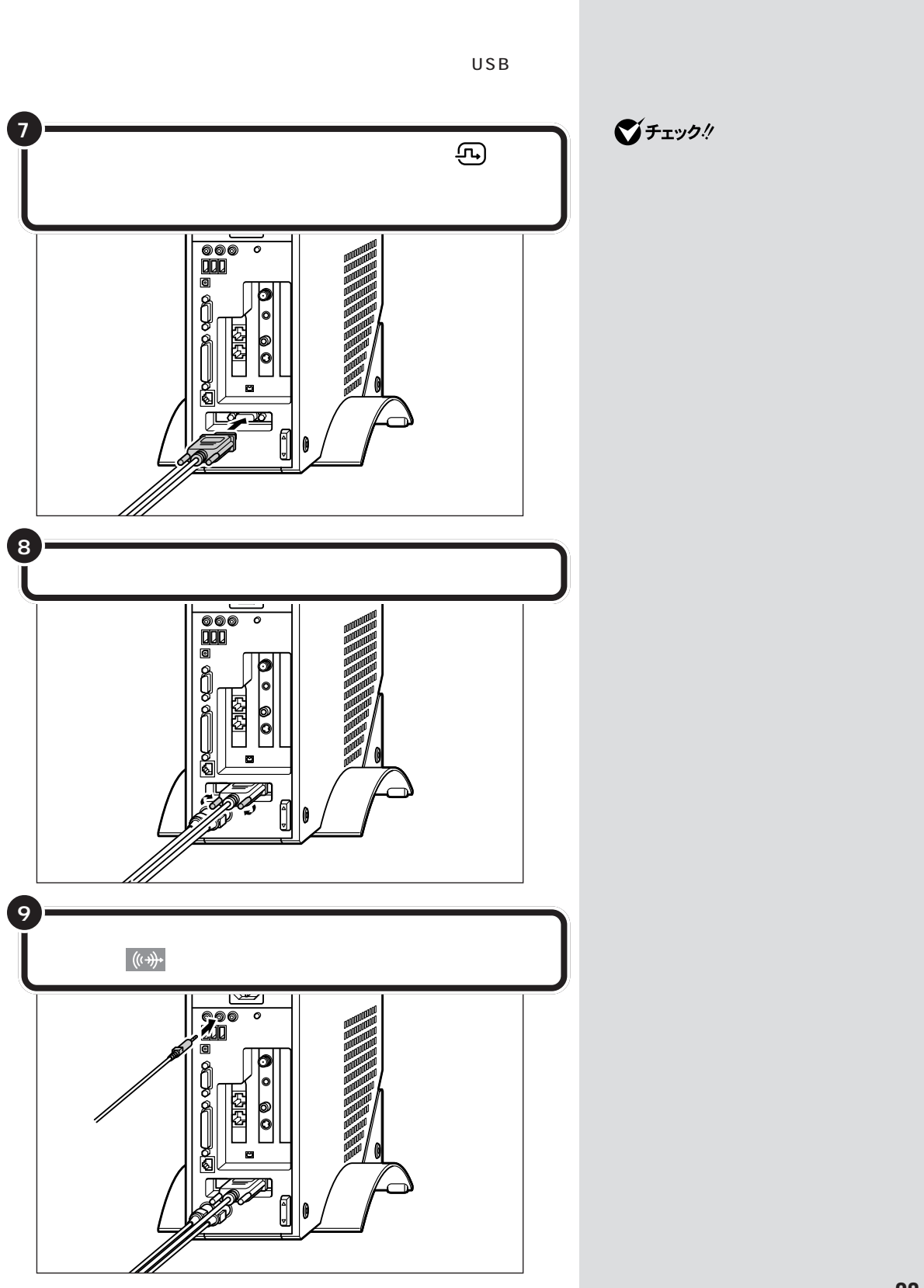

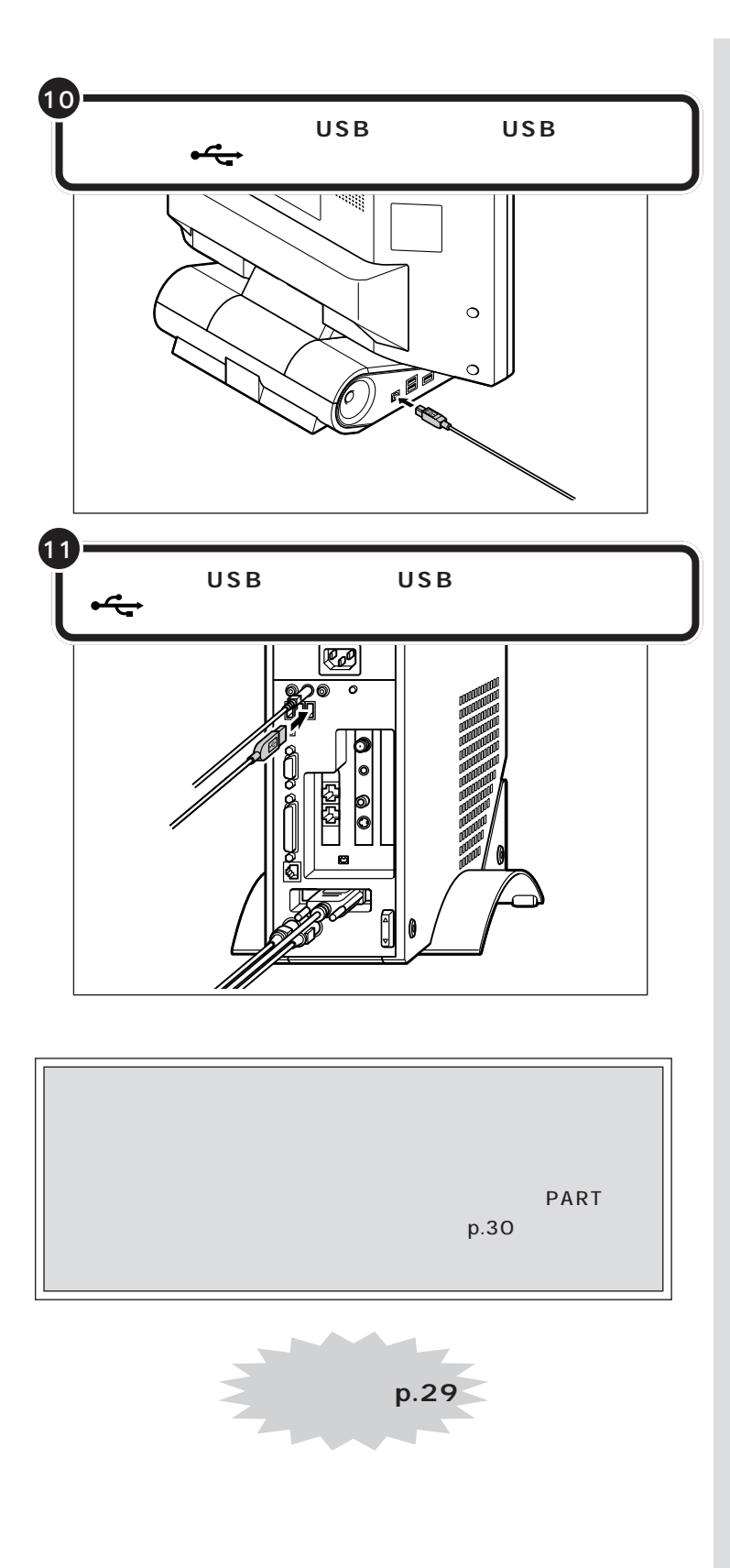

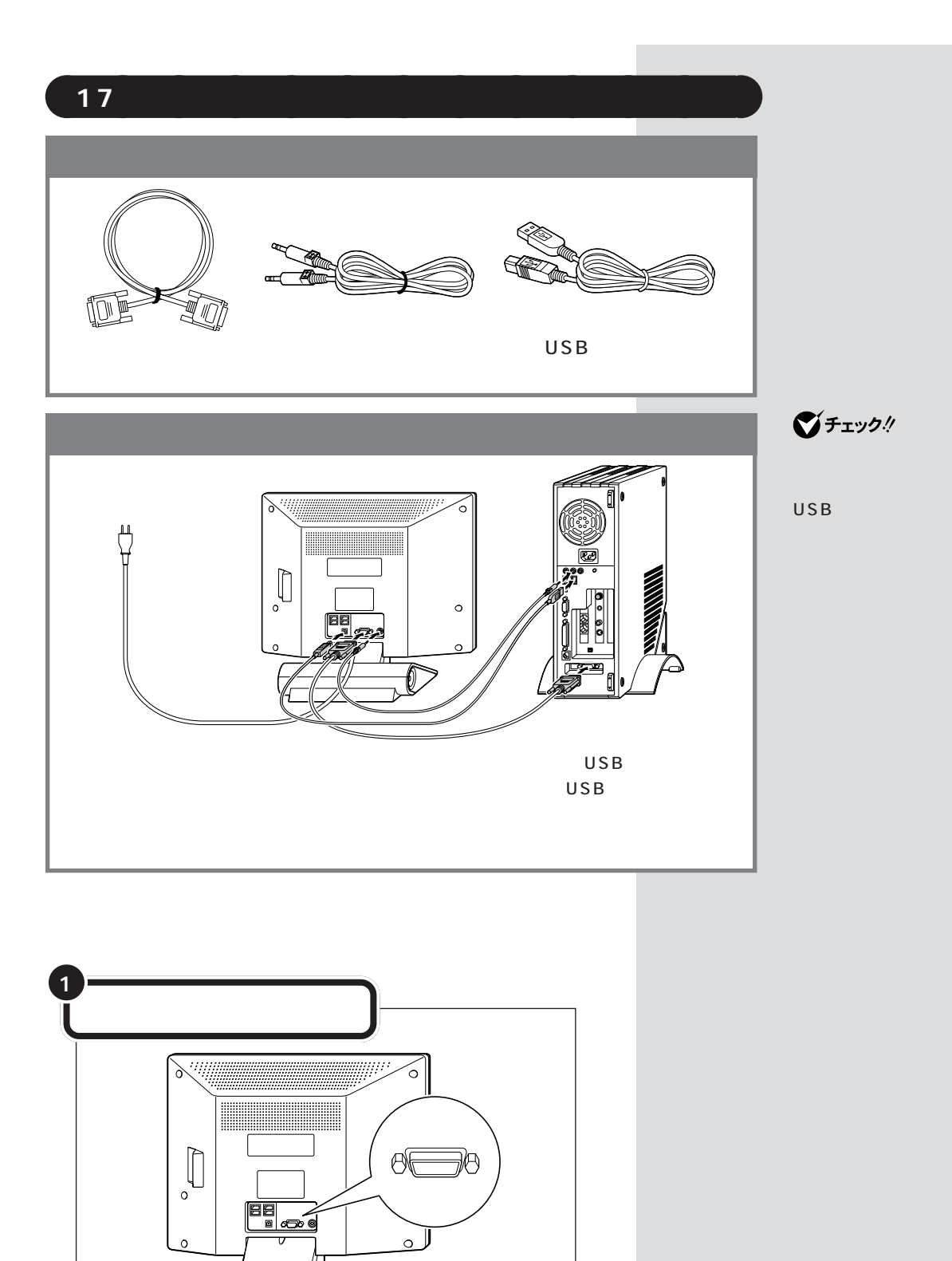

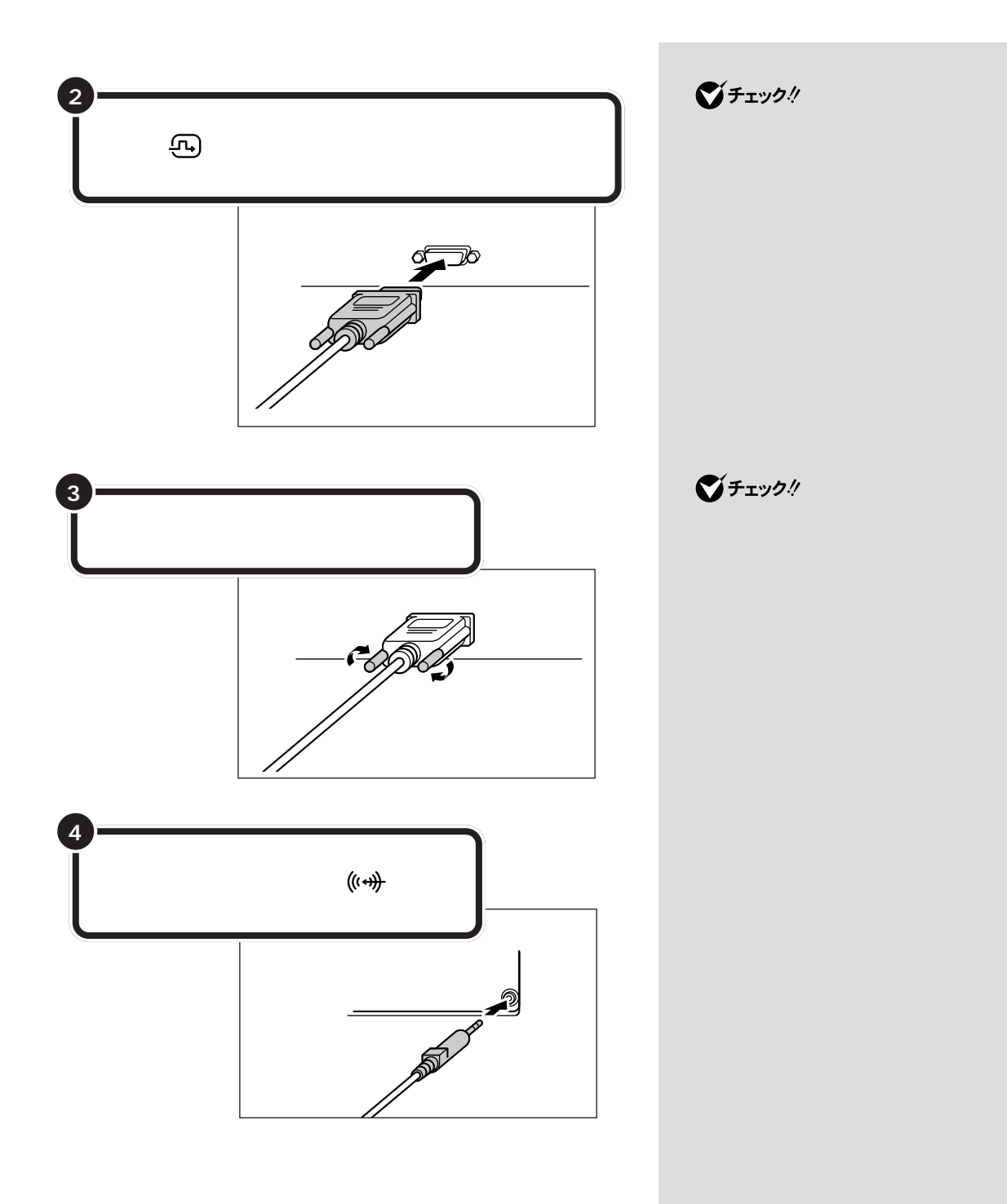

 $\bigotimes$ Fryg!

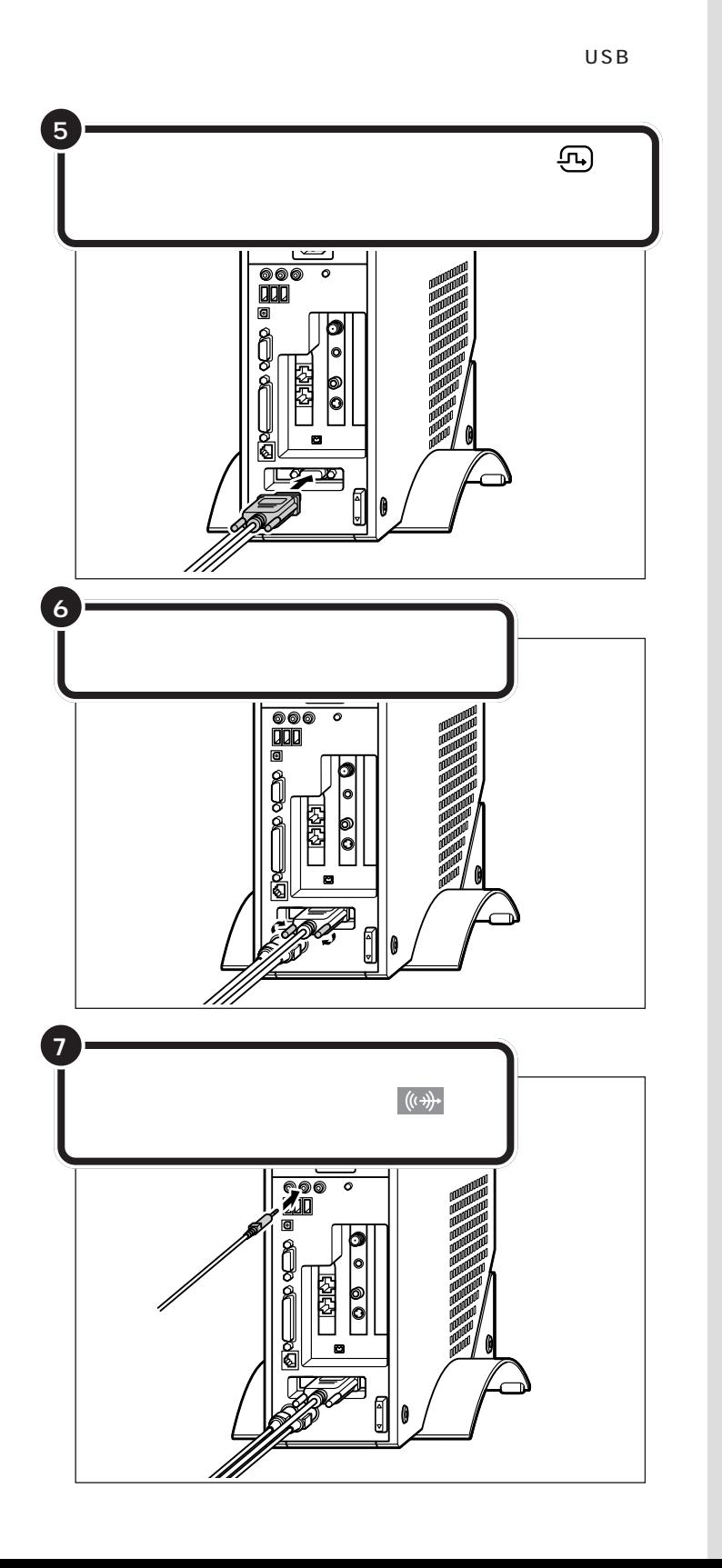

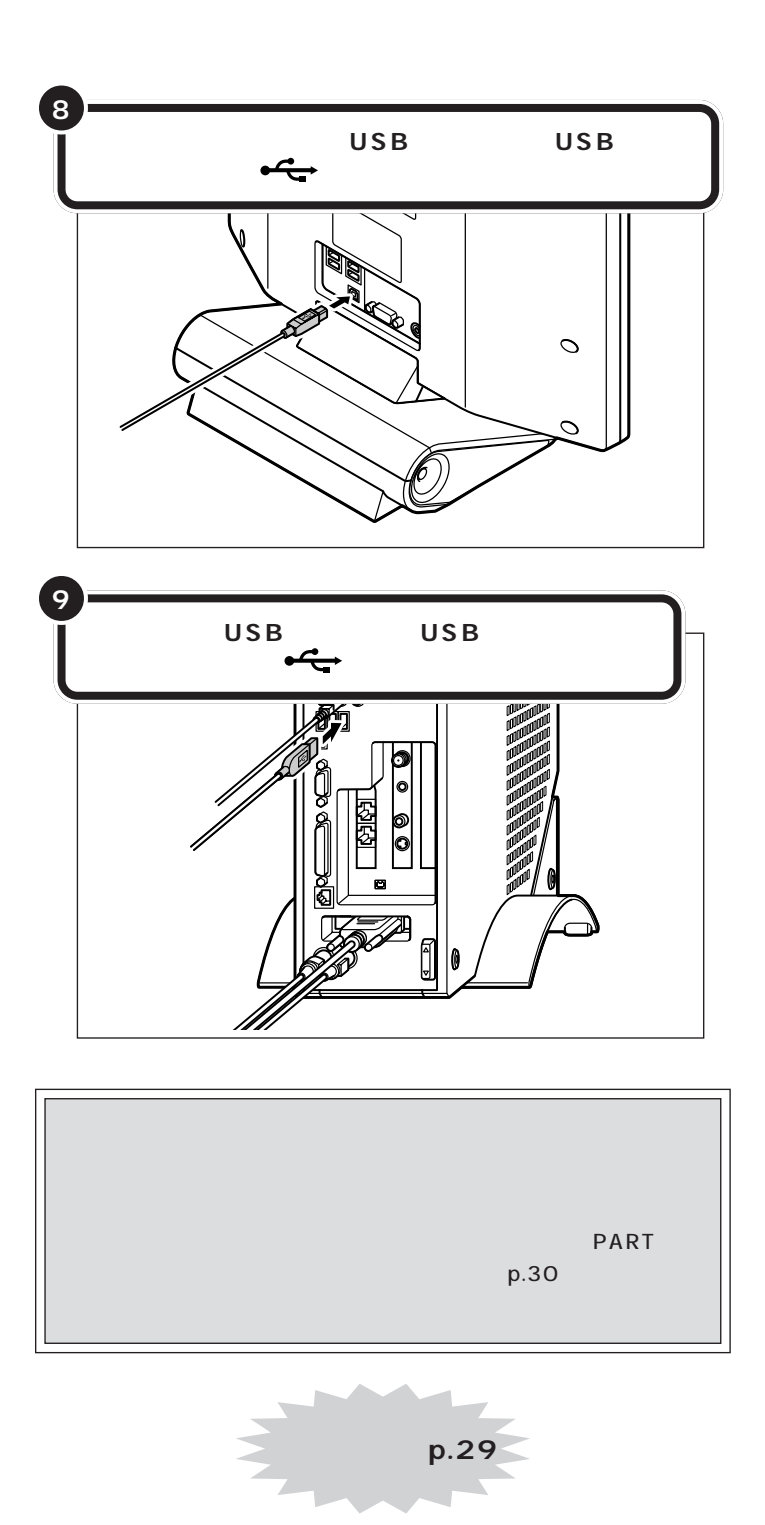

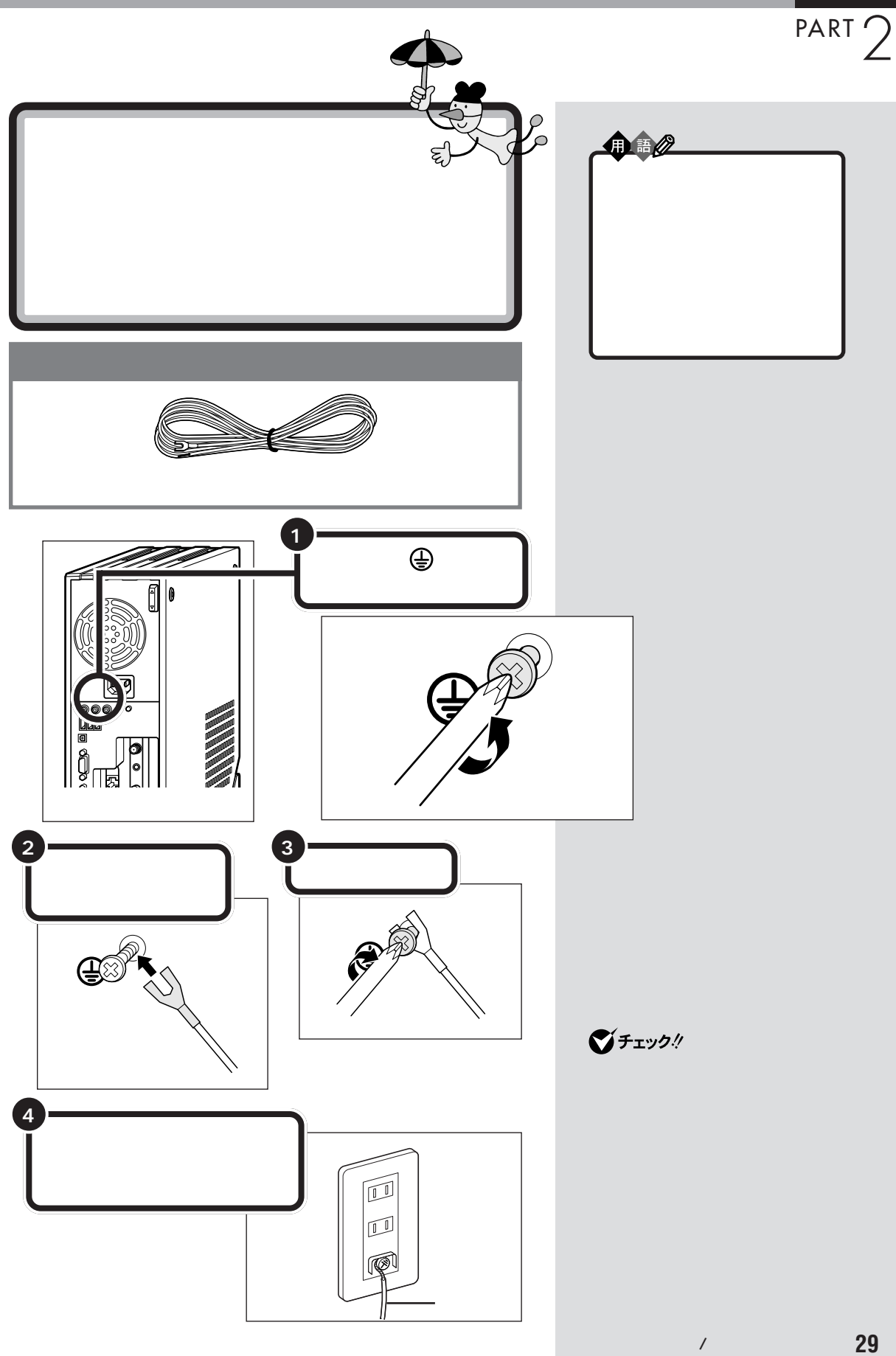

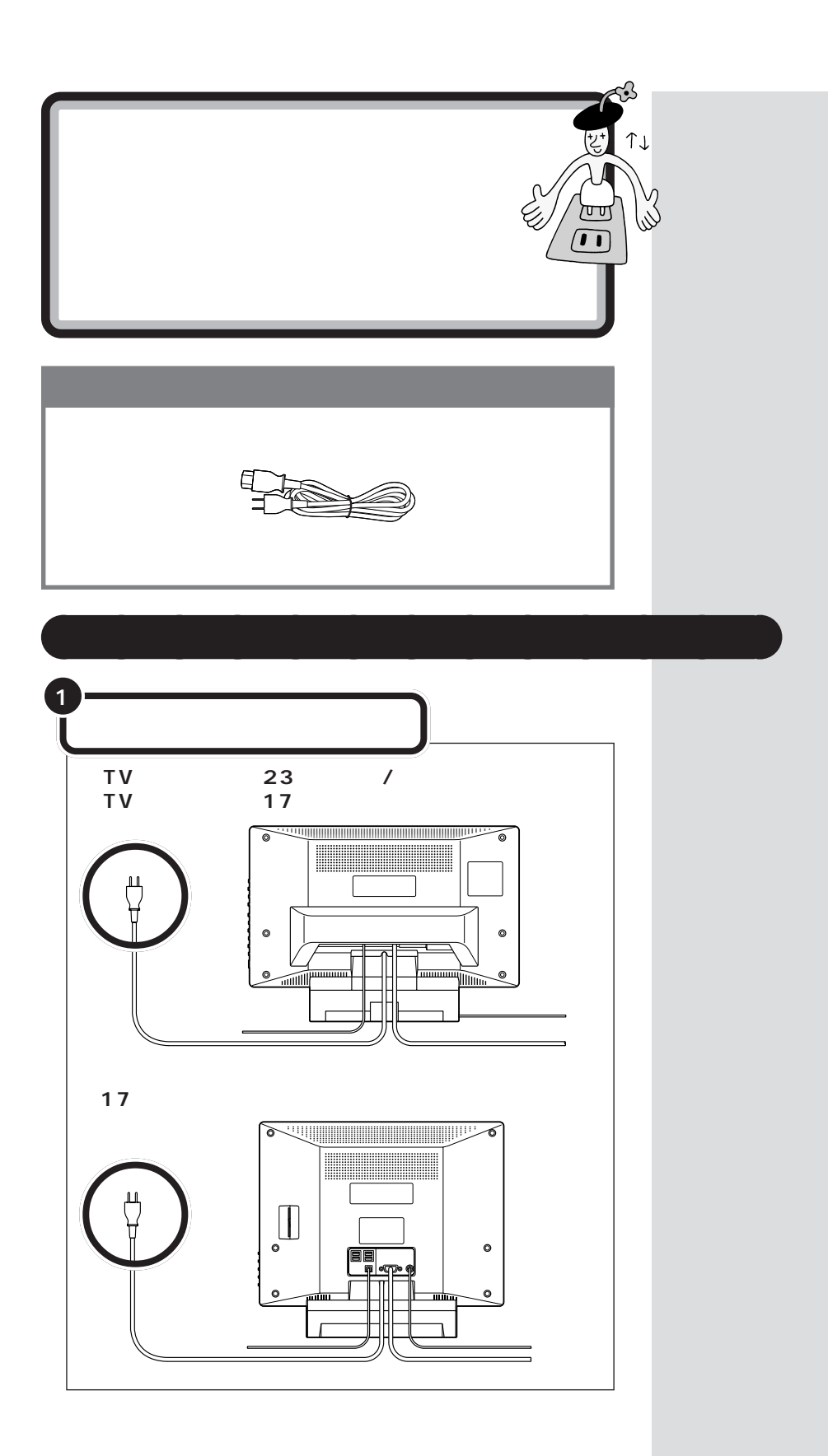

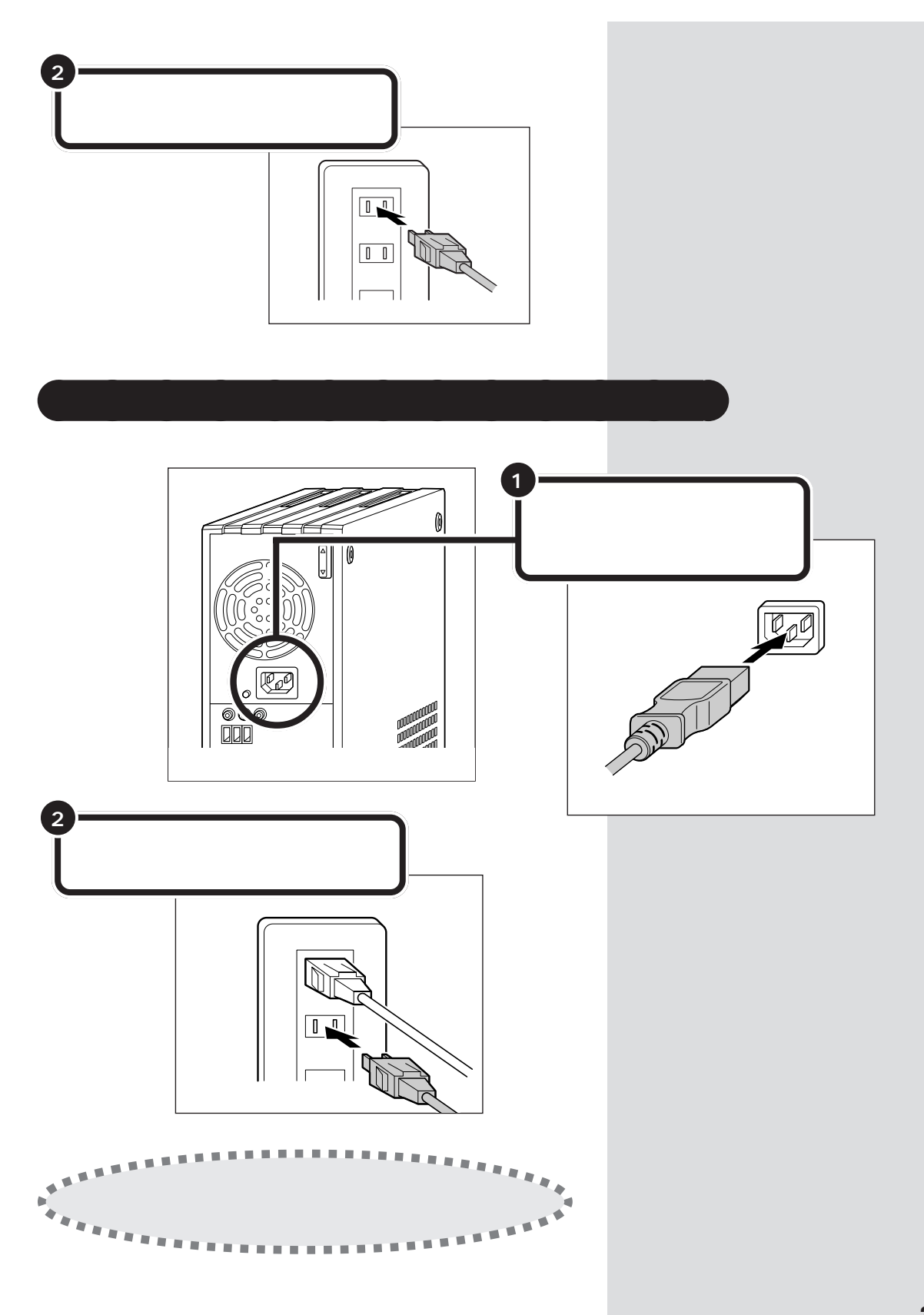

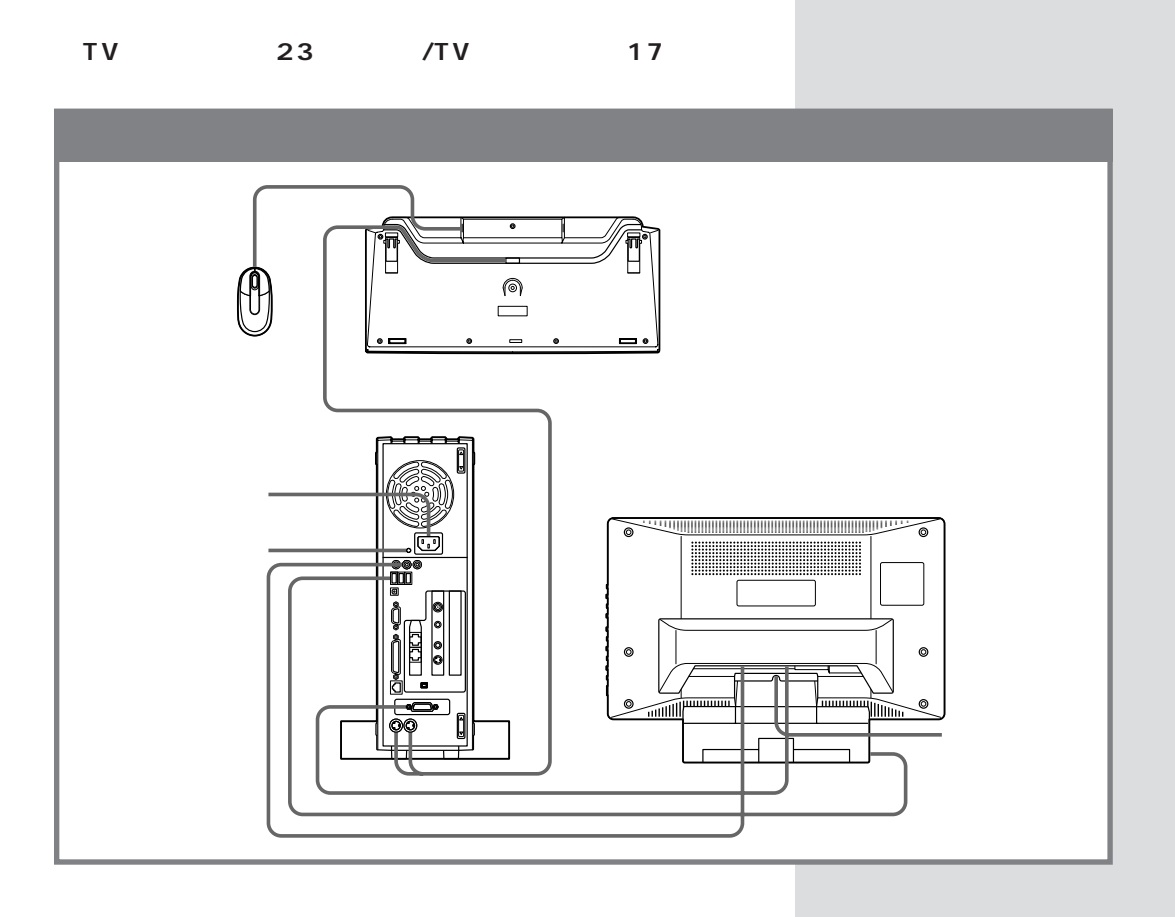

PART3 p.35

 $TV$ 

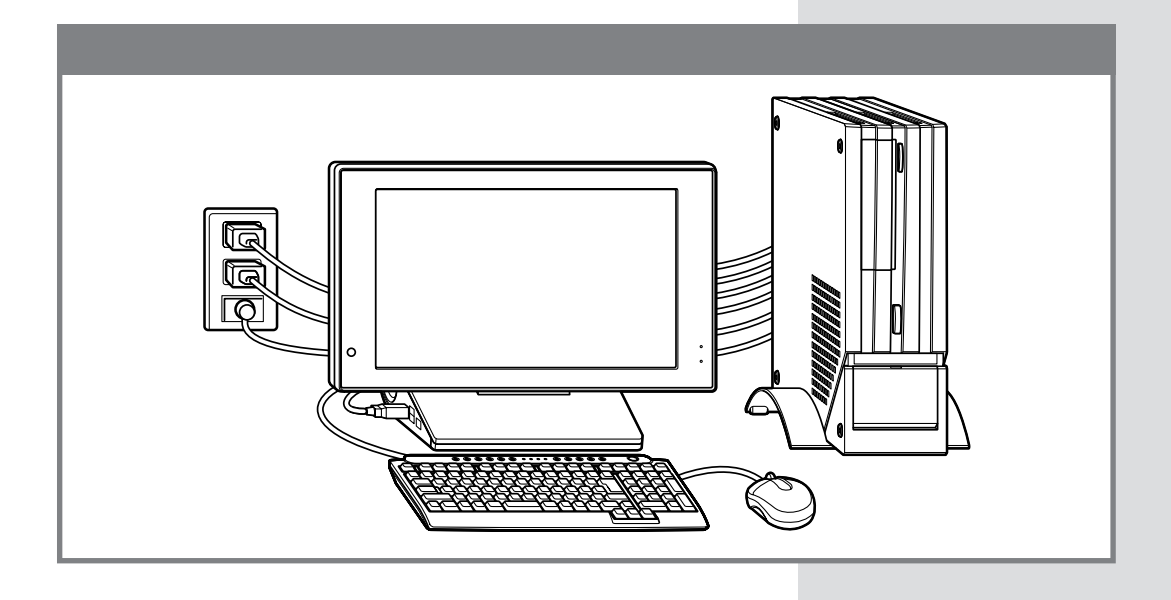

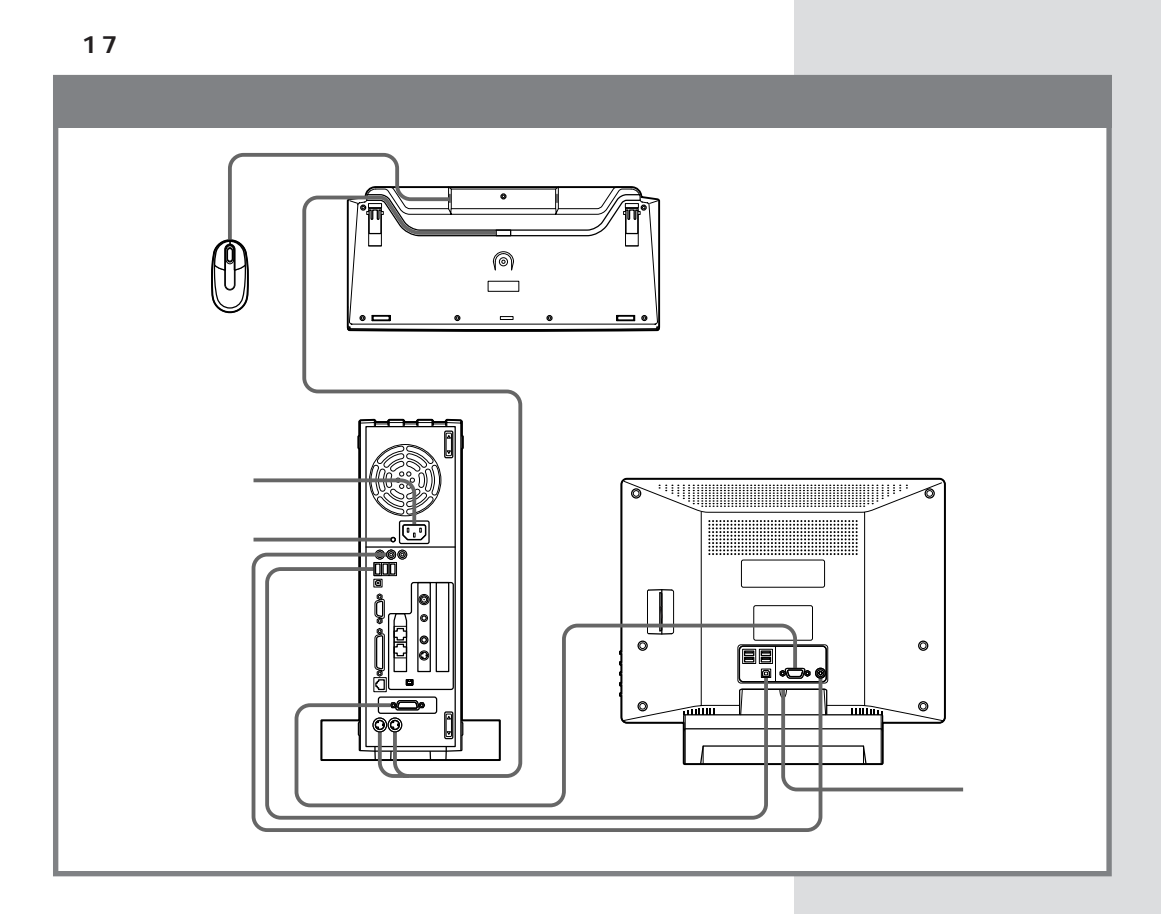

**PART3** p.35

 $\Gamma$ V $\Gamma$ 

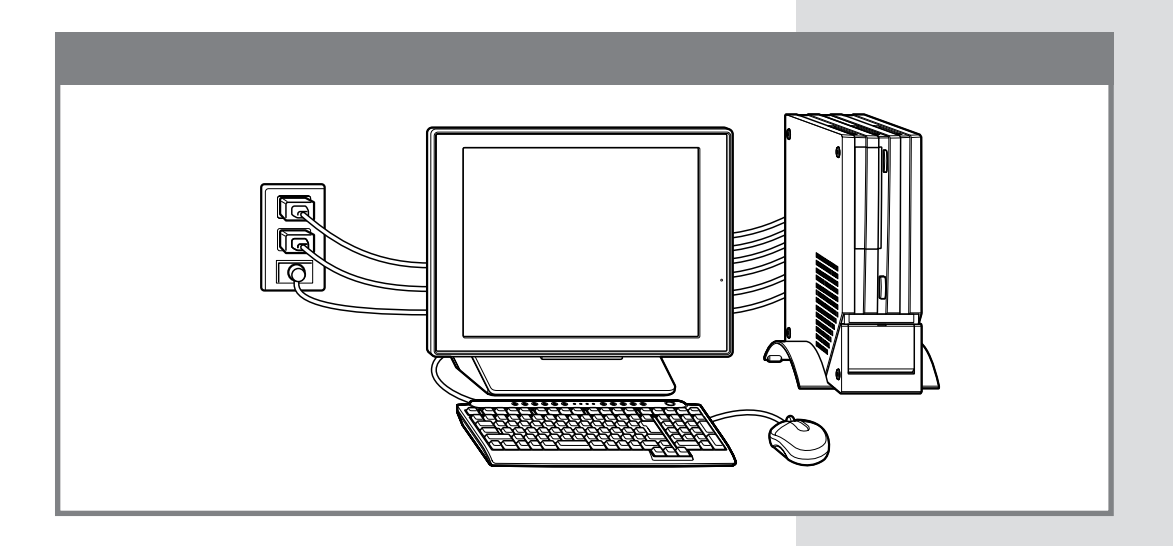

 $\bigotimes$ Fryg!

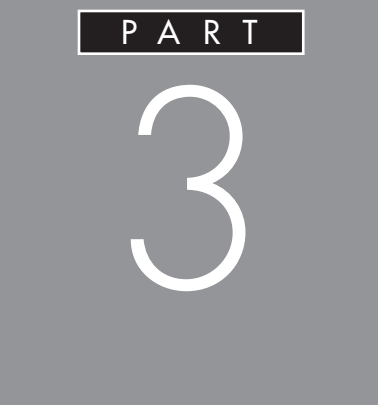

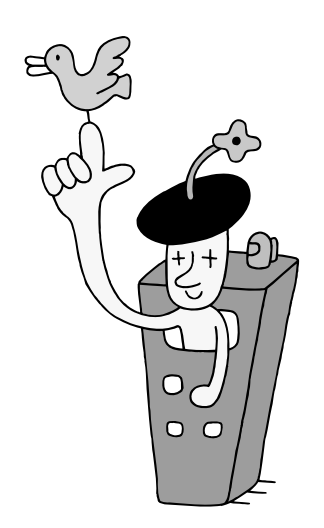

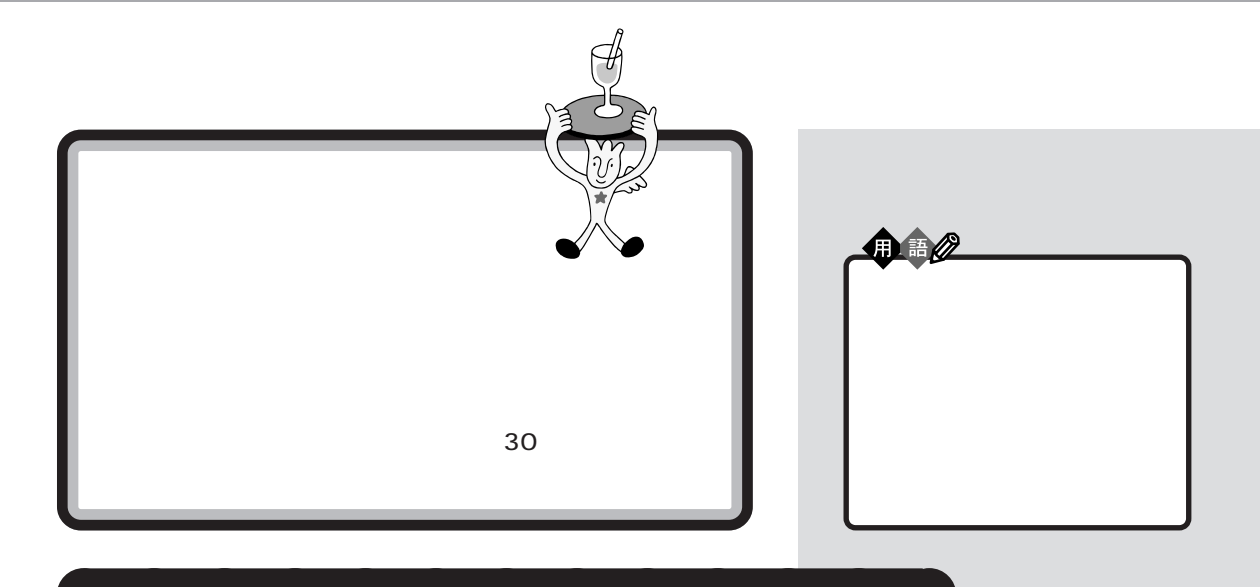

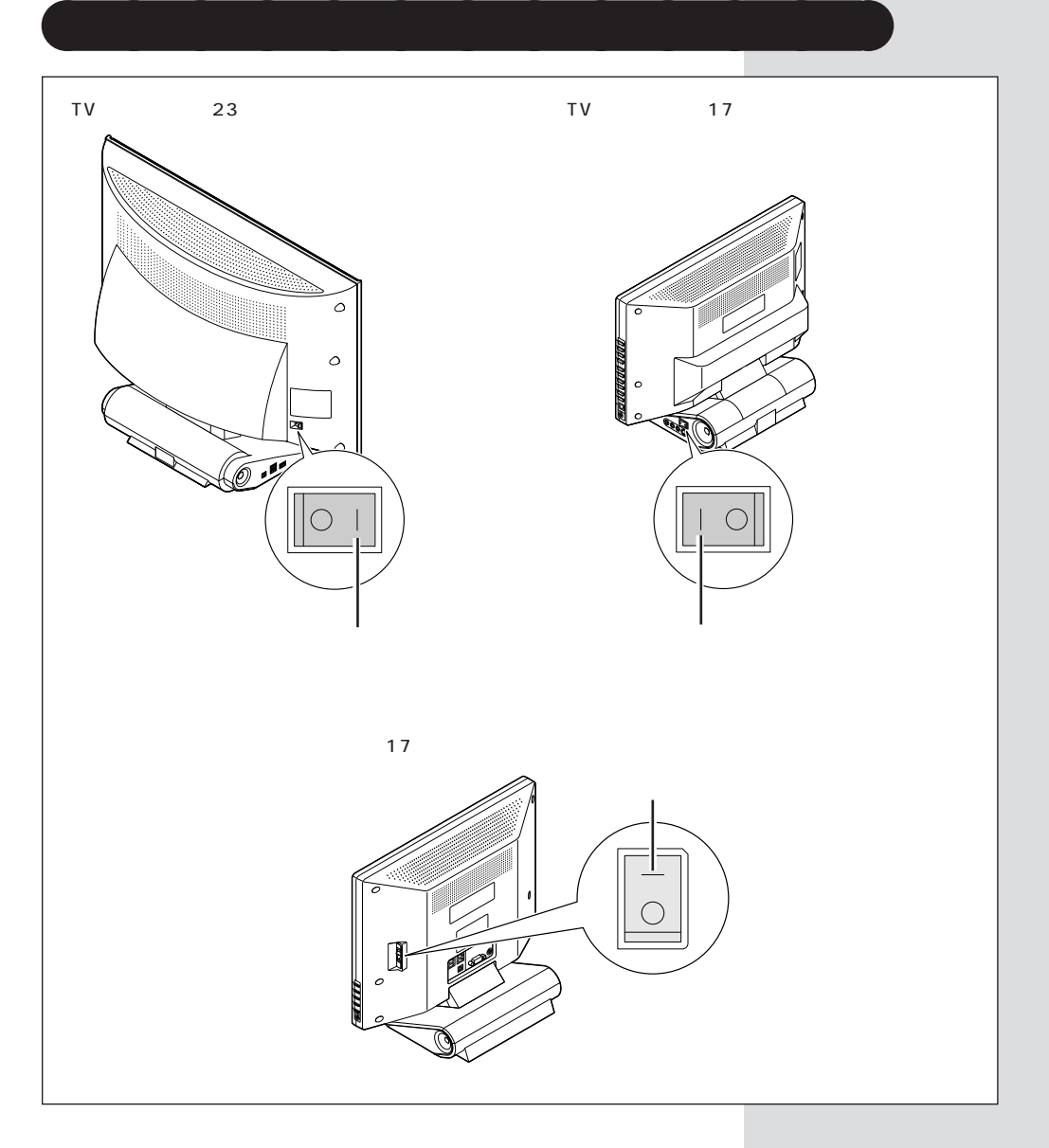

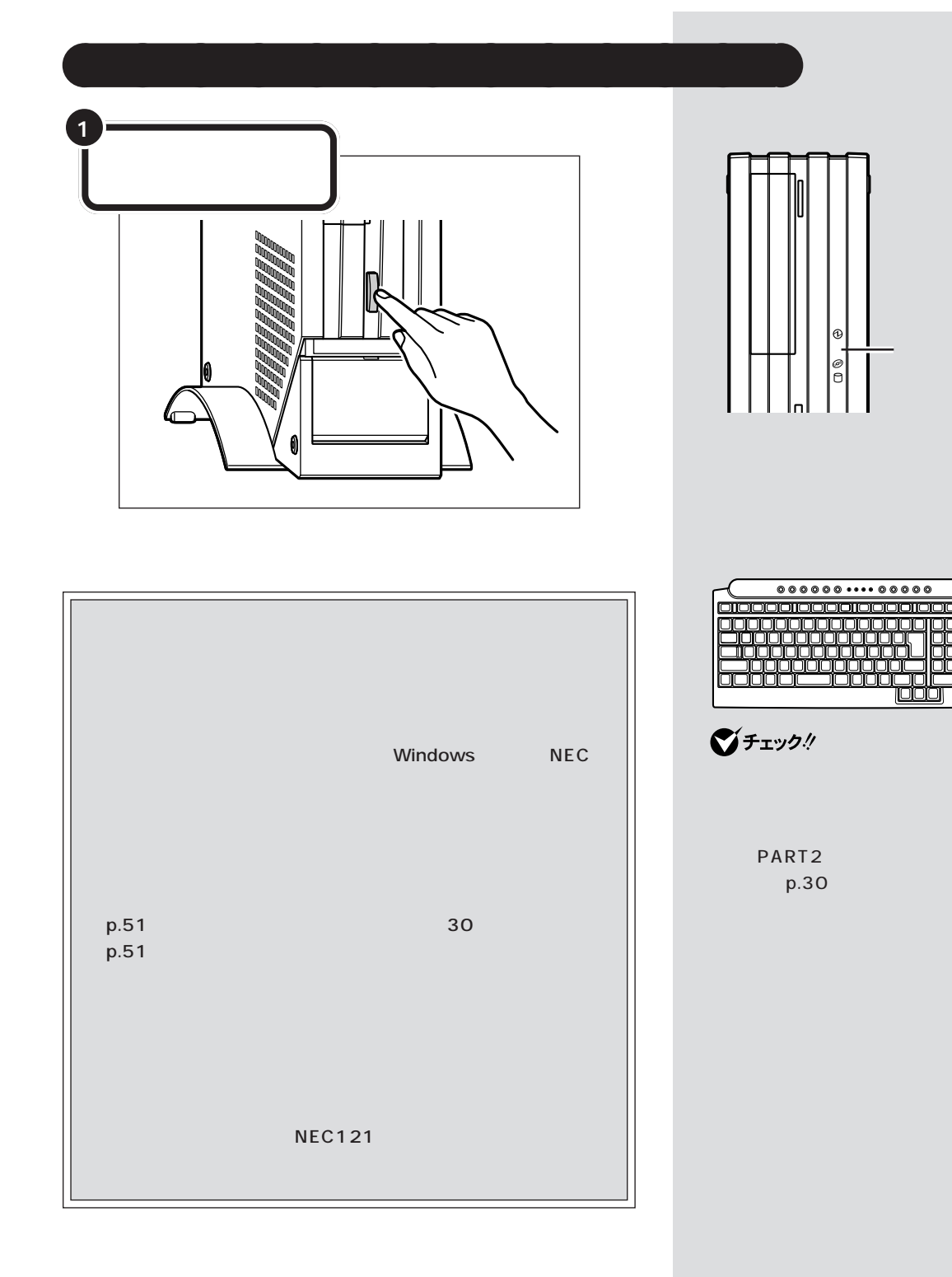

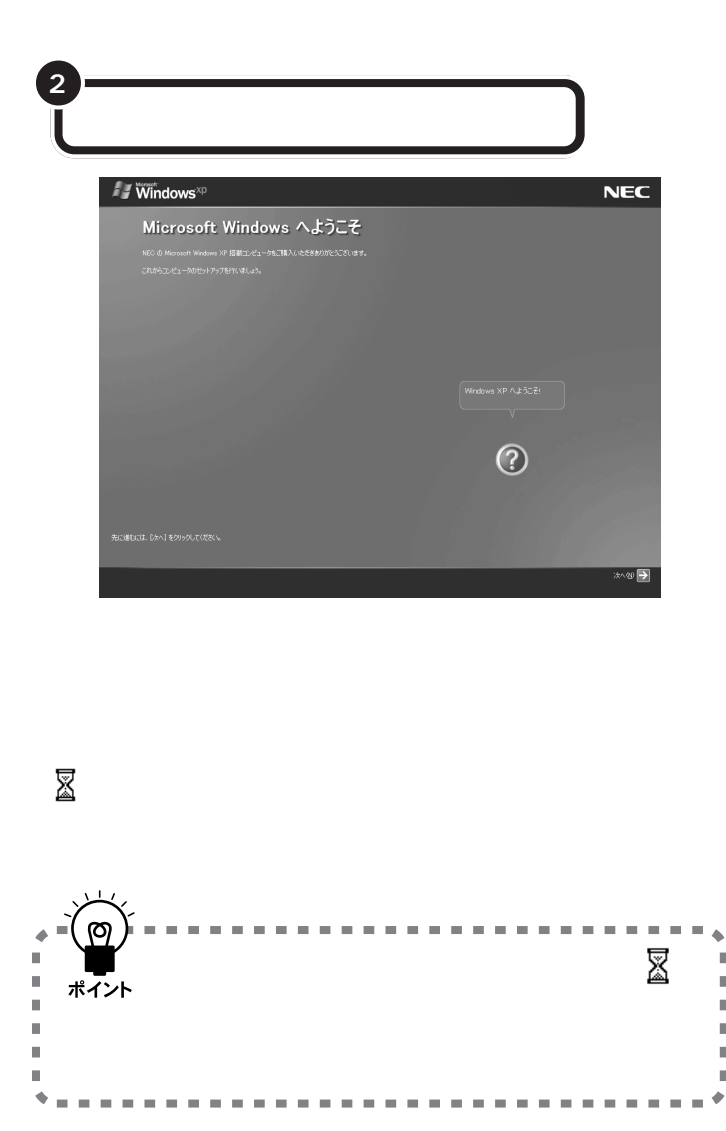

面右下の をクリックするかキー  $\Gamma$  T<sub>1</sub>  $\Gamma$  T<sub>1</sub>  $\Gamma$  T<sub>1</sub>  $\Gamma$  T<sub>1</sub>  $\Gamma$  T<sub>1</sub>  $\Gamma$  T<sub>1</sub>

 $\mathbb{R}$  $\bar{\mathbf{u}}$ 

 $\bar{\mathbf{r}}$  $\bar{\phantom{a}}$  $\mathbf{u}$  $\bar{\mathbf{u}}$ ۰

 $\alpha$ 

ポイント

 $\mathbf{u}$  $\mathbf{u}$  $\blacksquare$   $\overline{a}$ ÷ ×. ×  $\mathbf{u}$  $\mathbf{u}$  $\blacksquare$ m.  $\blacksquare$  $\blacksquare$  $\sim$ ×  $\mathbf{r}$ × ×.  $\mathbf{m}$  $\mathbf{u}$  $\mathbf{u}$  $\blacksquare$  $\mathbf{m}$ ٠

 $\sim$ 

 $\equiv$ 

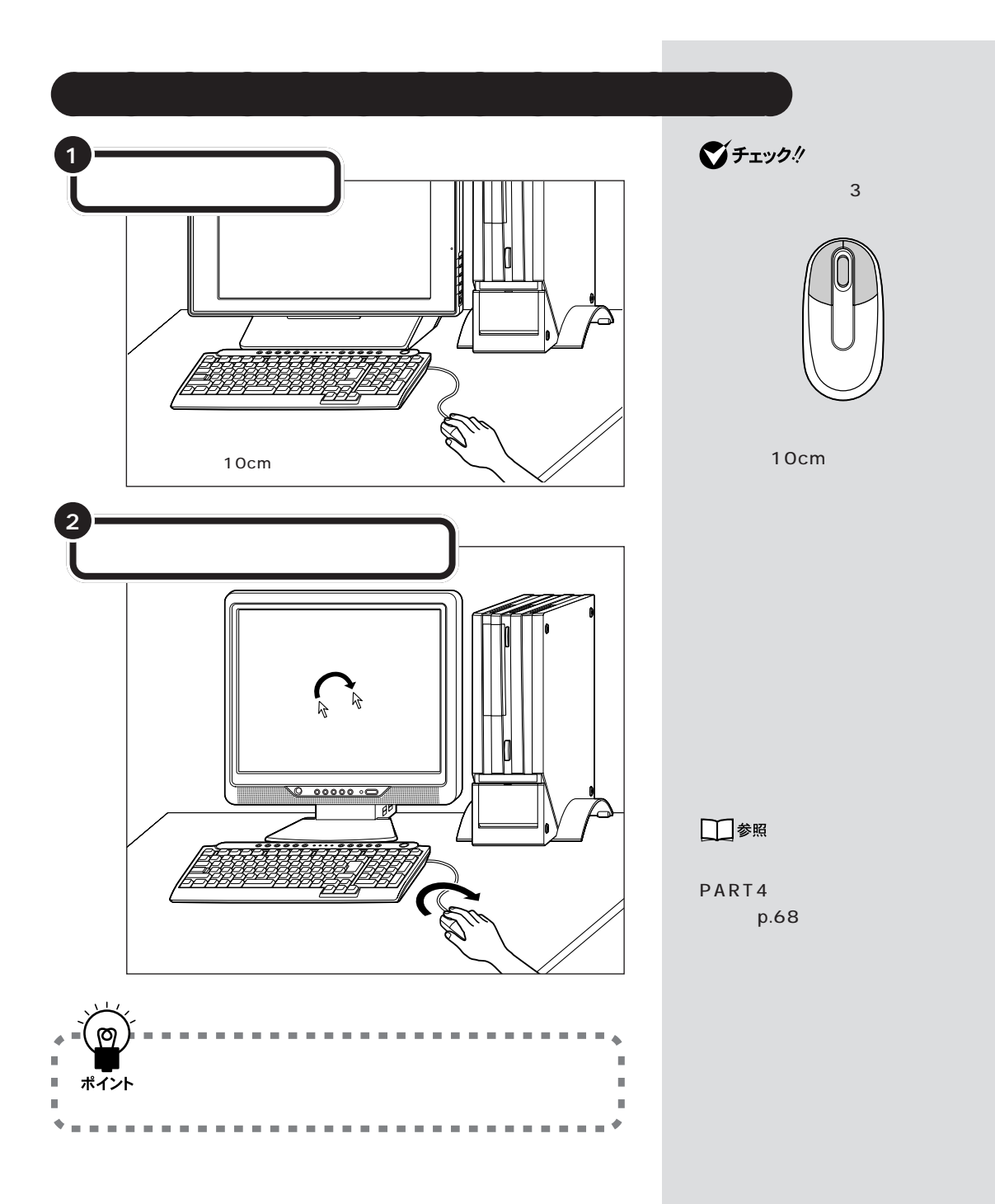

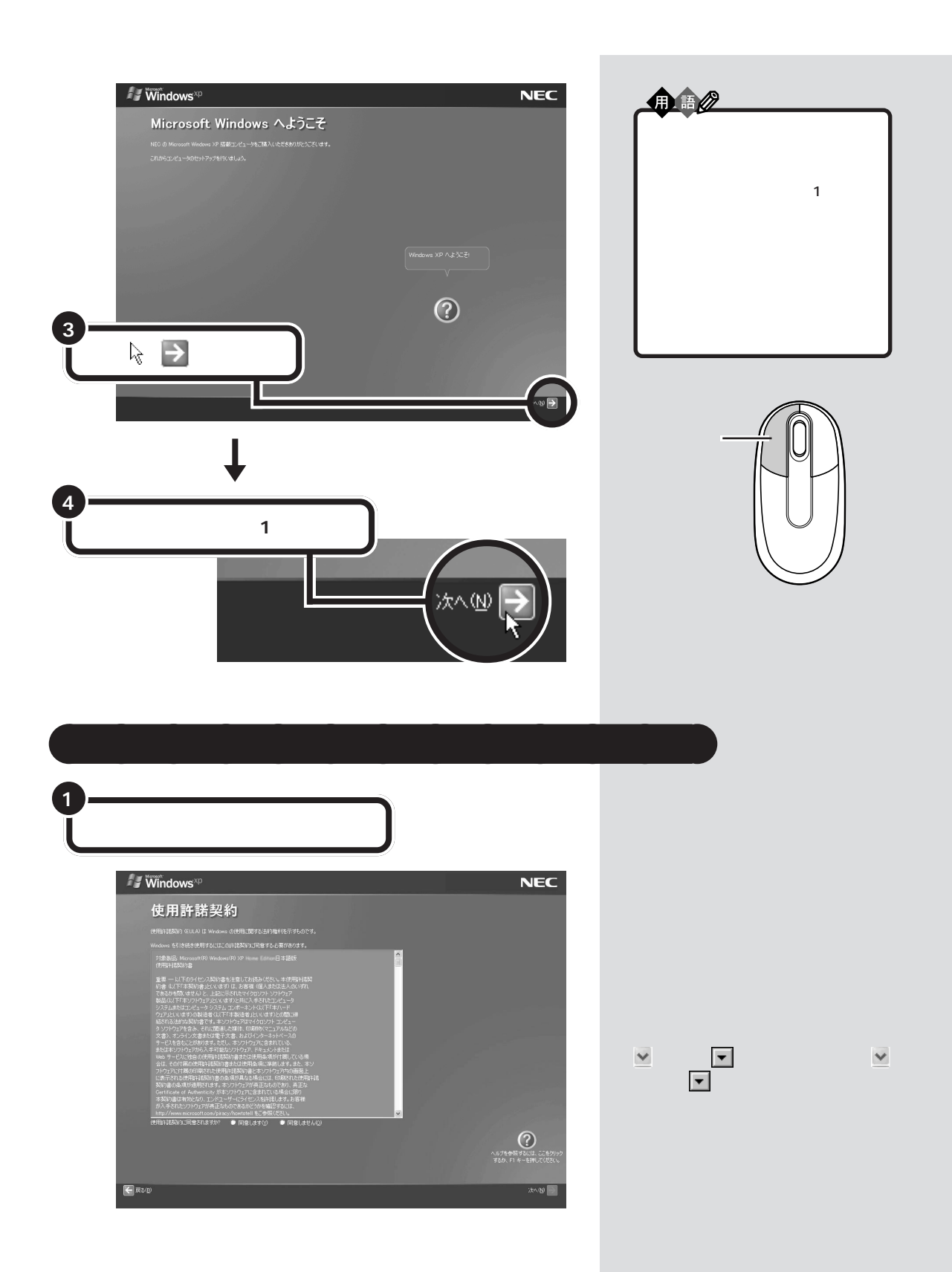

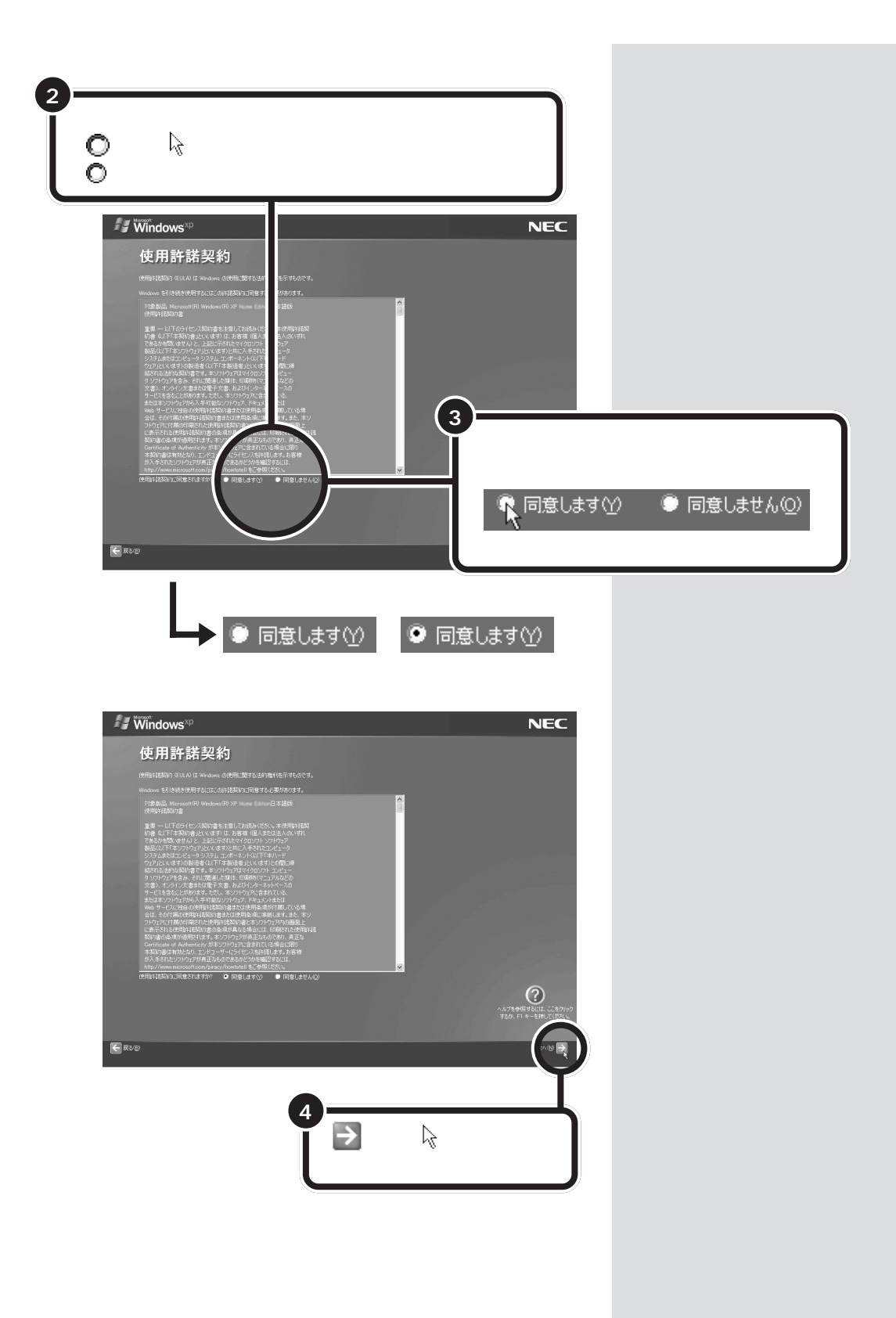

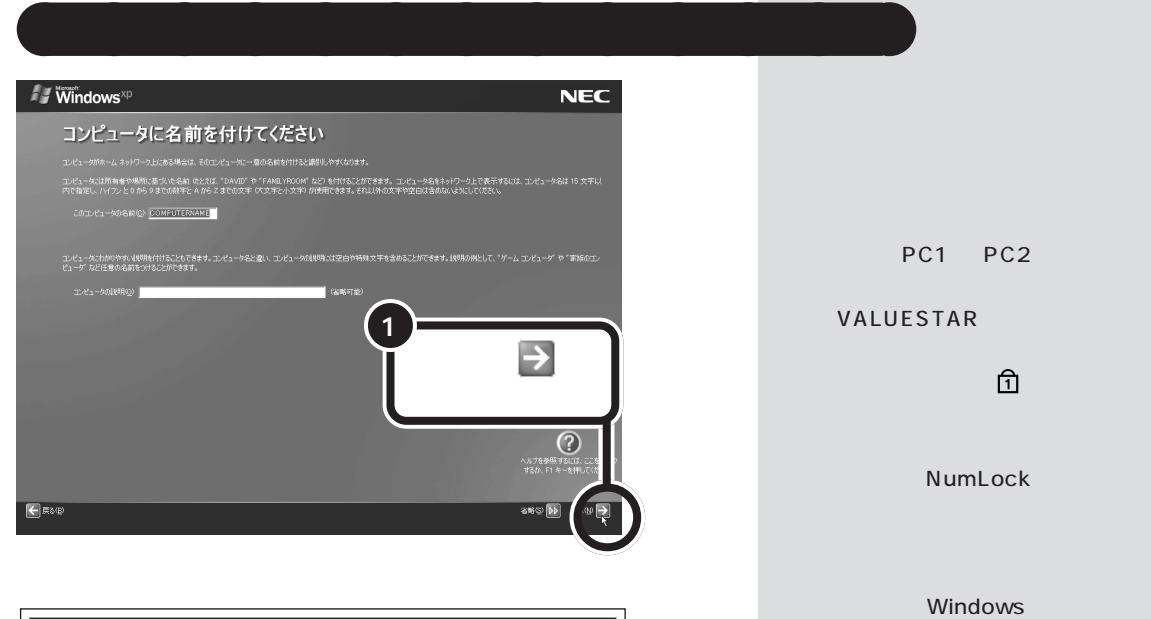

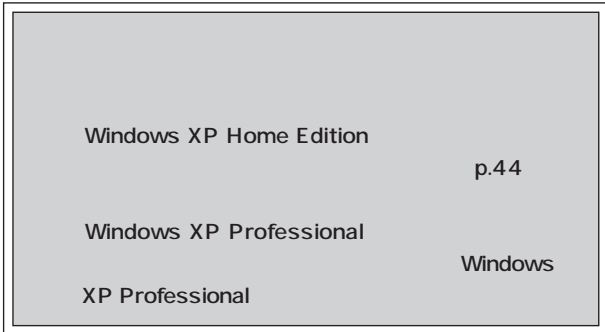

NumLock

 $p.67$ 

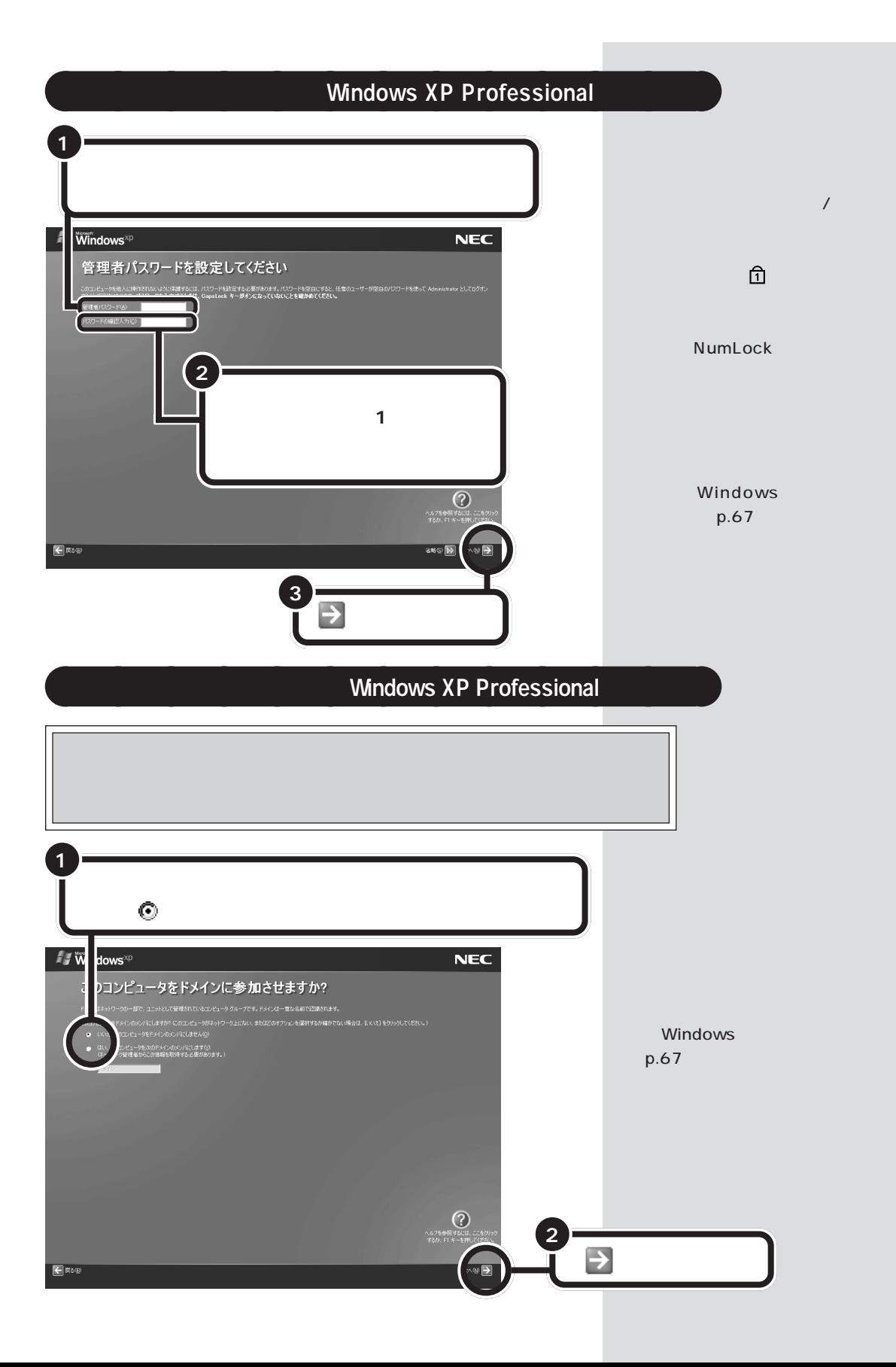

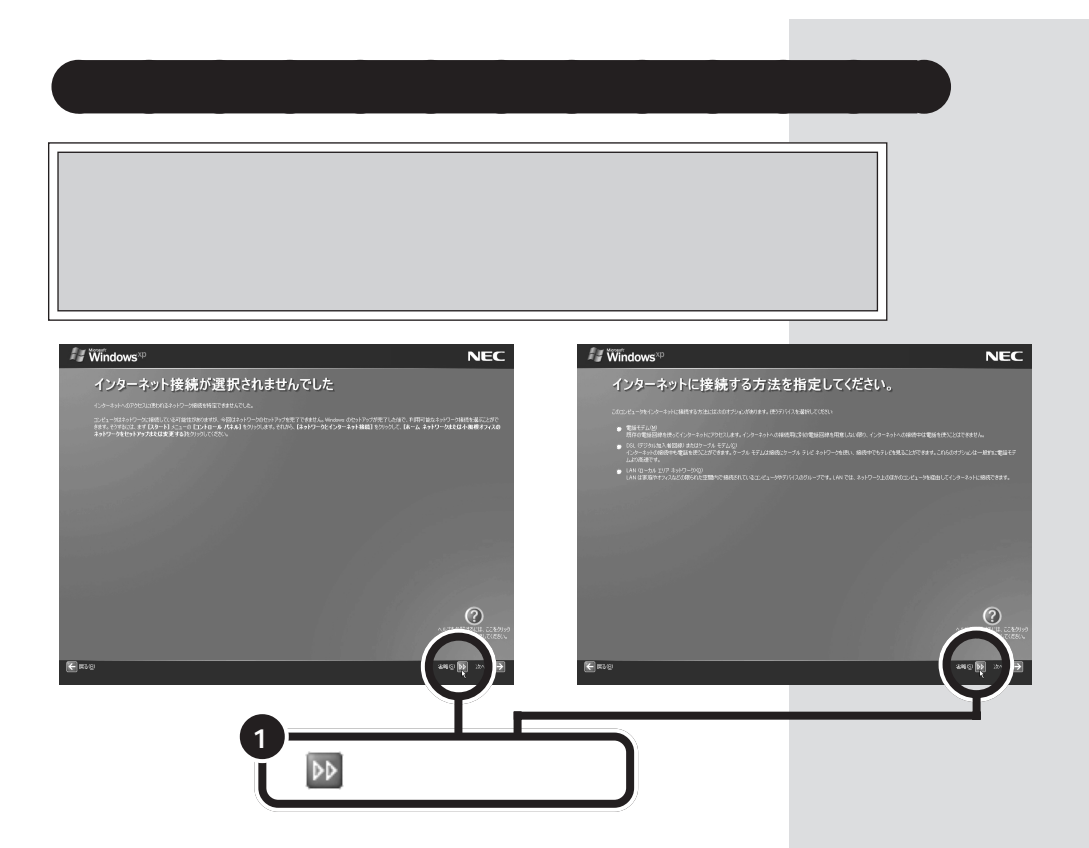

「ぱそガイド」-「インターネットと電 子メール」「インターネットに接続す -

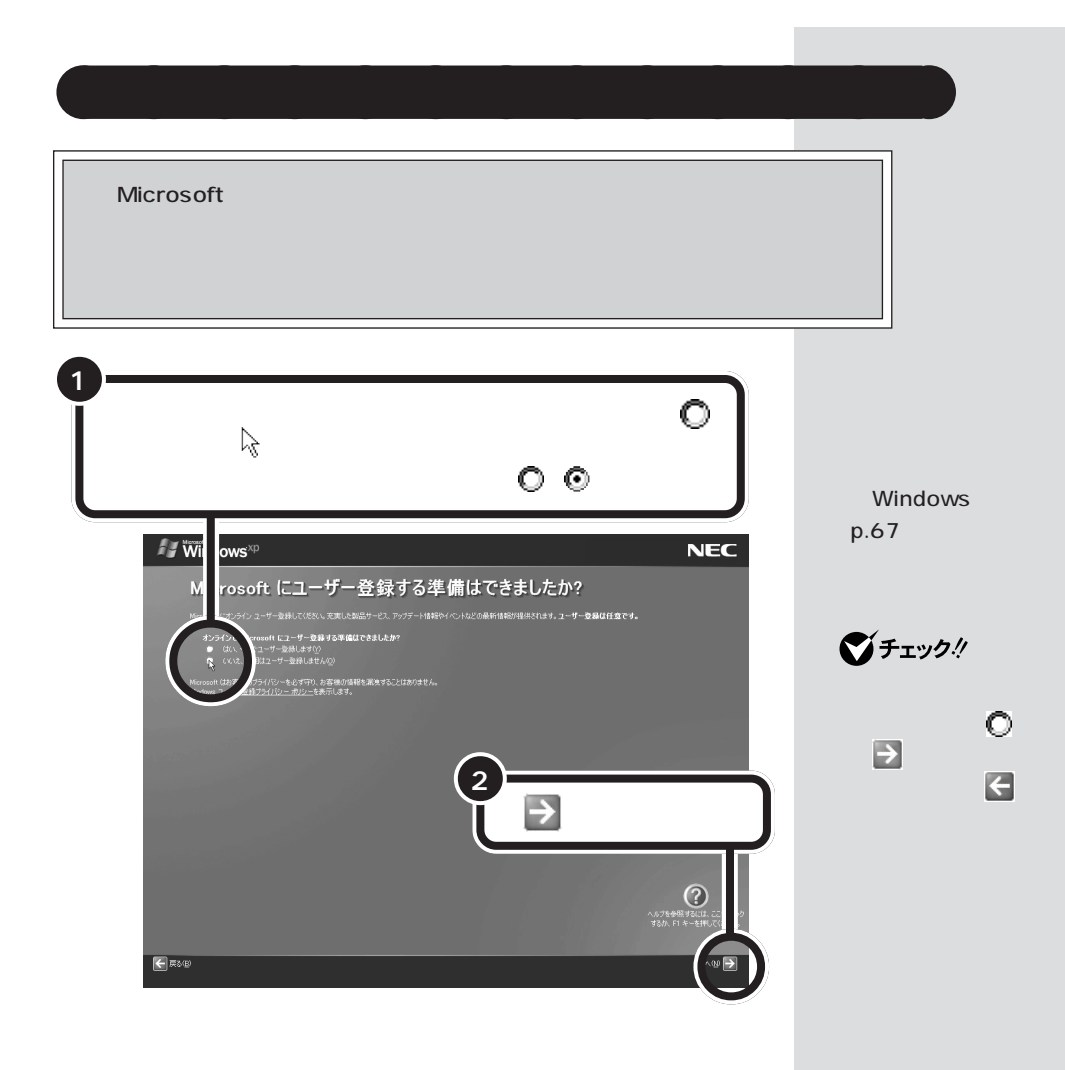

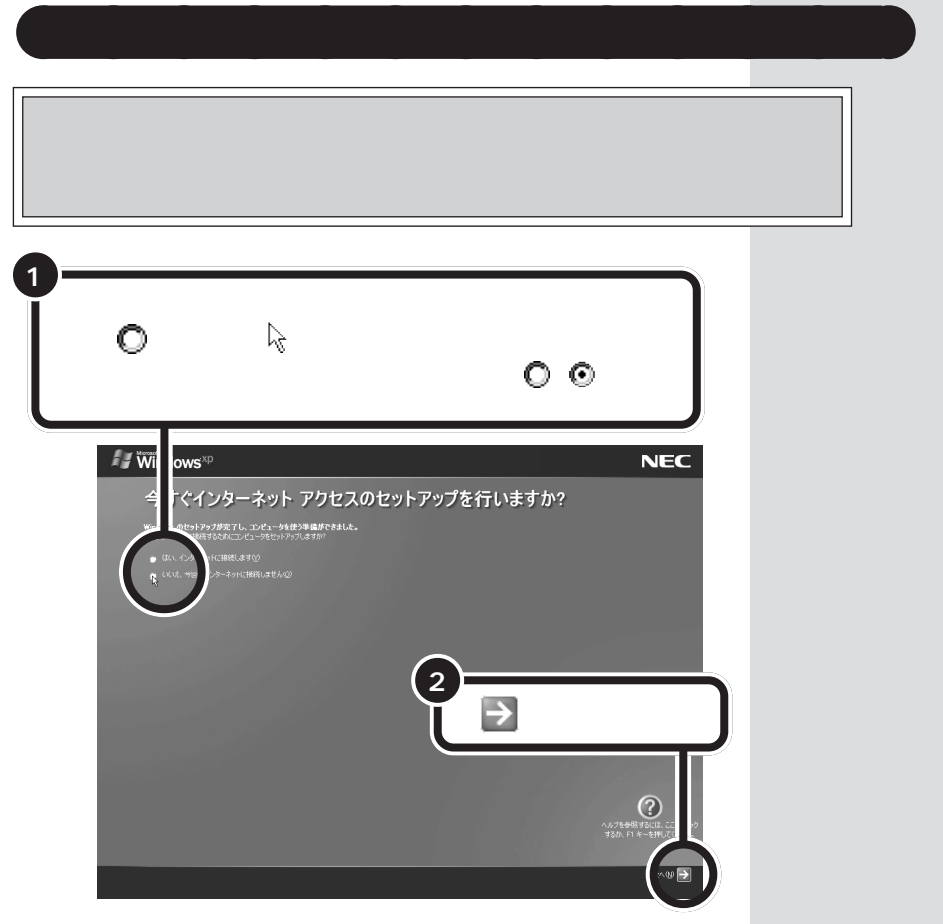

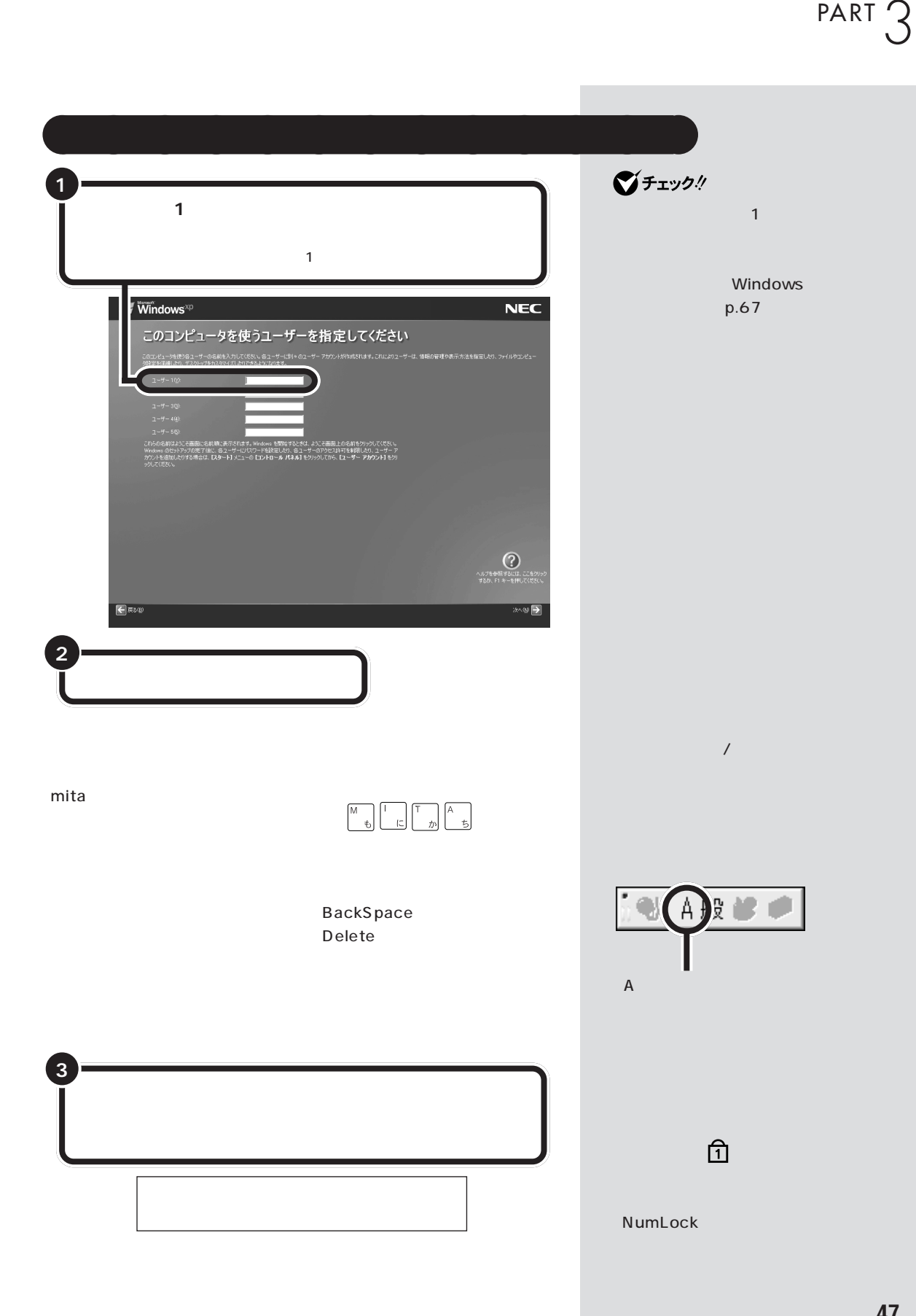

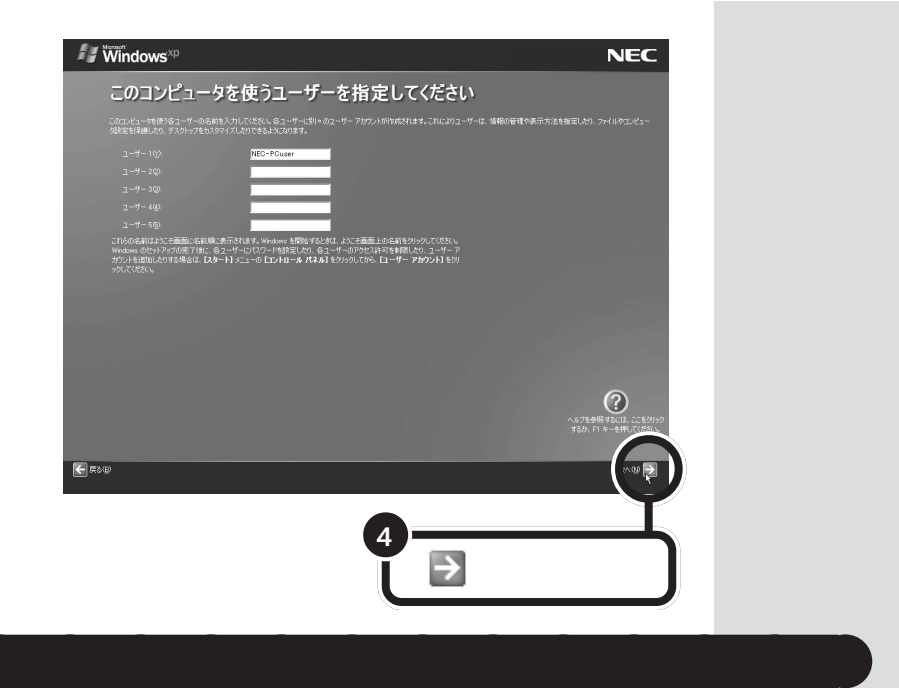

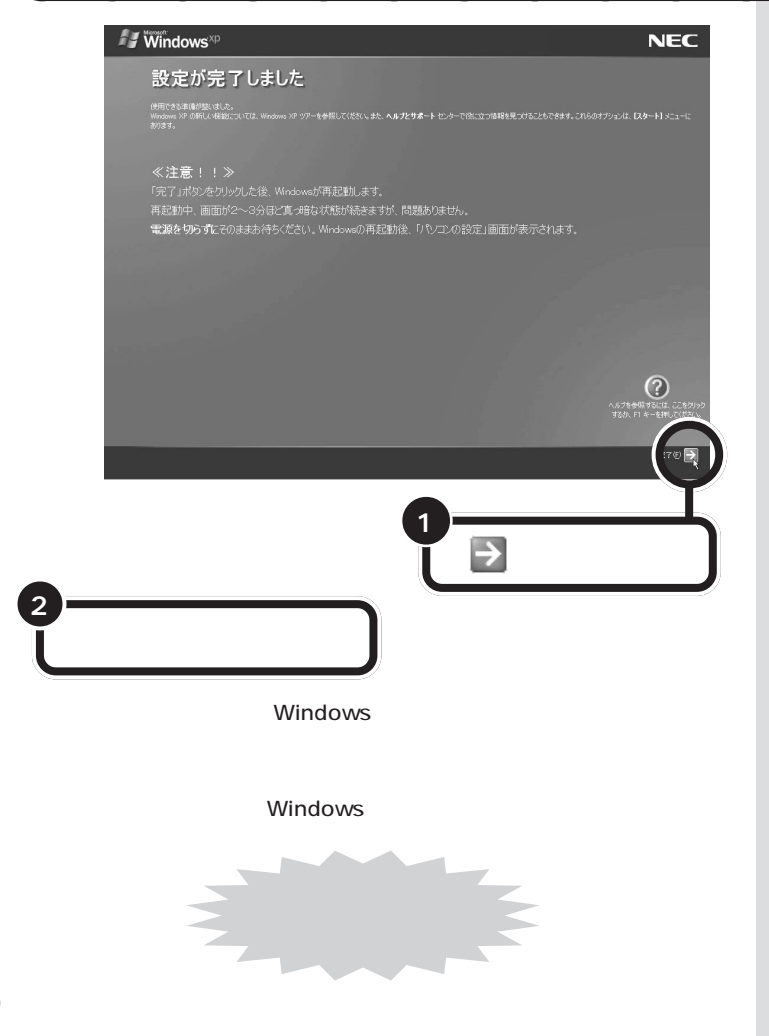

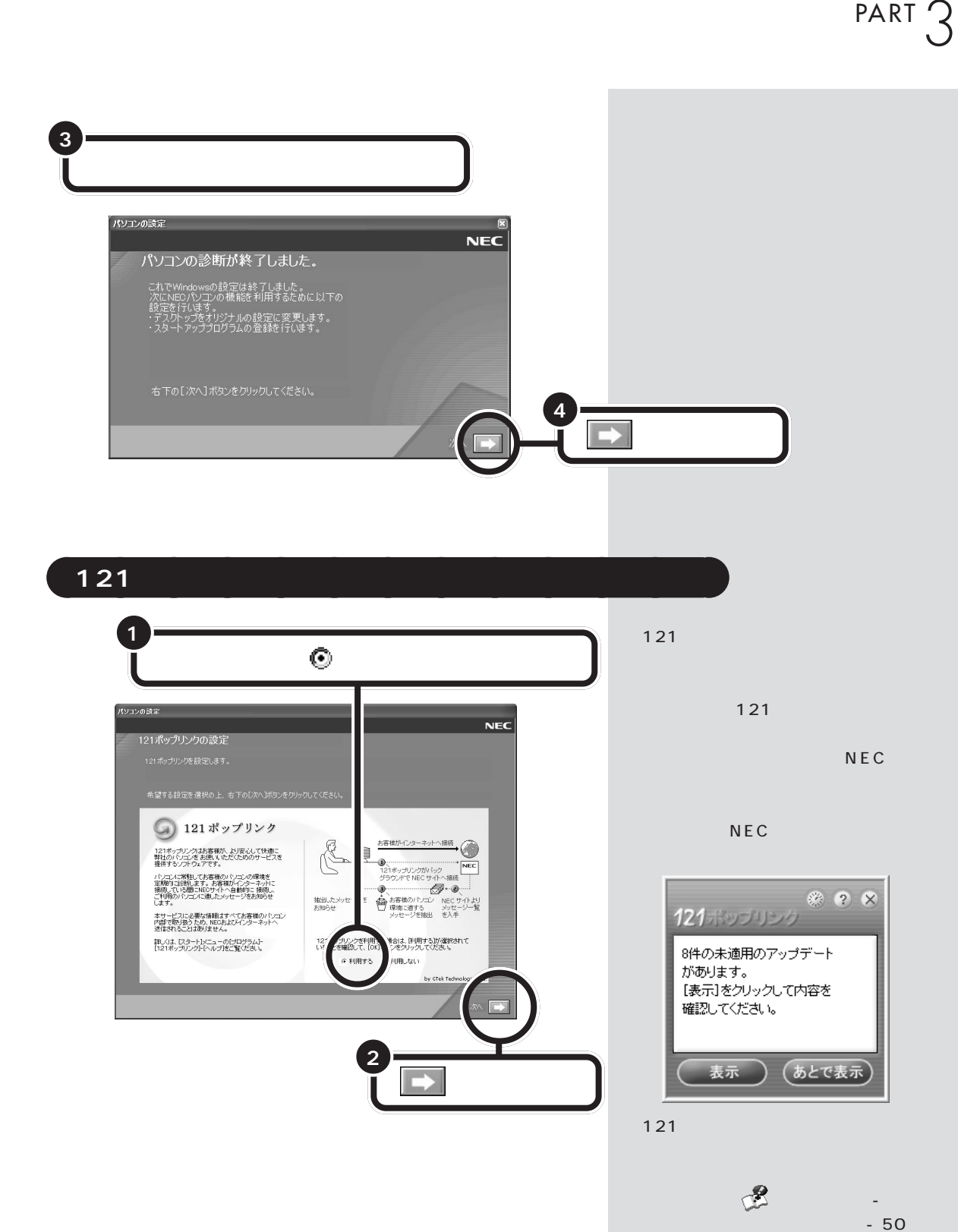

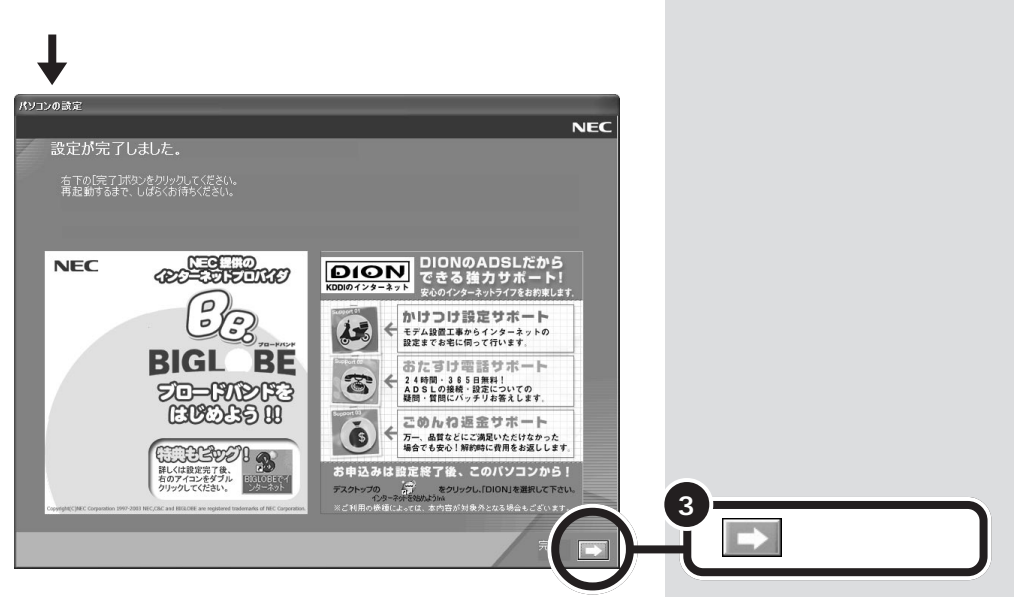

Windows

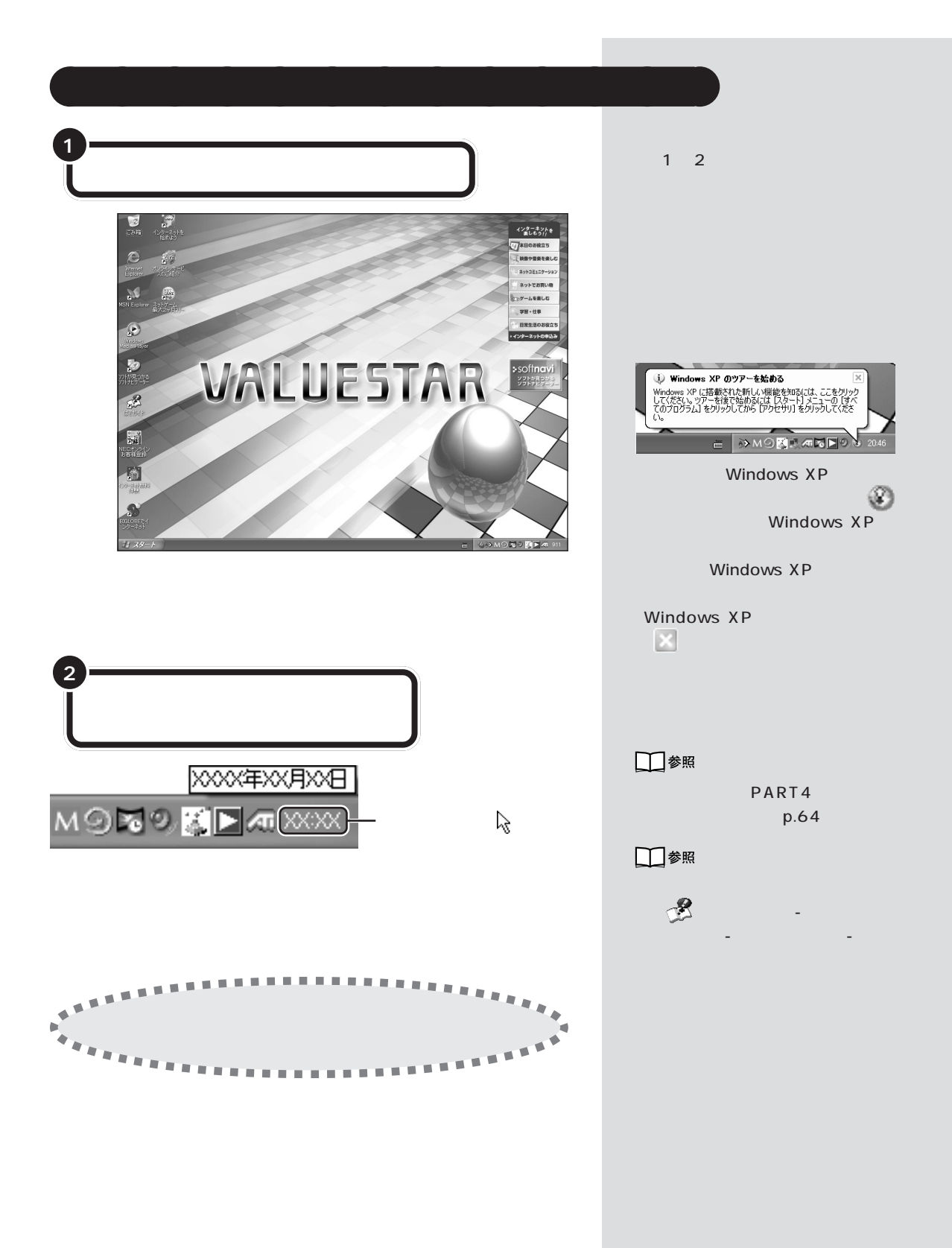

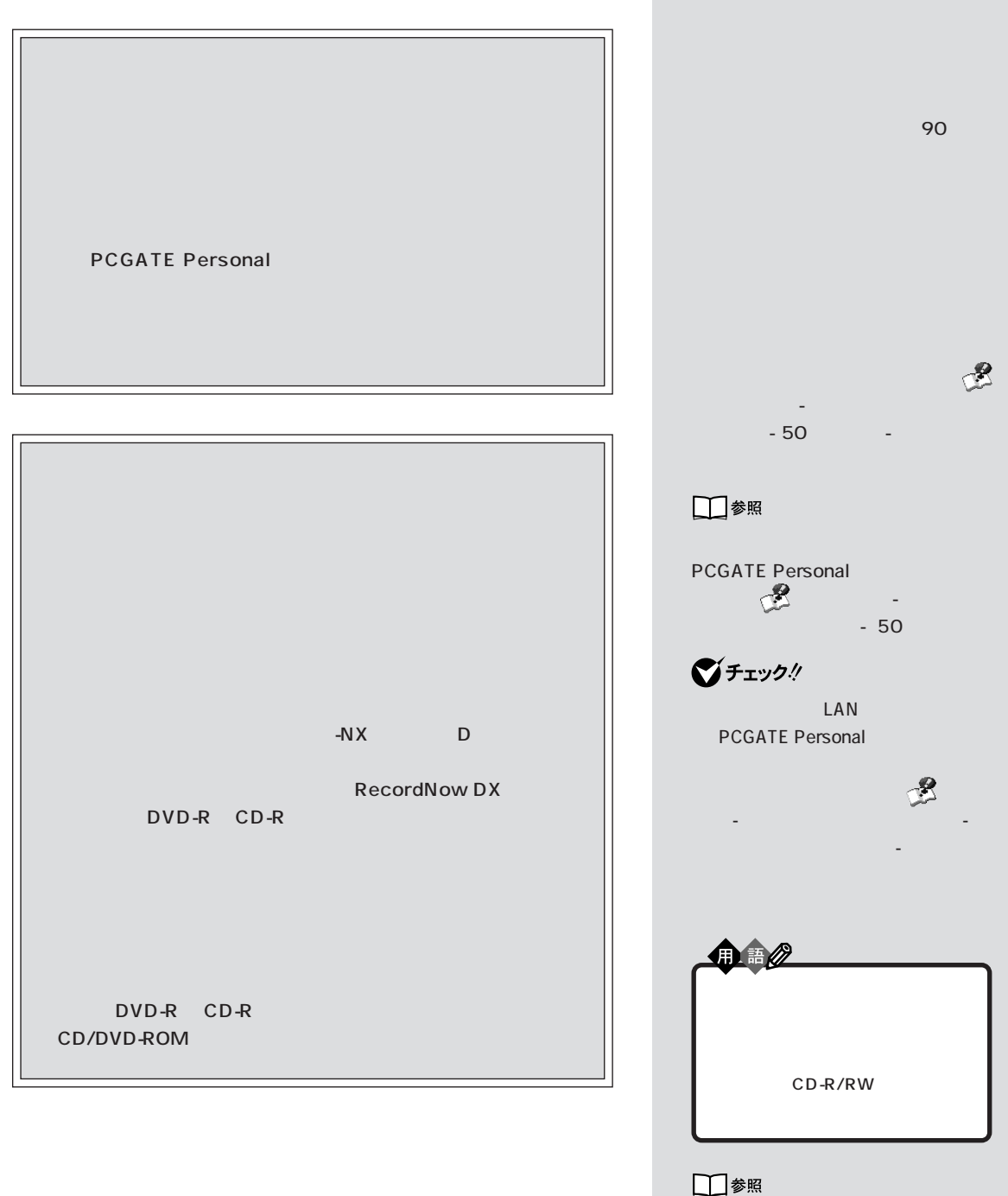

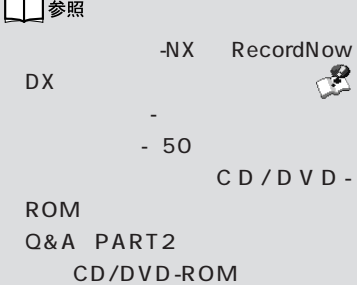

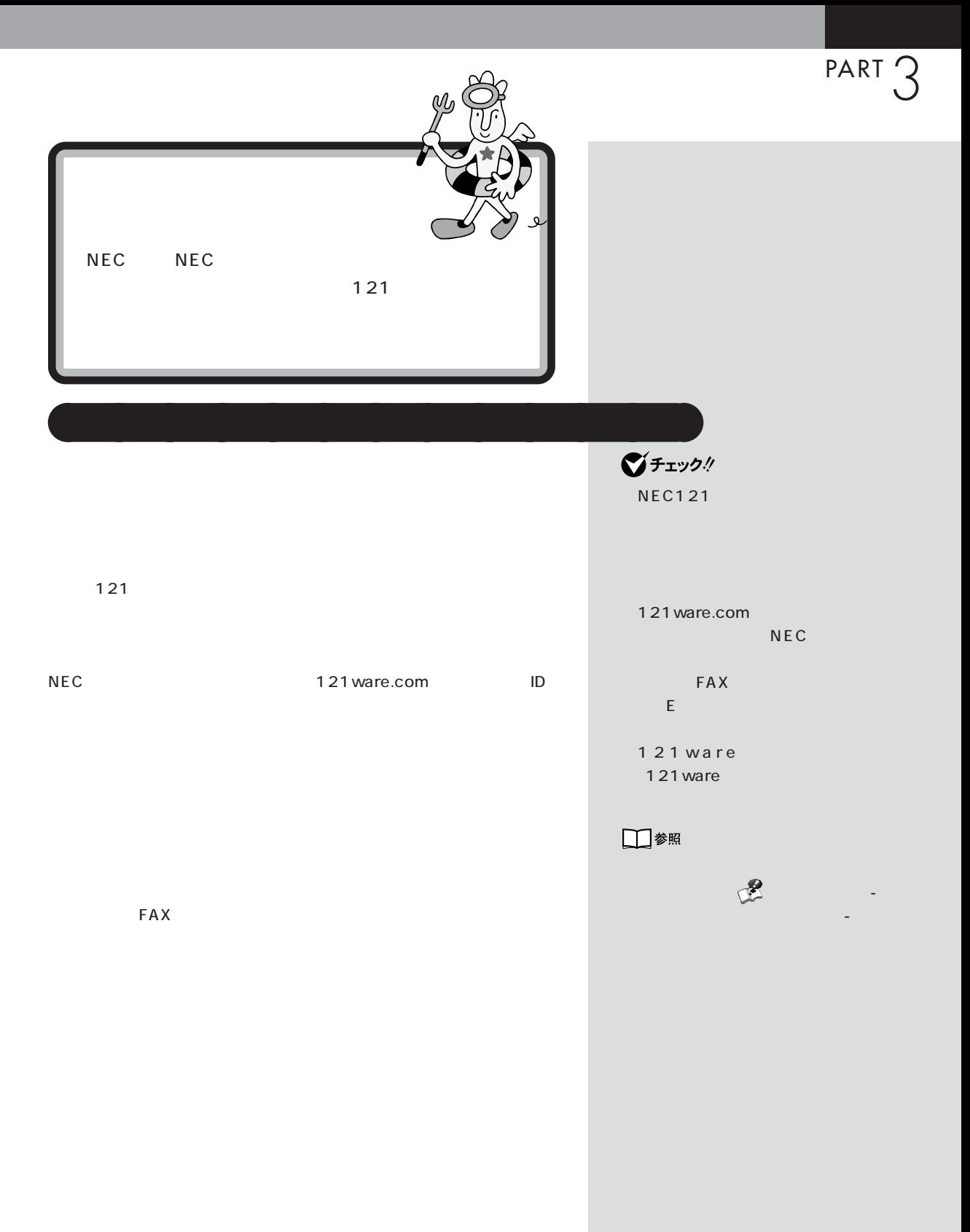

 $\mathcal T$ 

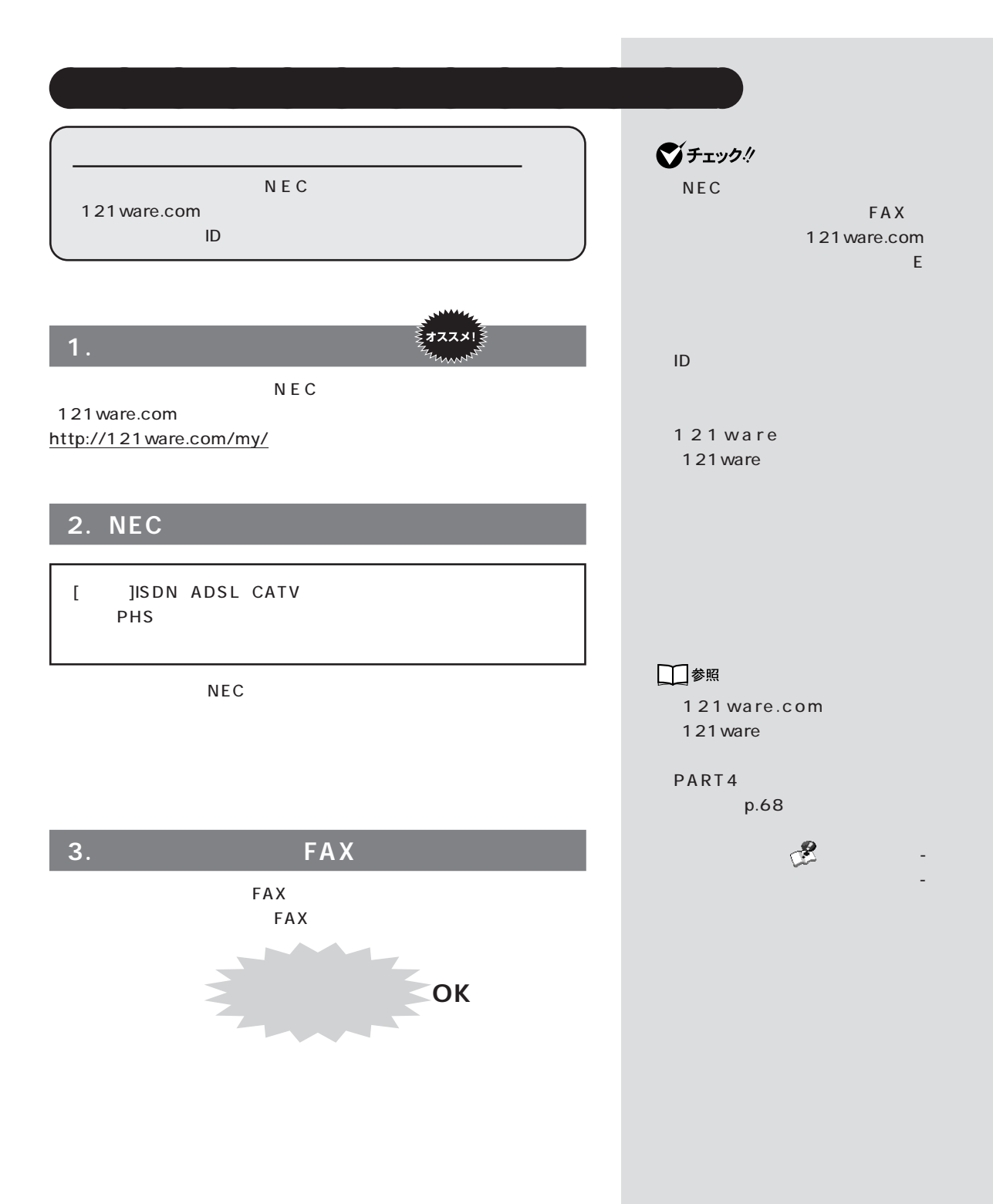

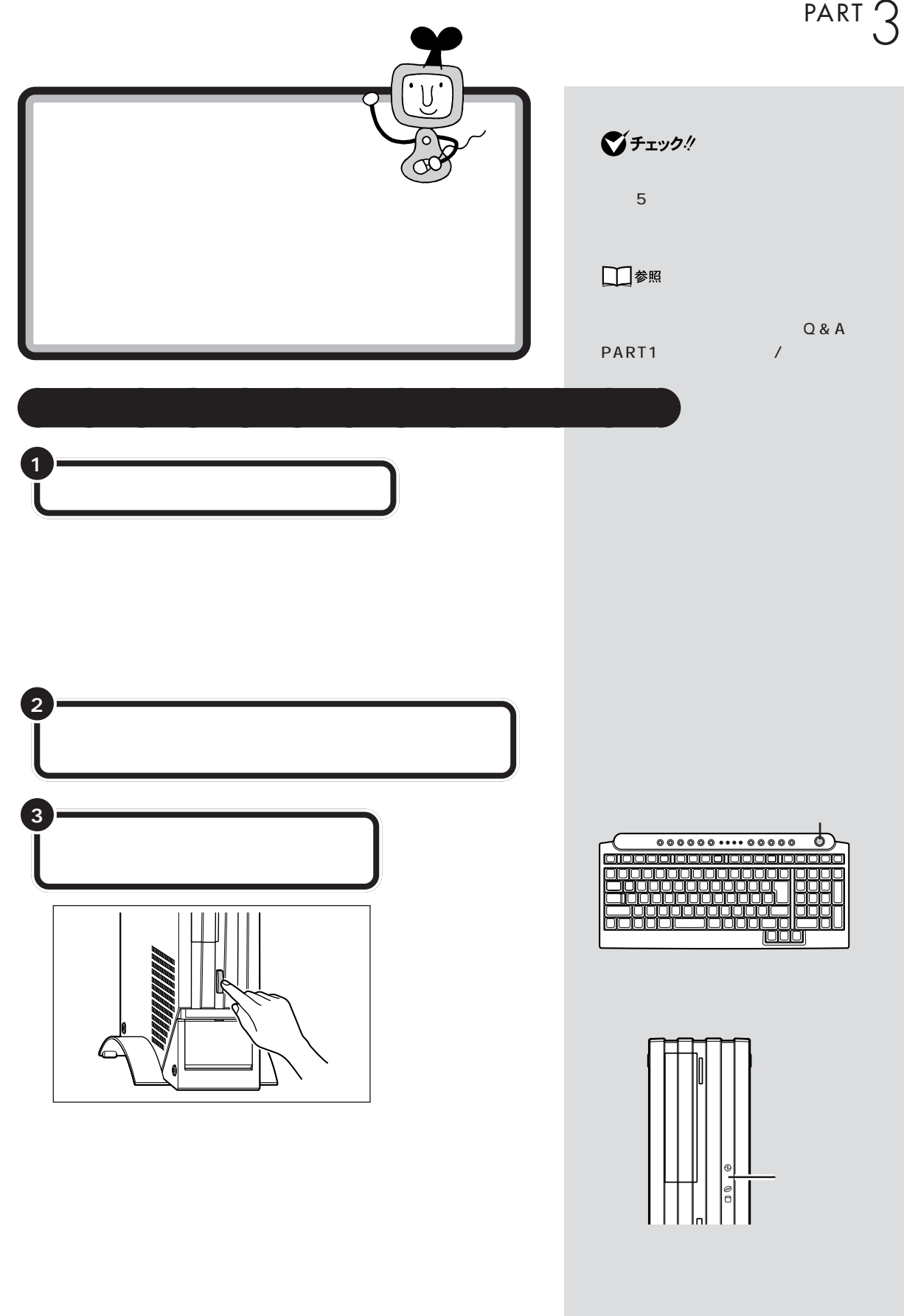

 $\sim$  /  $\sim$  /  $\sim$  /  $\sim$  /  $\sim$  /  $\sim$  /  $\sim$  /  $\sim$  /  $\sim$  /  $\sim$  /  $\sim$  /  $\sim$ 

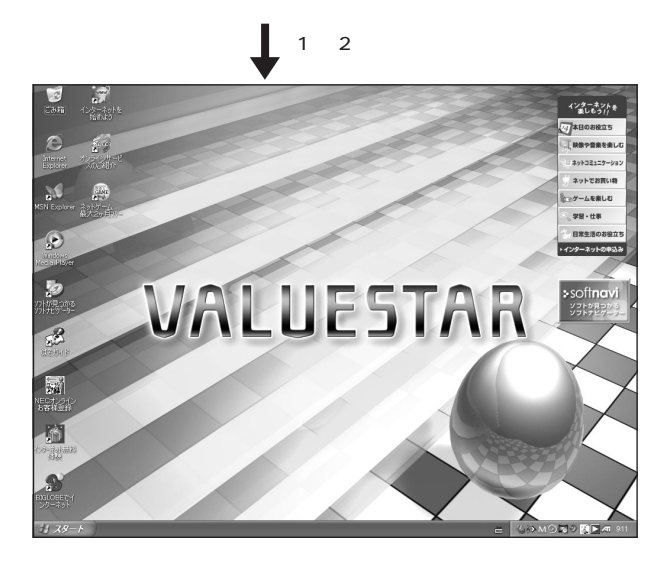

 $2$ Windows

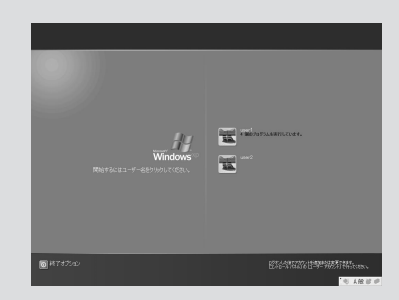

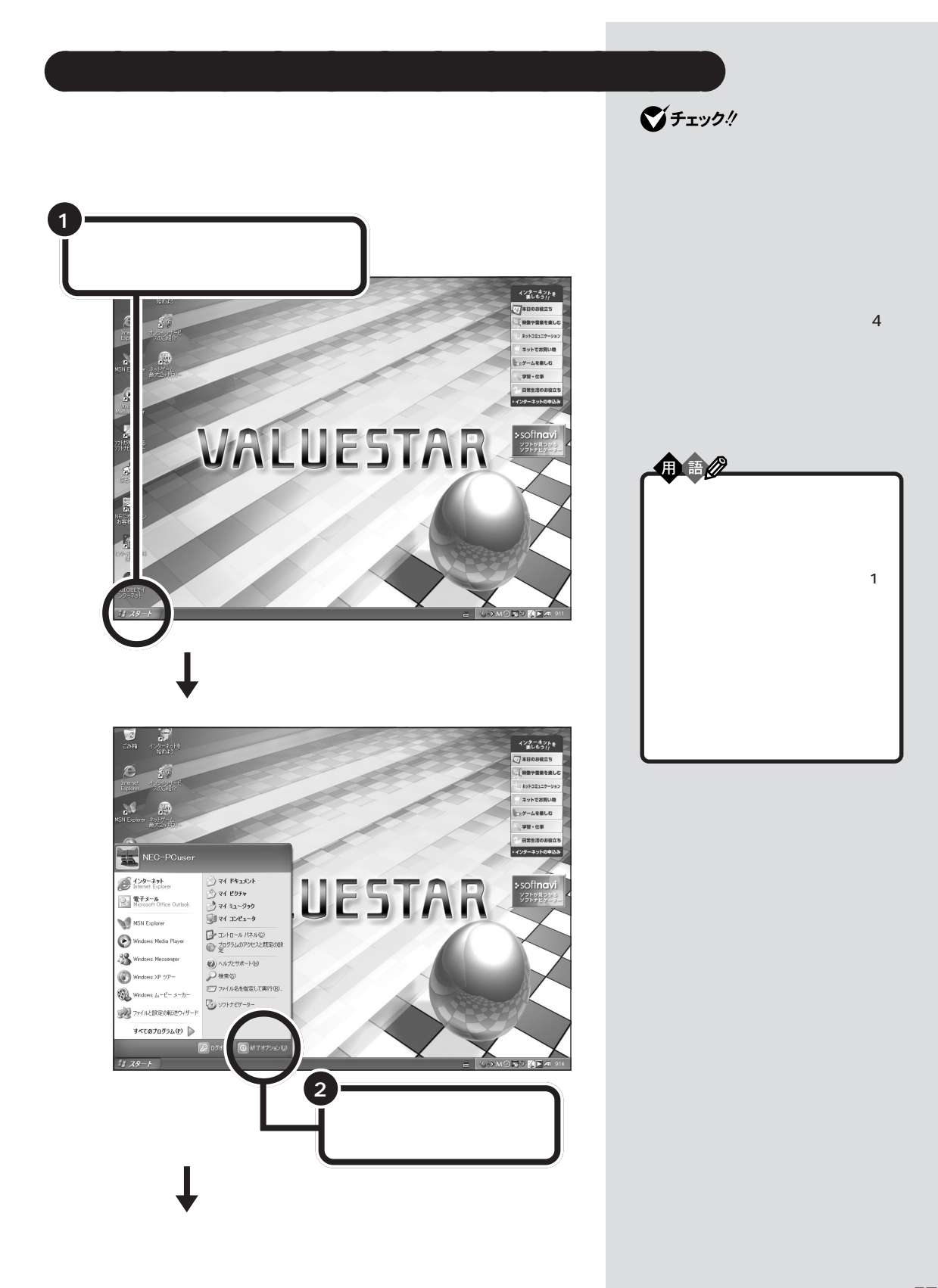

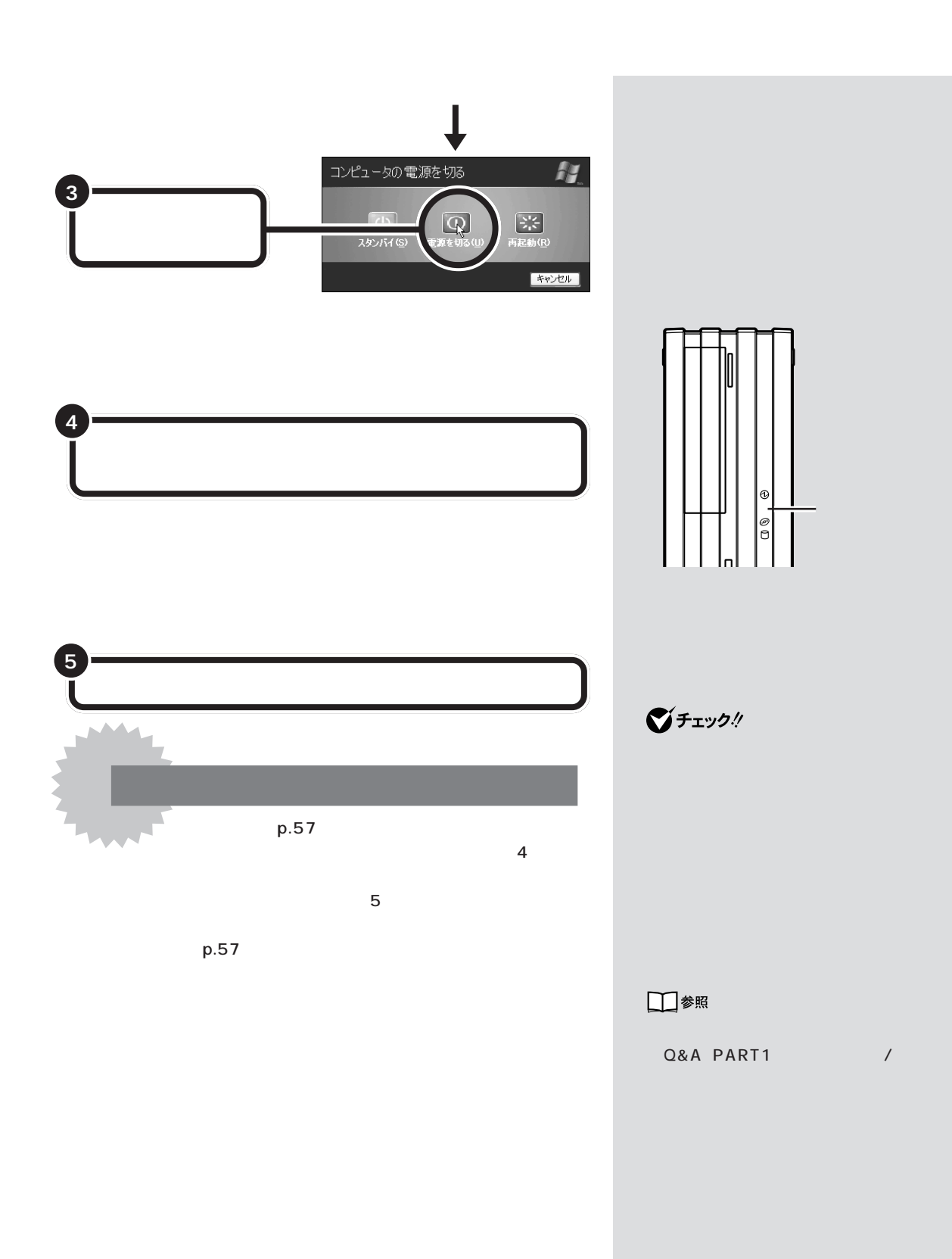
$20$ 

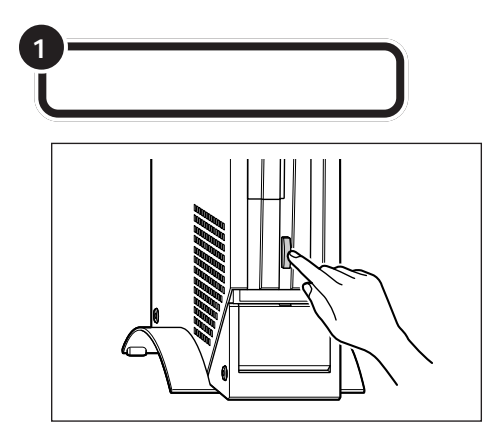

aaaaaaaaaaaaa **省電力機能について**

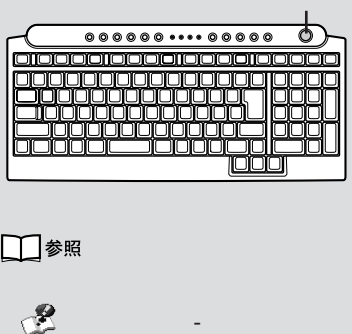

「ペンコンの機能」 - 「インコンの機能」

PART4

 $\mathcal{L}^{\text{max}}_{\text{max}}$ 

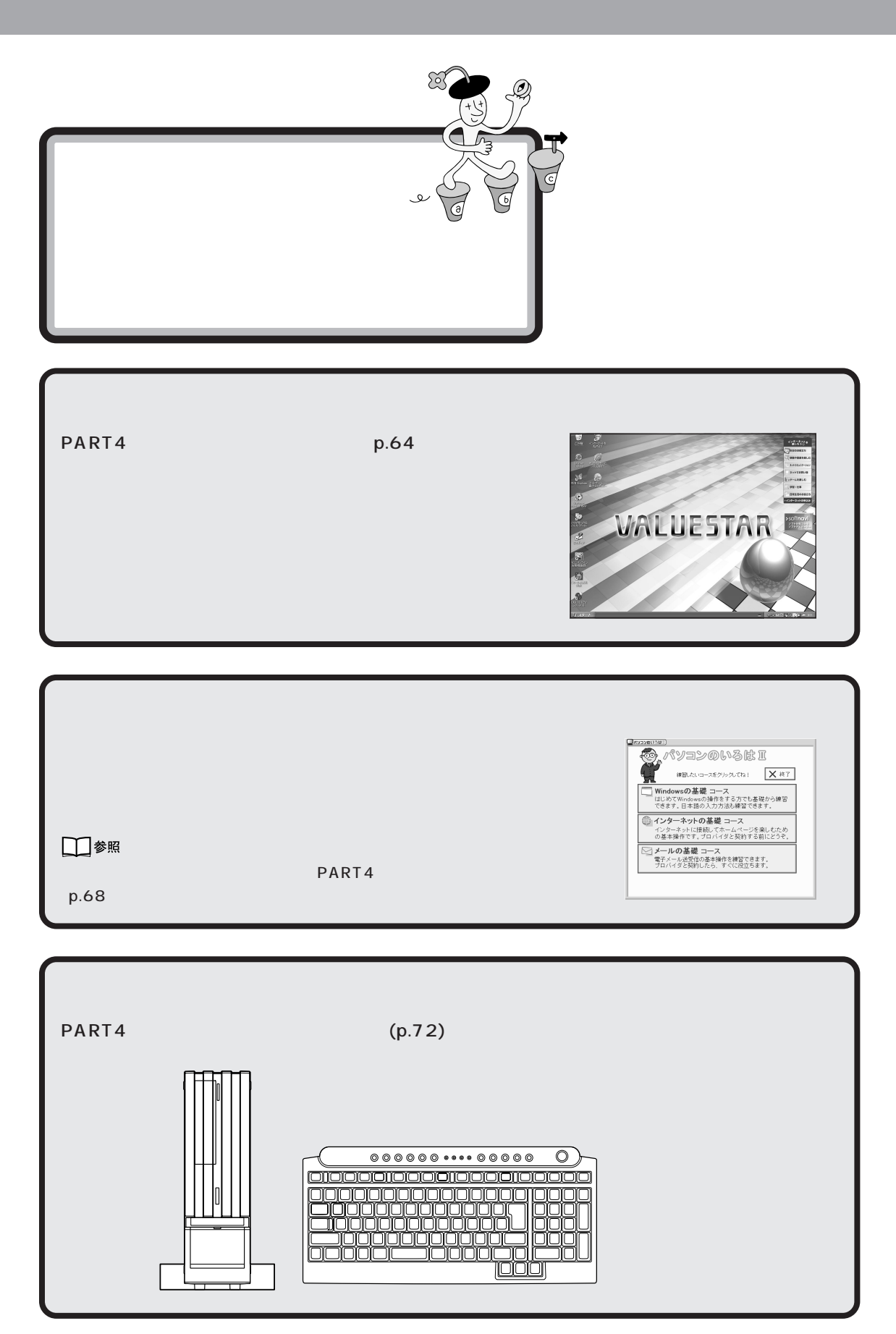

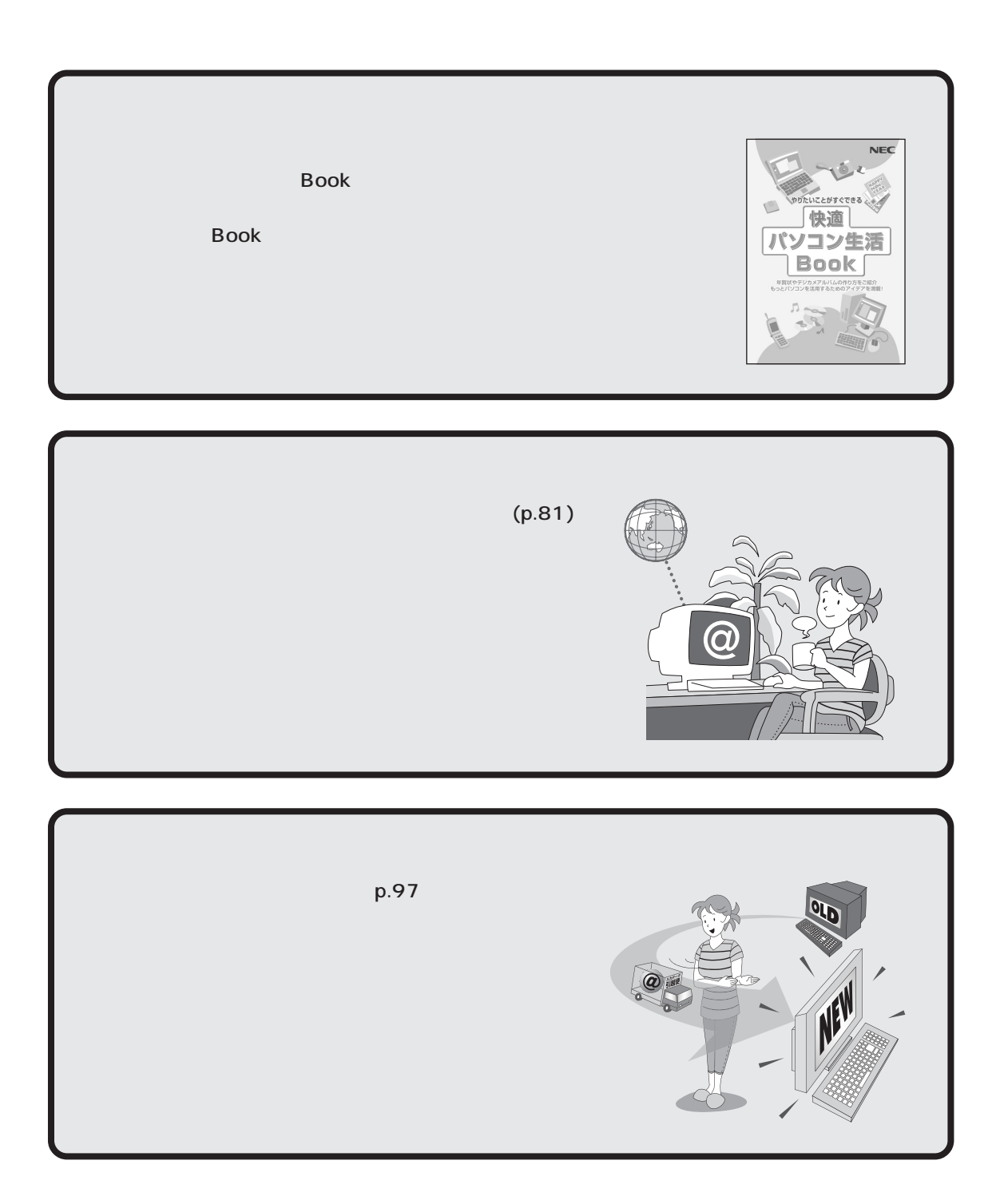

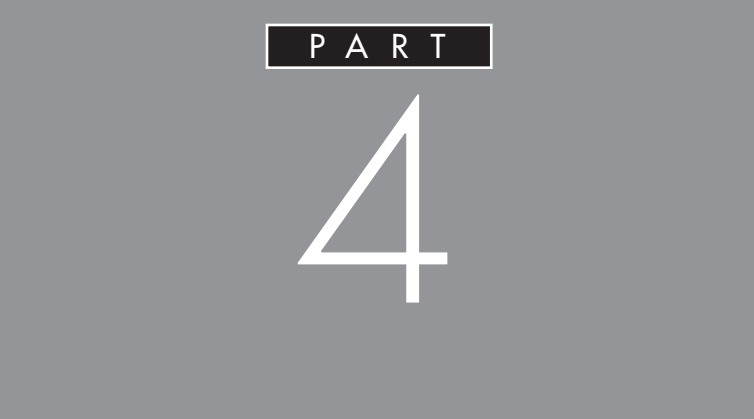

CD-ROM

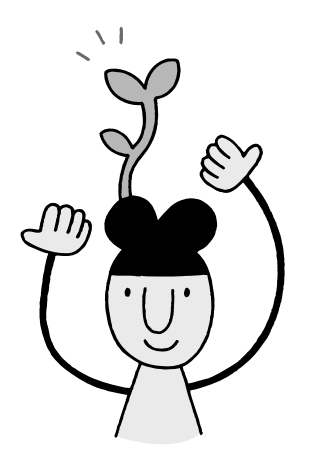

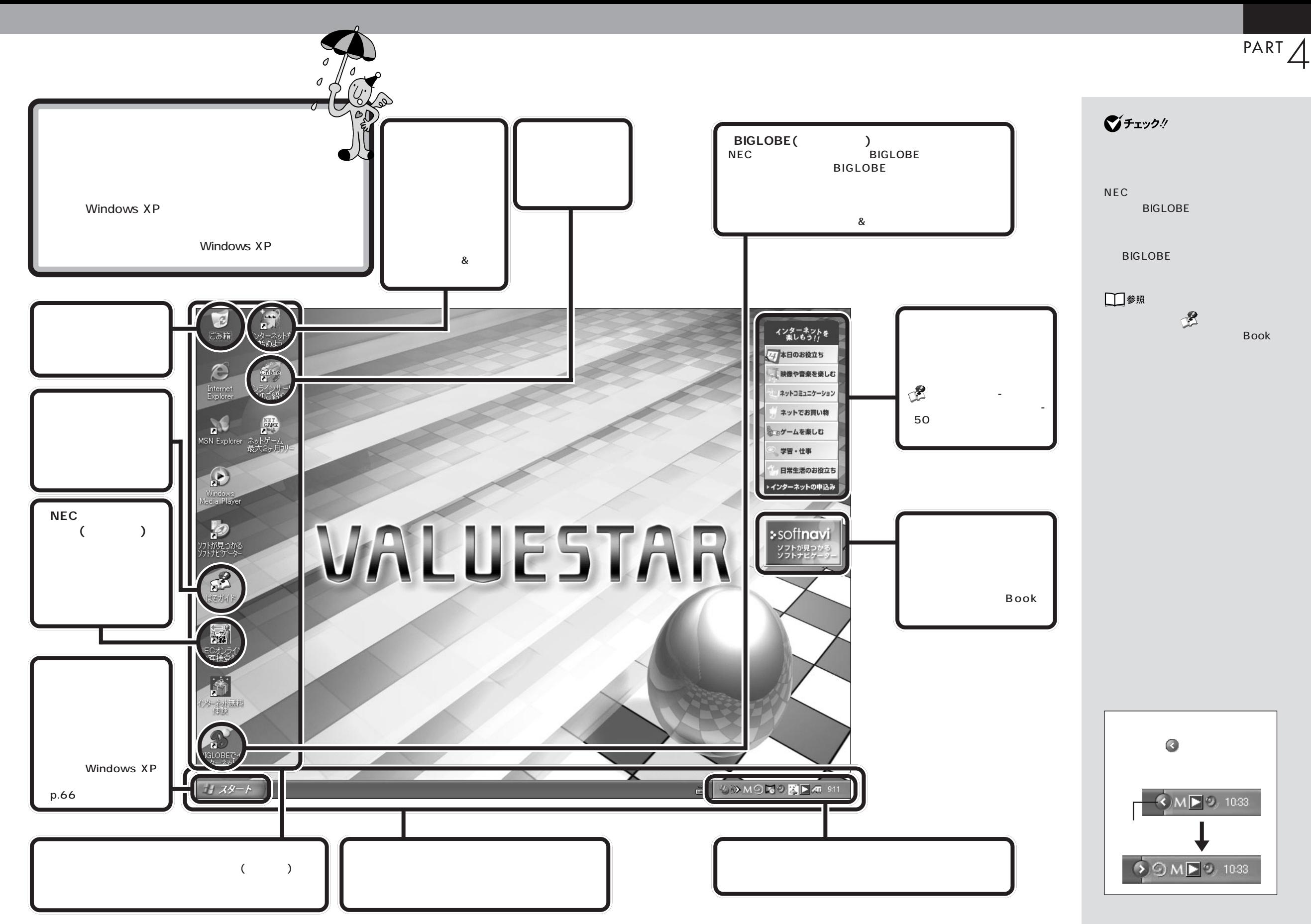

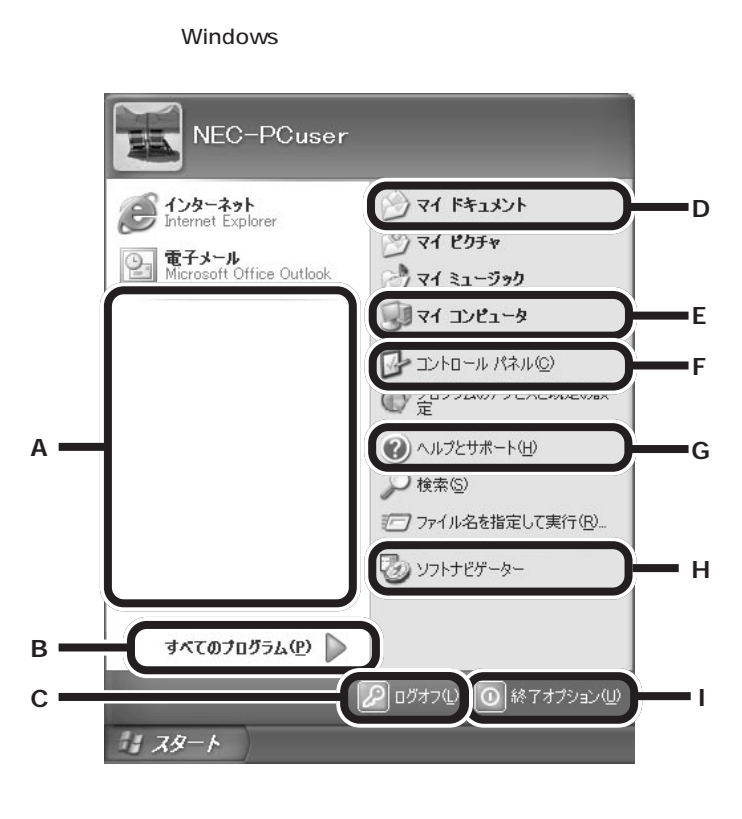

aaaaaaaaaaaaa **スタートメニューを見る**

**A** 

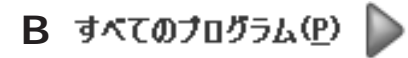

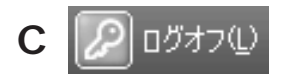

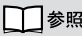

Windows

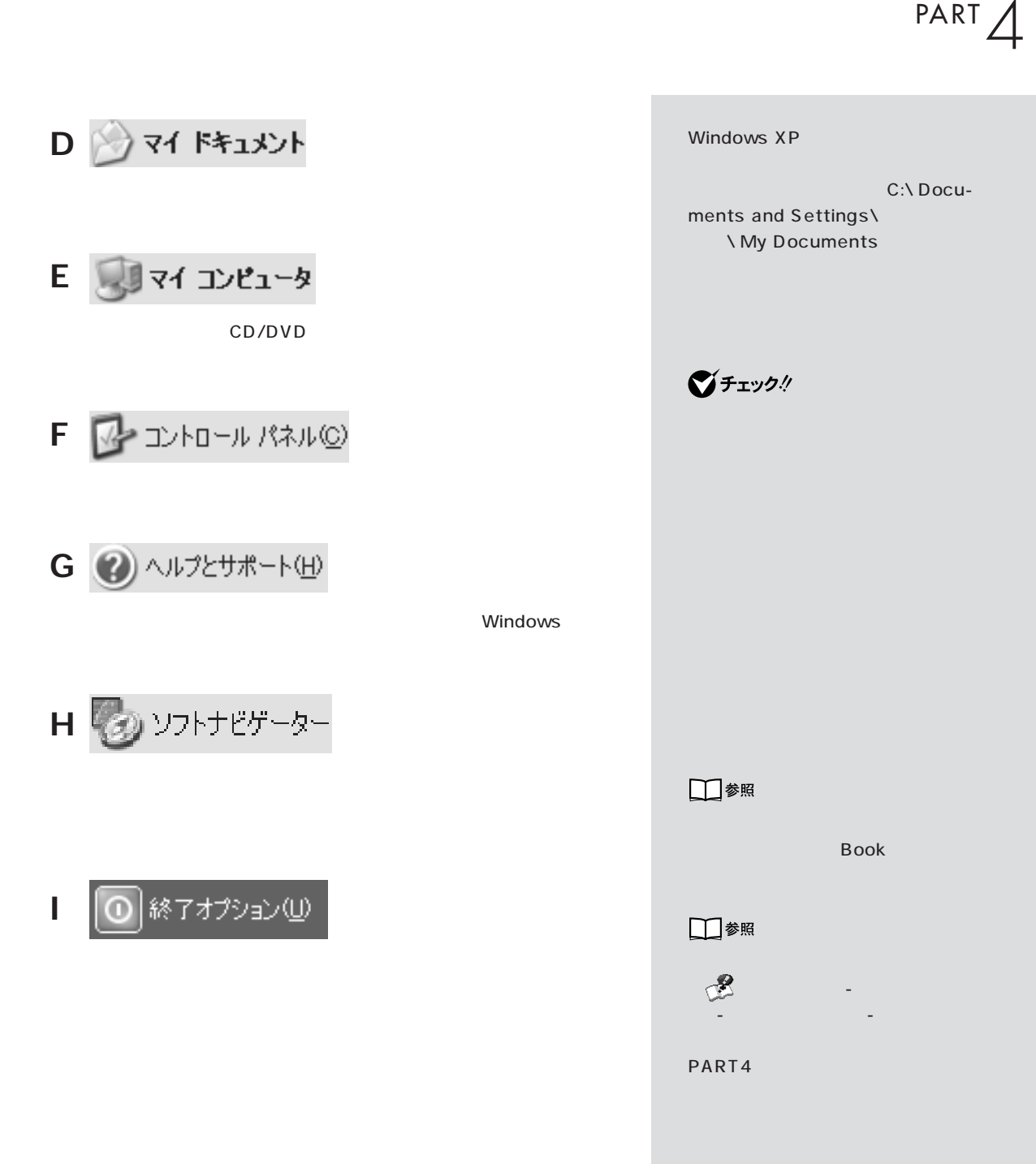

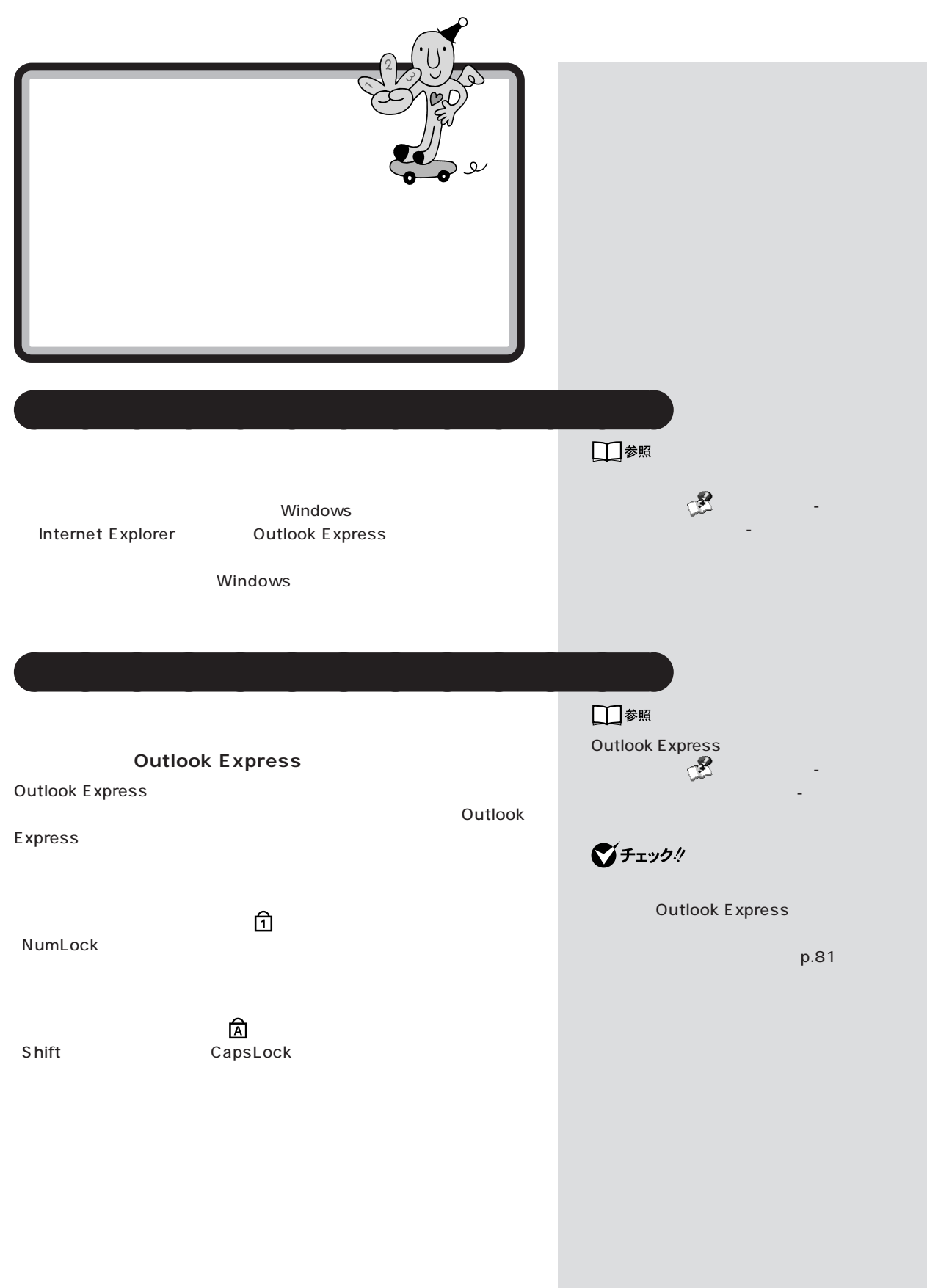

PART 4

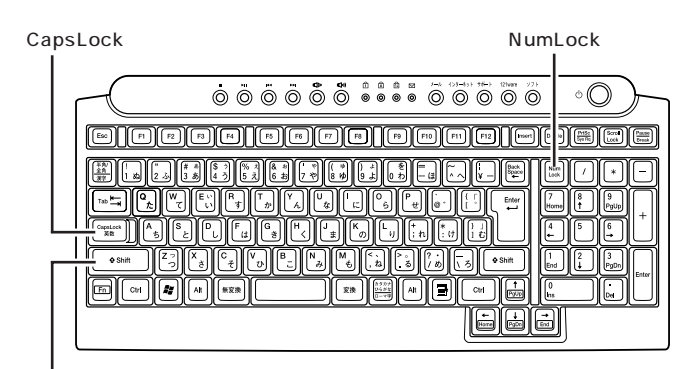

**Shift** 

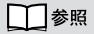

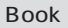

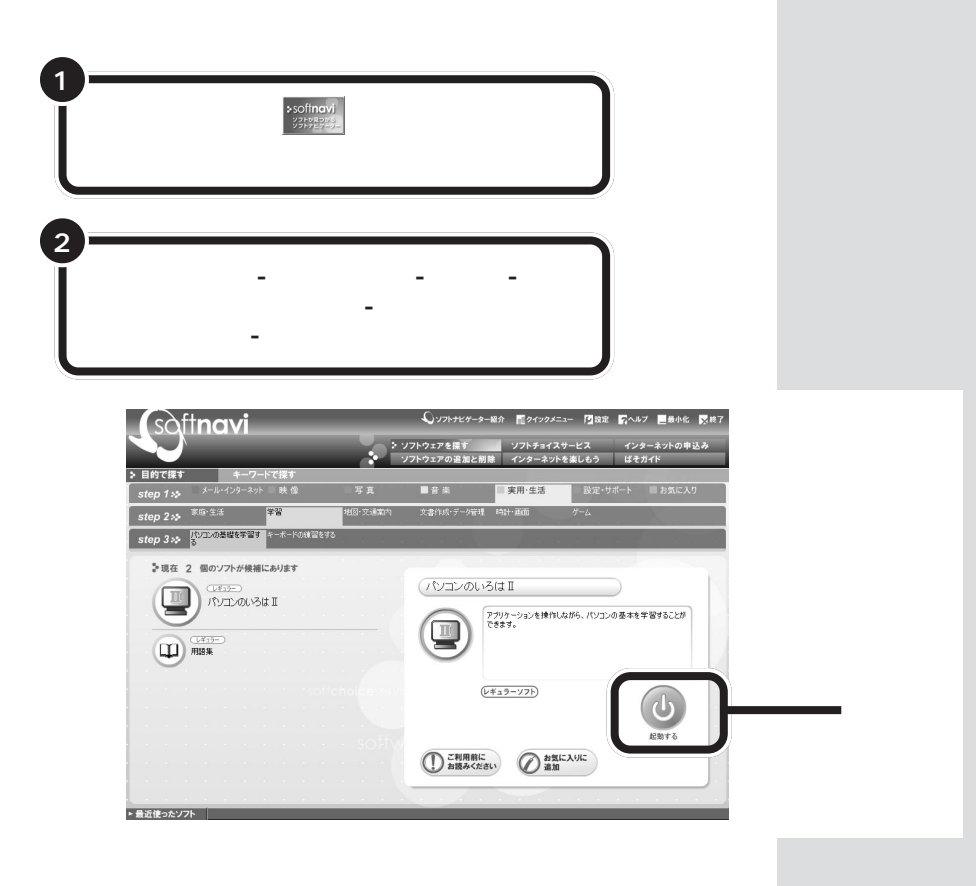

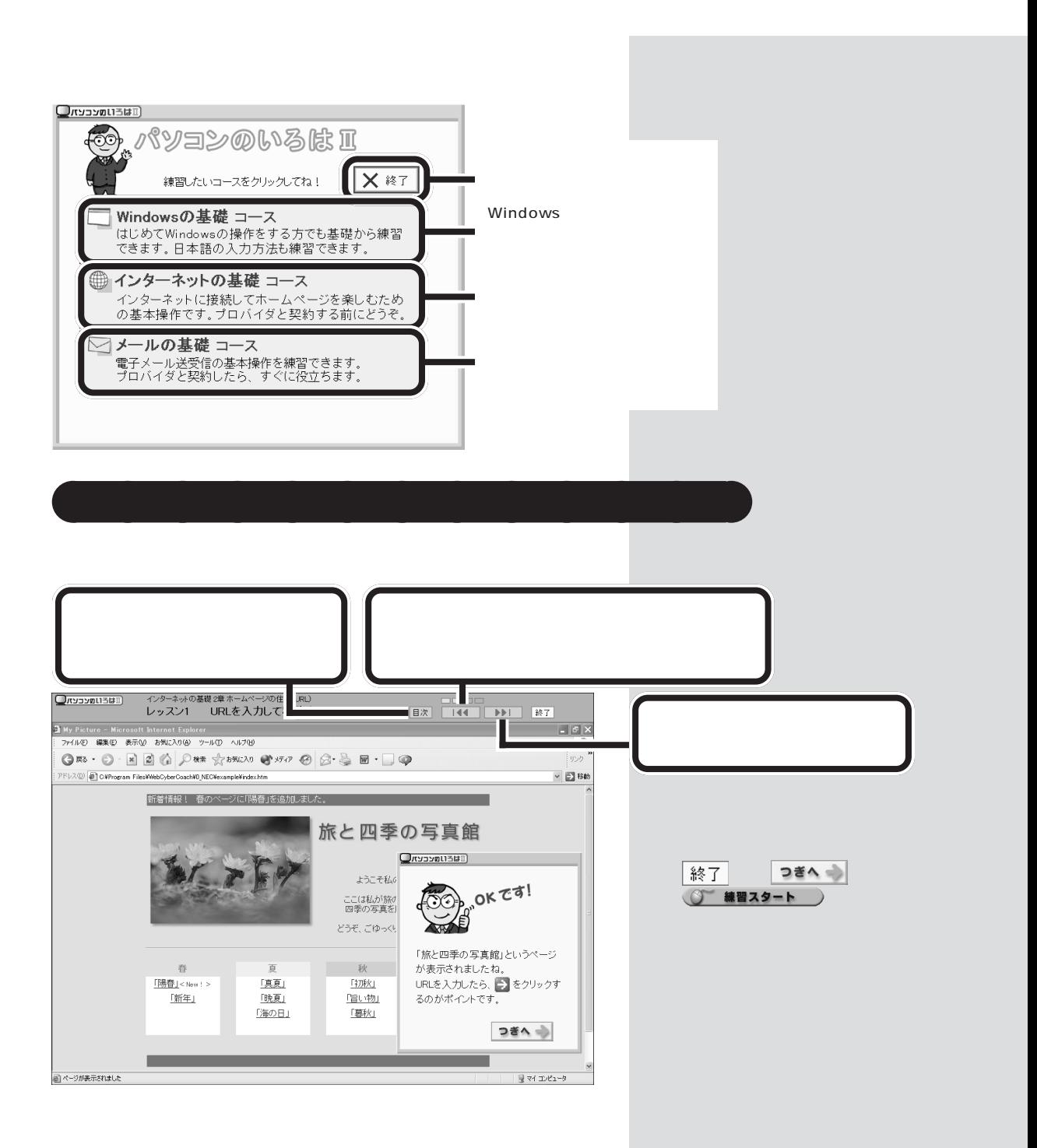

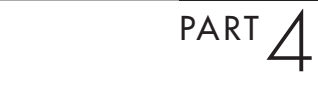

Esc

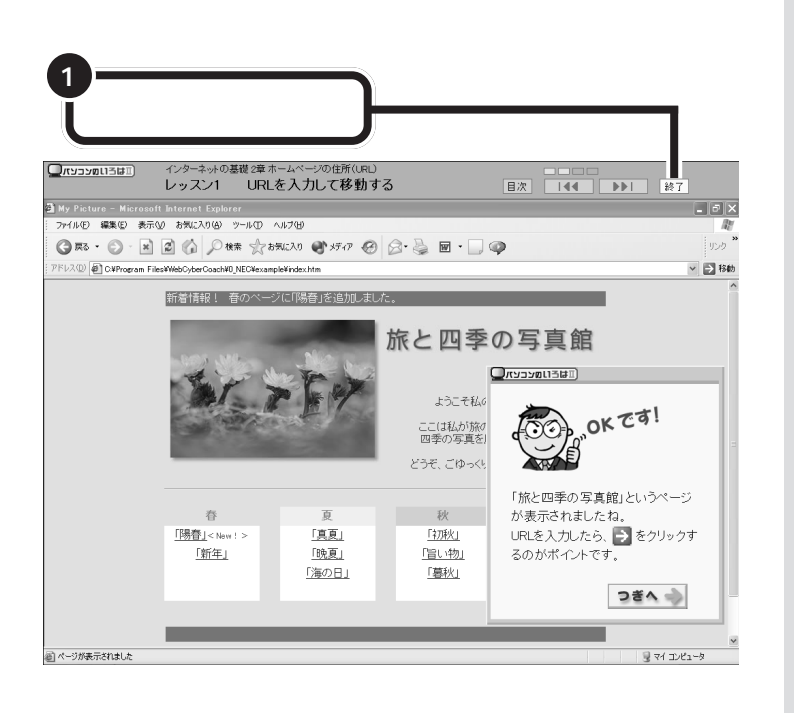

**「パソコンのいろは]」ということがある。** 

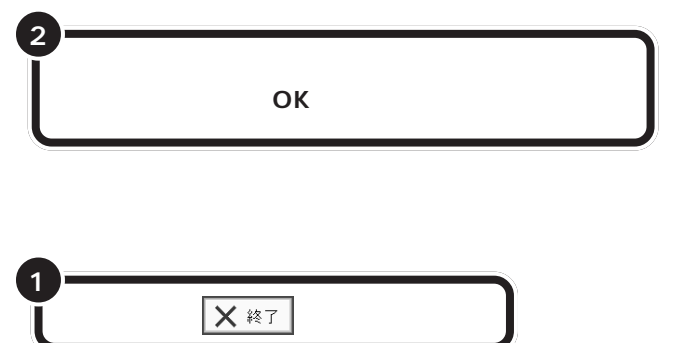

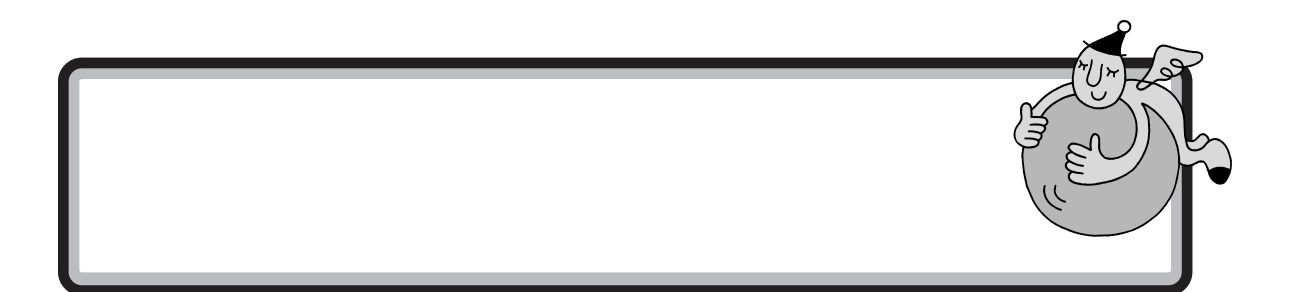

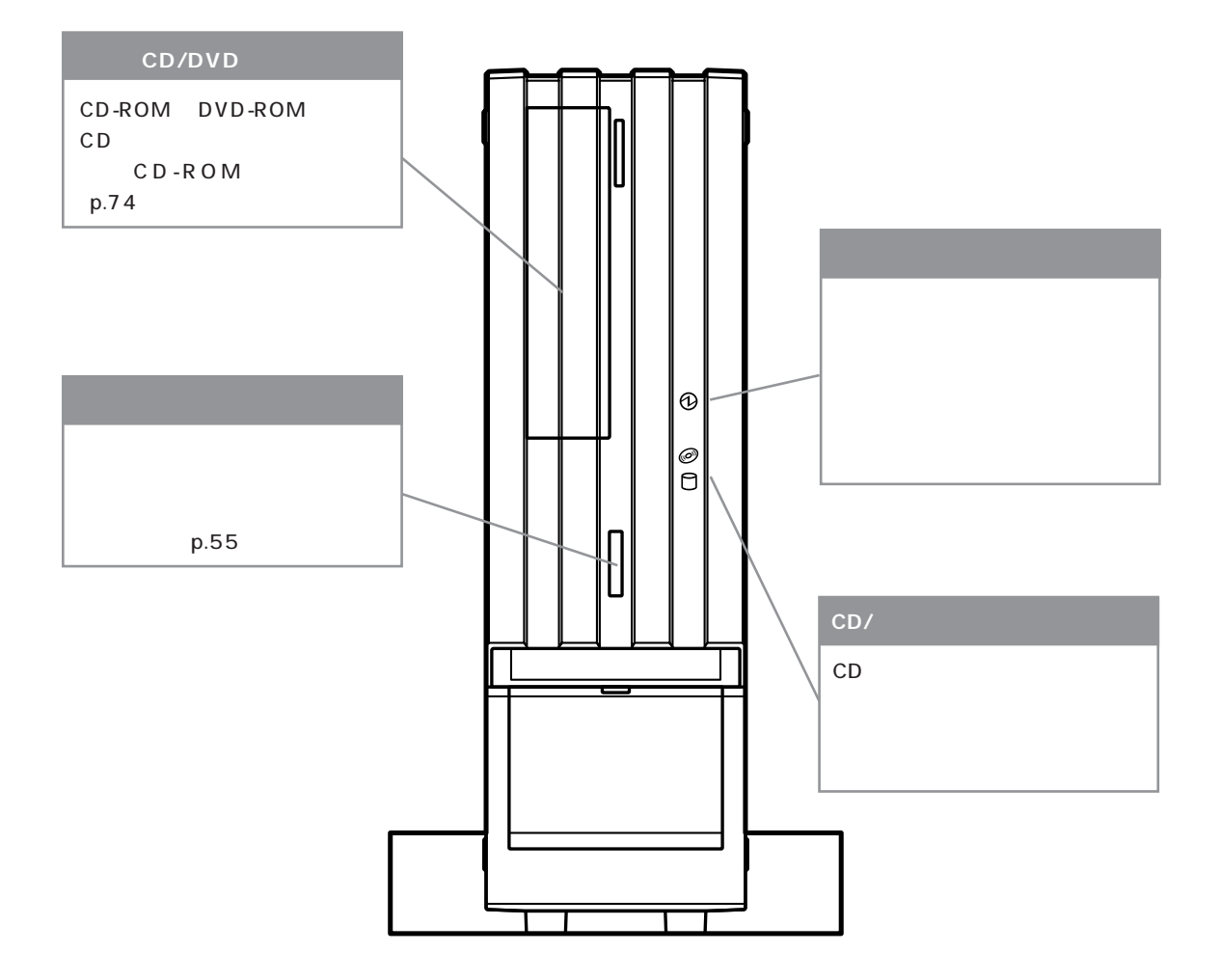

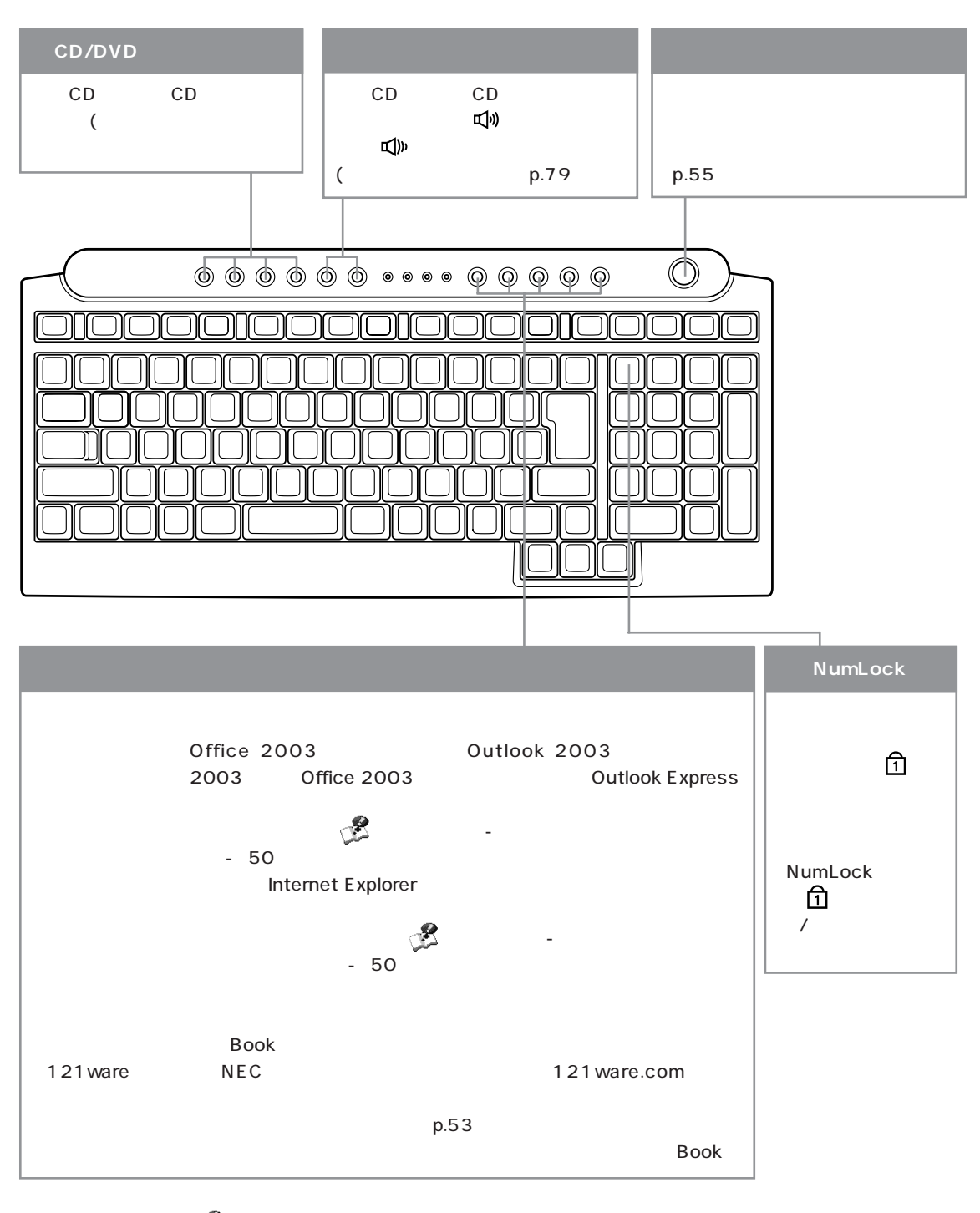

詳しくは、電子マニュアル 「ぱそガイド」-「パソコンの設定」-「パソコンの機能」-「ワンタッチスタートボタンの設定」

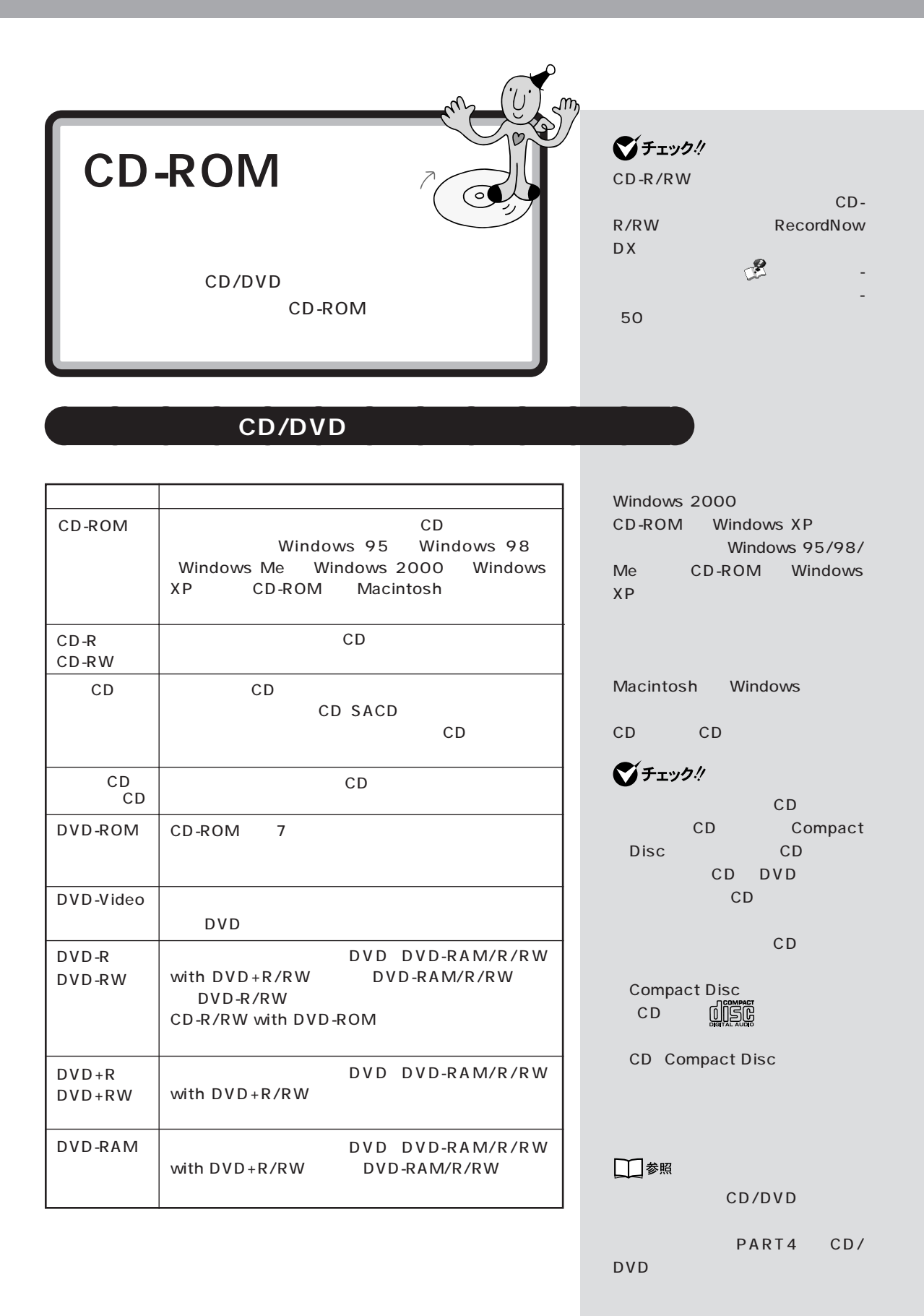

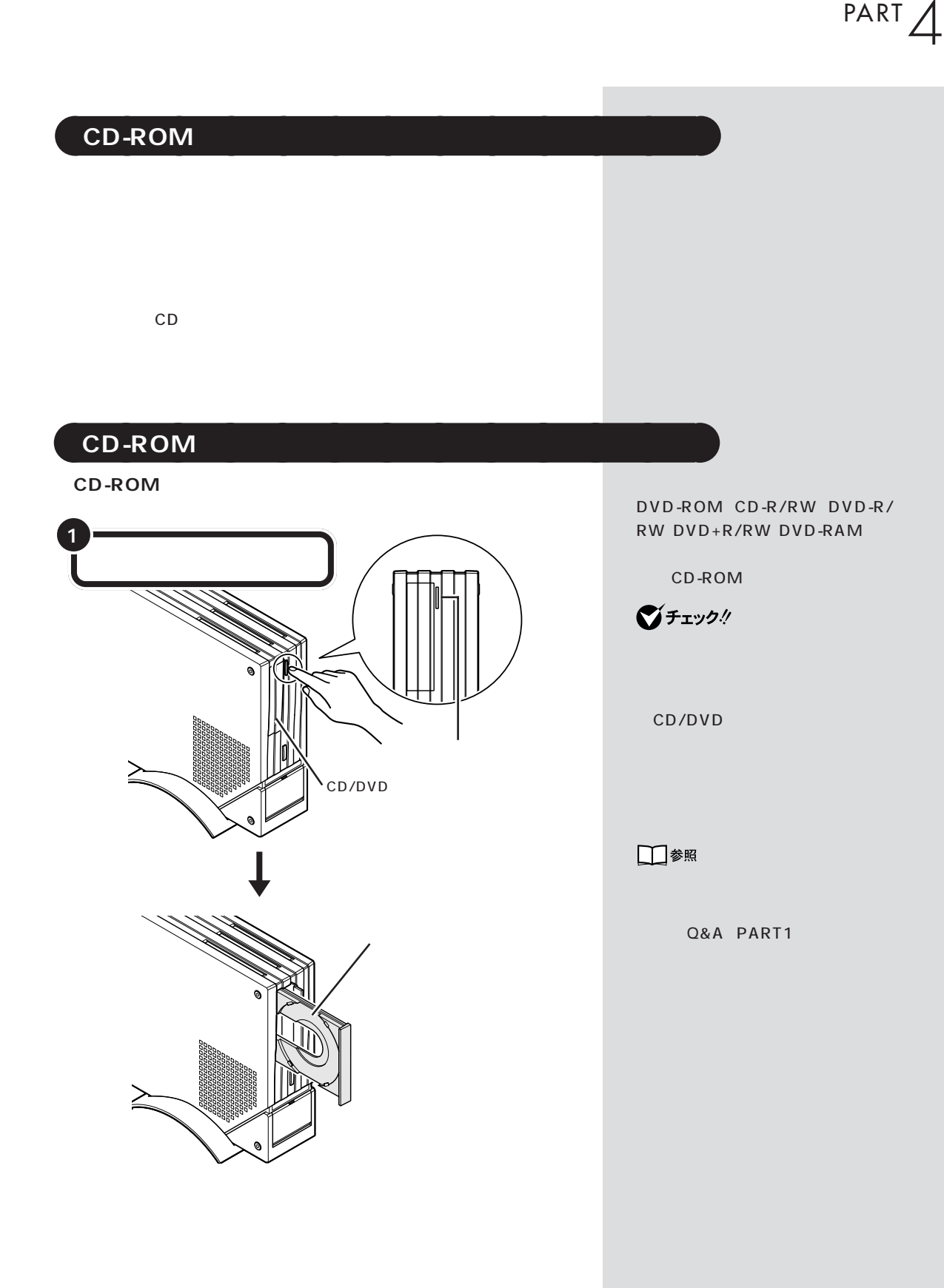

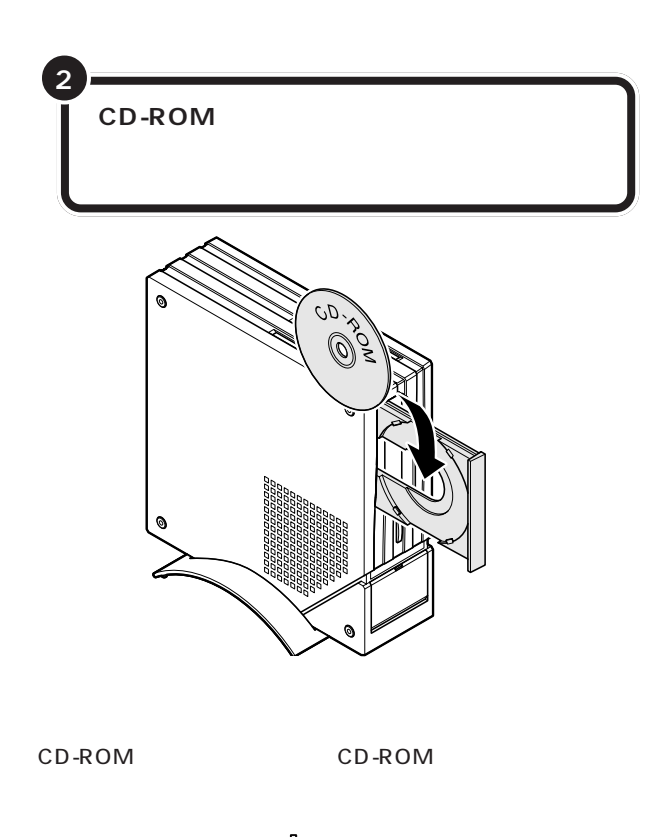

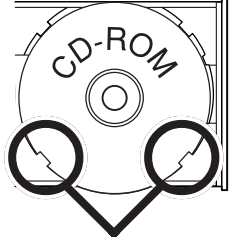

■チェック! CD-ROM CD-ROM

> CD 8cm CD

販の CD シングル用アダプタは使

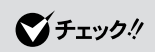

PART 4

ジチェック!

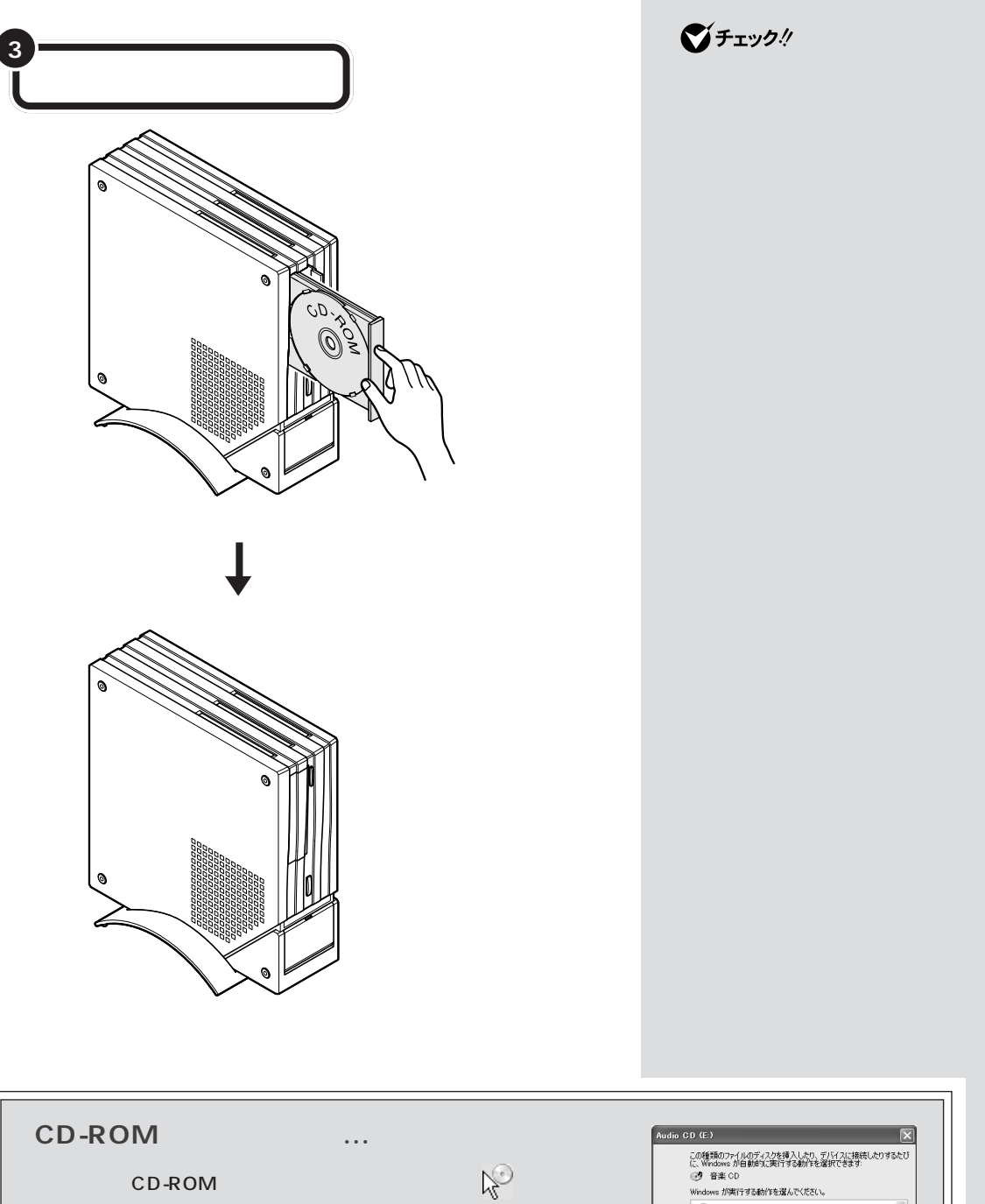

dio CD (E:)  $\overline{\mathbf{x}}$ この種類のファイルのディスクを挿入したり、デバイスは発信したりするたび<br>に、Windows か自動向て実行する動作を選択できます。<br>④ター音楽 CD<br>Windows が実行する動作を選んでください。 ● エディオ CD を再生します。<br>
Mindows Media Player使用 CD から音楽を録音します<br>Windows Media Player使用 アクトを目的に合わせて選び「OK」ボタンをクリックすると、 (The deat Jam(使用 CD-ROM プタルダを開いてファイルを表示する  $\odot$  CD □常に還択した動作を行う。  $\Box$ Fryth  $\overline{\phantom{a}}$  ok

### CD-ROM

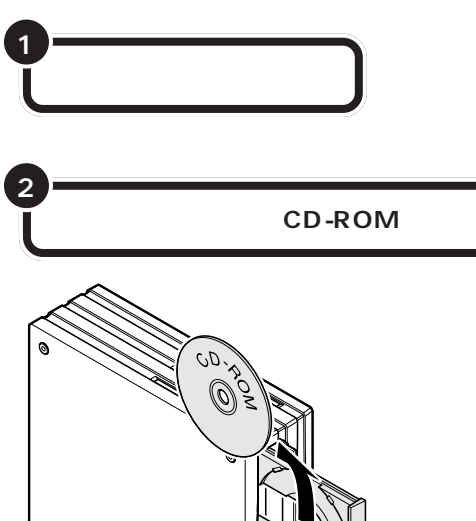

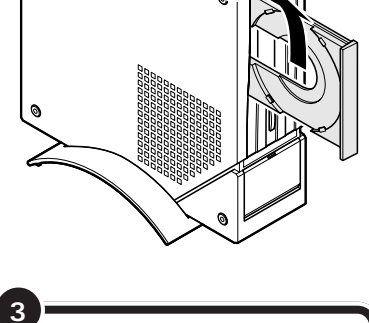

 $\bigvee$ Fryb $\psi$ 

CD-ROM

□参照

Q&A PART1

 $\bigotimes$ Fryg $\psi$ 

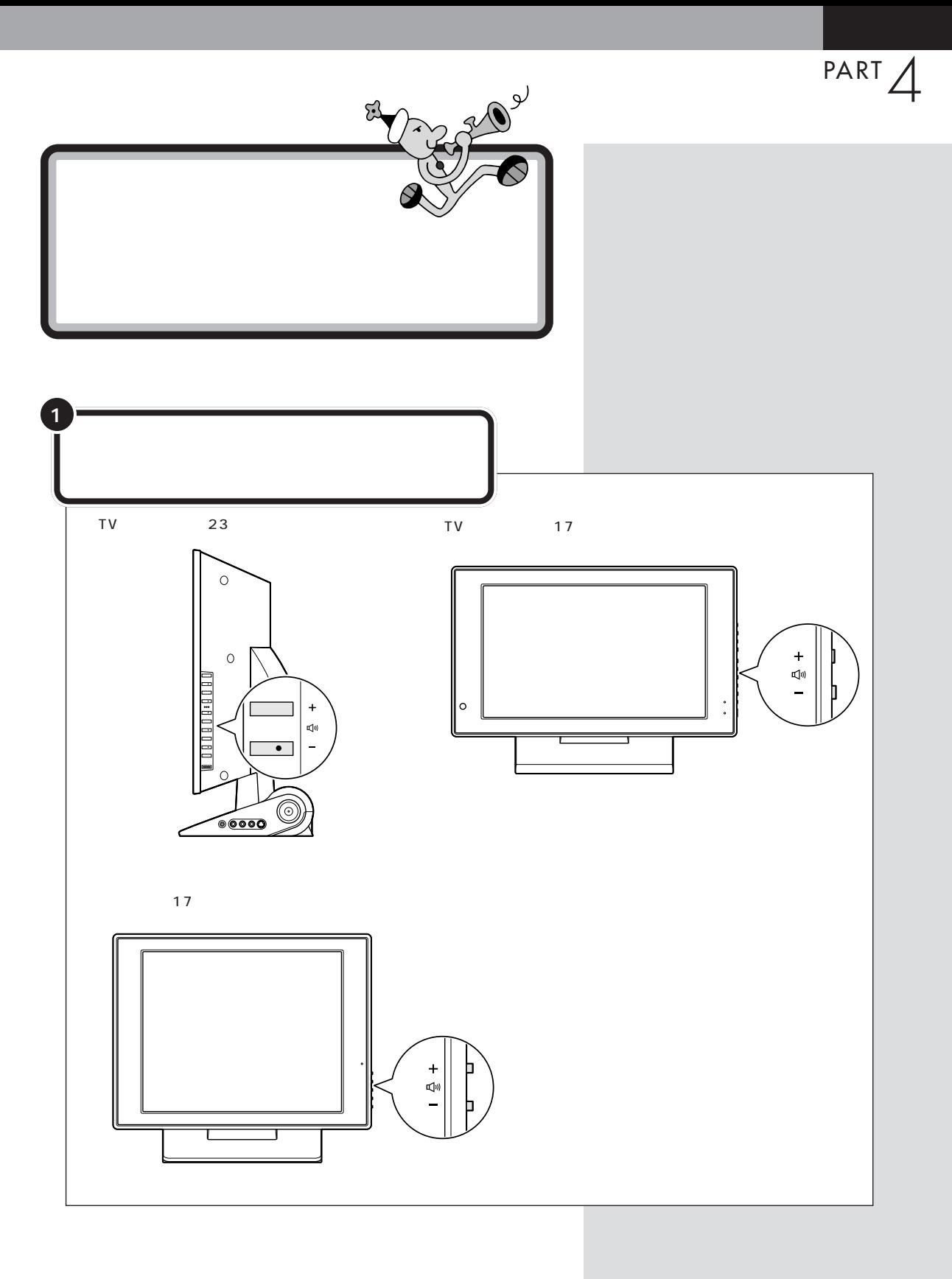

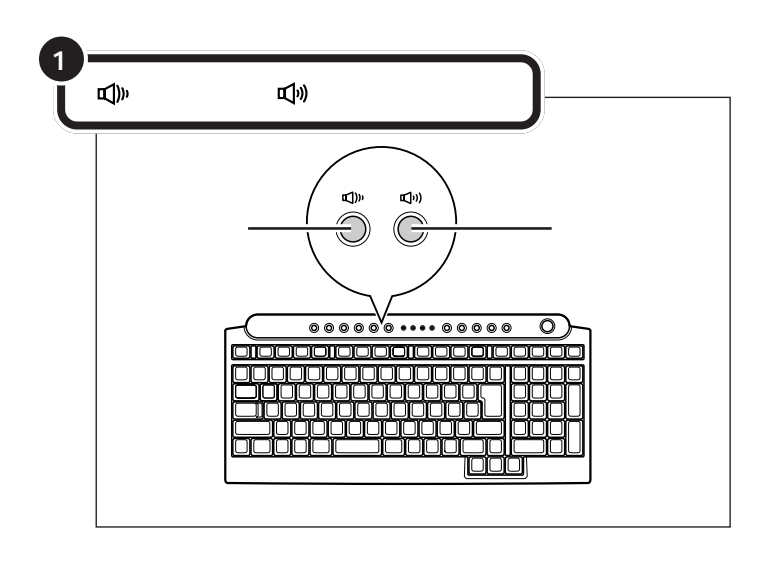

■チェック!

へ

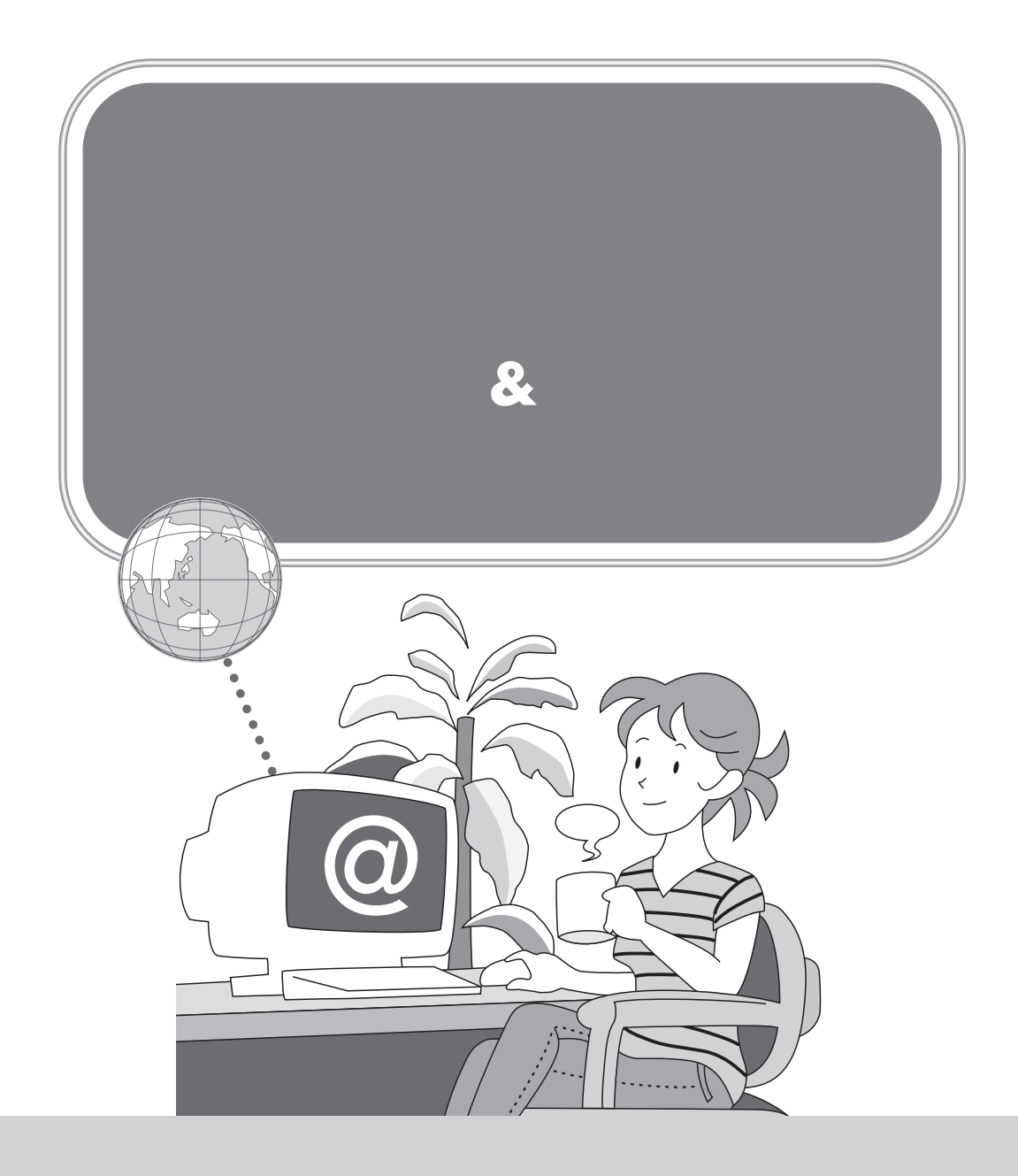

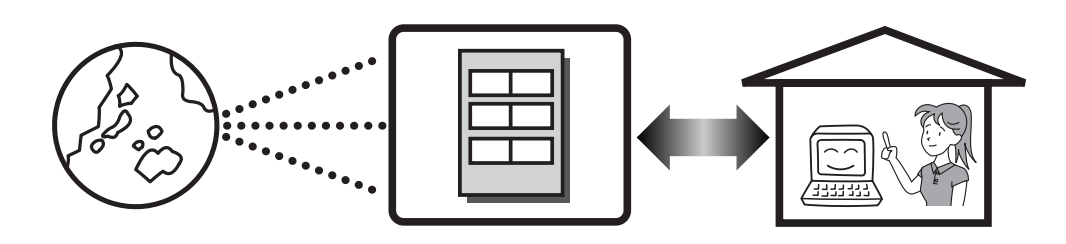

 $\overline{A}$ DSL $\overline{A}$ 

Internet Explorer

Outlook 2003 Office 2003 **Outlook Express** 

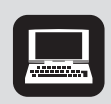

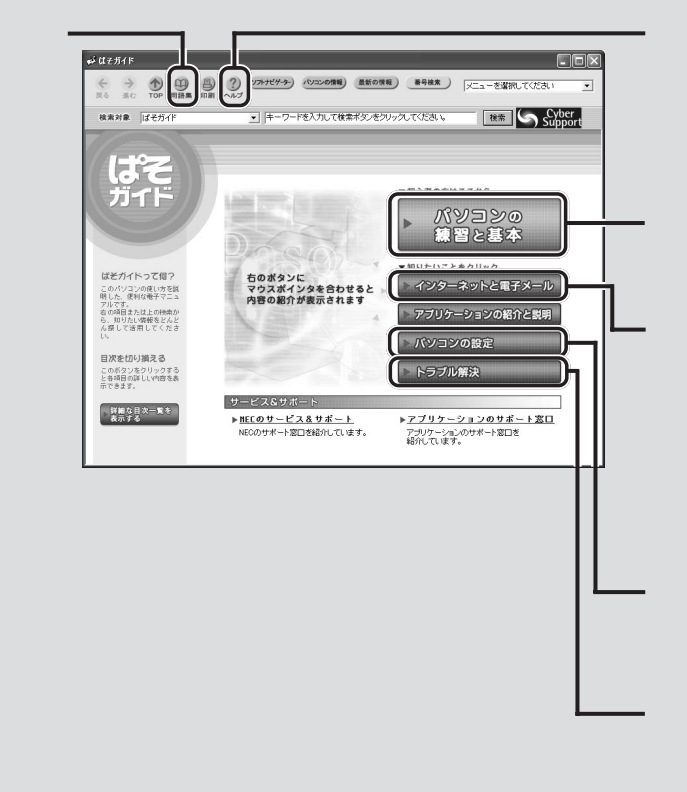

このパソコンには、画面上で見るマニュアル「ぱそガイド」が入っています。デスクトップにある (ぱ

&

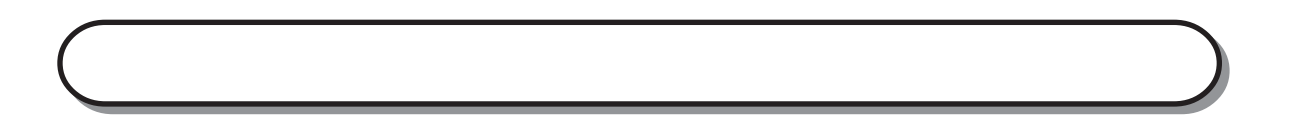

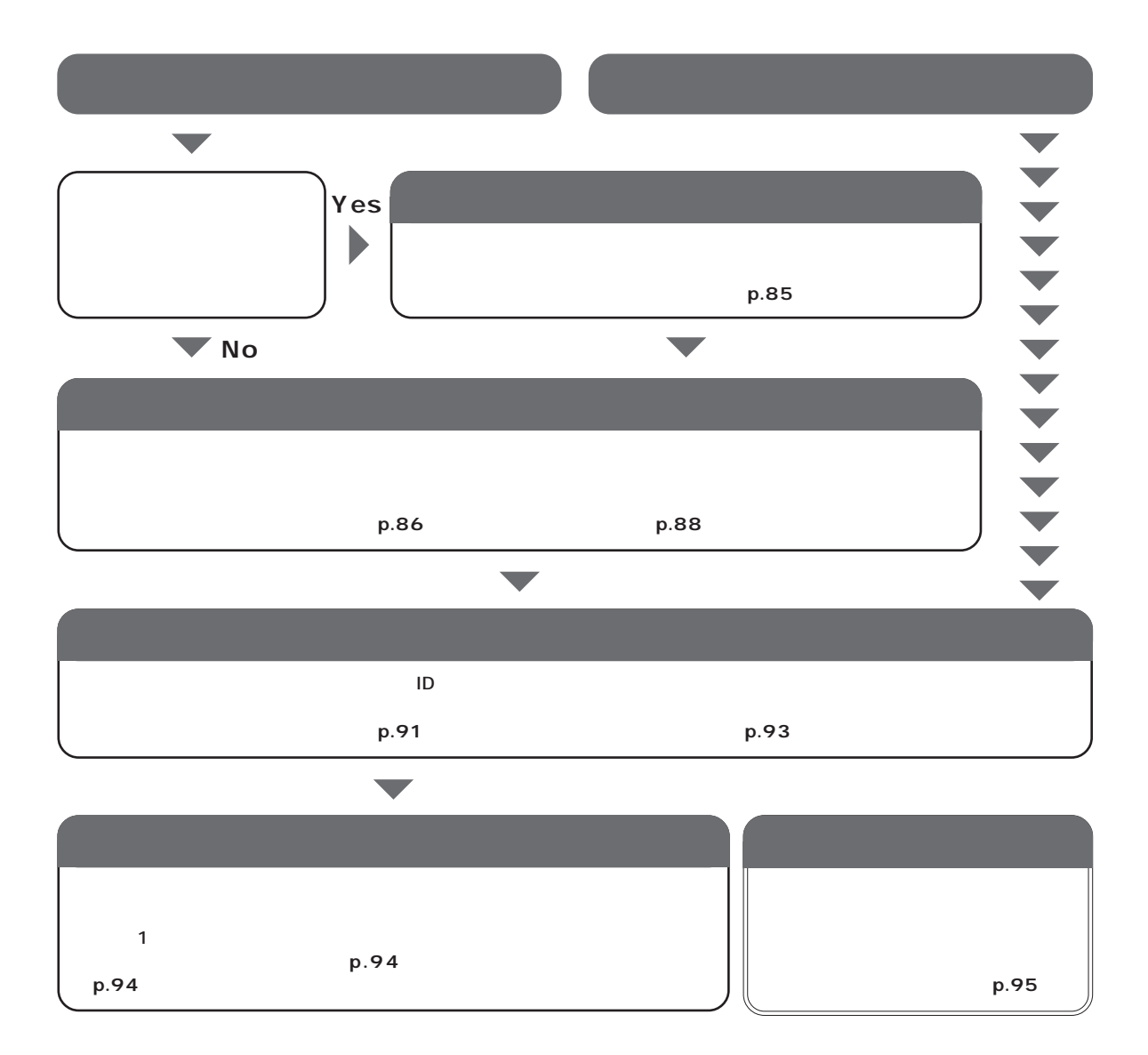

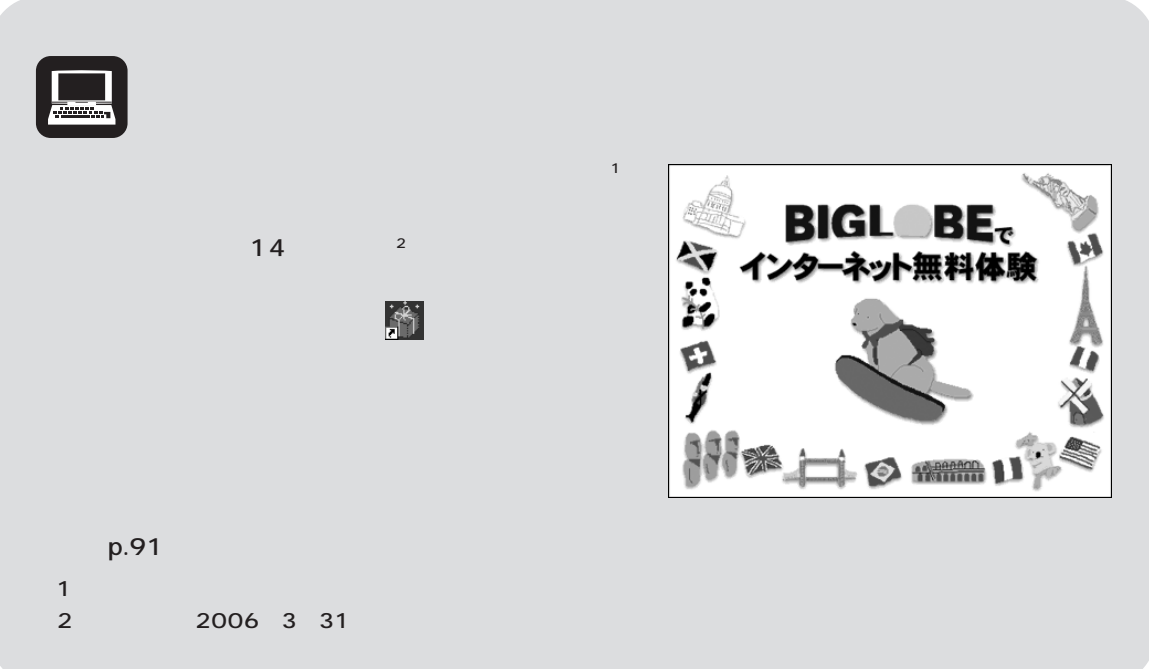

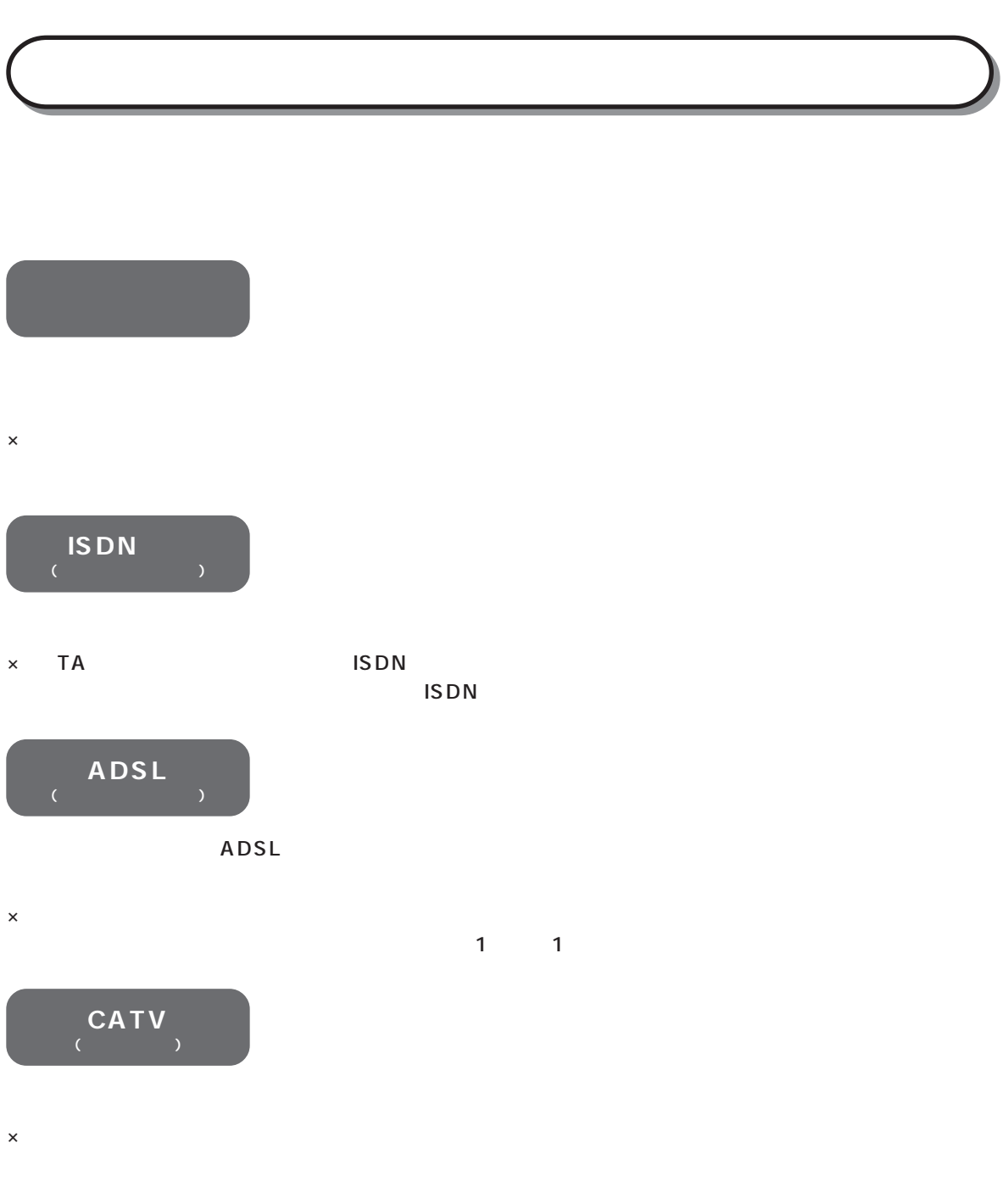

**FTTH (エフ・ティー・ティー・エイチ)** 光ファイバーを使った高速なインターネット回線のこと。

 $\sim$  180  $\sim$  180  $\sim$   $\times$ 

**86**

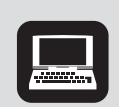

10 1,000

 $(24$ 

### ADSL CATV FTTH 3

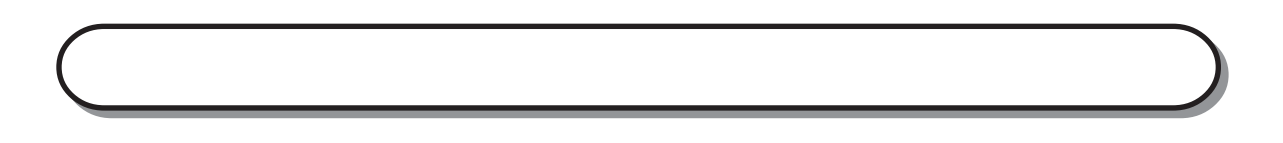

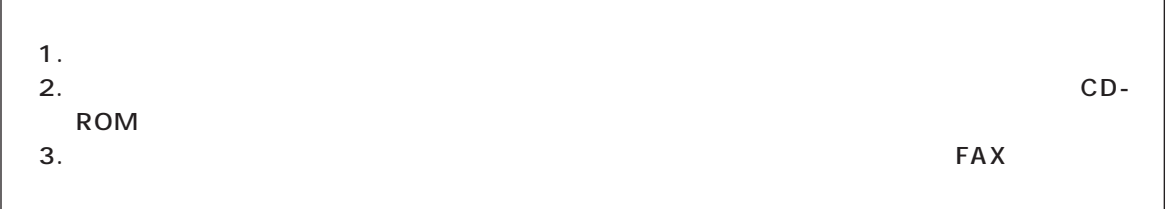

「利用したいサービス」では、サービスが見つかったので、すぐに申し込みたい」でもちょっと行っている。

#### $1/2$

 $\overline{1}$ 

![](_page_100_Picture_4.jpeg)

![](_page_101_Picture_0.jpeg)

イチェック!

光ファイバー

![](_page_101_Picture_2.jpeg)

 $p.91$ 

 $WEB$ 

![](_page_101_Figure_4.jpeg)

**BIGLOBE** 

## **BIGLOBE**

 $\sim$  2000  $\sim$  2000  $\sim$  3000  $\sim$  3000  $\sim$  3000  $\sim$  3000  $\sim$  3000  $\sim$  3000  $\sim$  3000  $\sim$  3000  $\sim$  3000  $\sim$  3000  $\sim$  3000  $\sim$  3000  $\sim$  3000  $\sim$  3000  $\sim$  3000  $\sim$  3000  $\sim$  3000  $\sim$  3000  $\sim$  3000  $\sim$  3000

■チェック!

to the contract of the contract of the p.91  $p$ .91

![](_page_102_Picture_4.jpeg)

![](_page_102_Picture_106.jpeg)

![](_page_103_Figure_0.jpeg)

**■ISDN回線やブロードバンドの場合**

![](_page_103_Picture_2.jpeg)

<u>■コネタの</u><br>コネタのサイトはコンをつけては、「NANコスクタンの「PART2」 LAN

![](_page_103_Picture_5.jpeg)

![](_page_104_Picture_13.jpeg)

![](_page_105_Figure_0.jpeg)

![](_page_105_Picture_91.jpeg)

![](_page_105_Picture_92.jpeg)

![](_page_105_Figure_3.jpeg)

![](_page_105_Picture_4.jpeg)

![](_page_106_Figure_0.jpeg)

# **PCGATE Personal**

PCGATE Personal

PCGATE Personal

は、ネットワークのセキュリティレベルを設定している。  $\mathbb{C}$  - The state of the state  $\mathbb{C}$ 

ルート - 「不正アクセス」 - 「不正アクセス」 - 「不正アクセス」 - 「不正アクセス」

![](_page_107_Picture_4.jpeg)

システム こうしょう アンディア・アール こうしょう オンターネット エンジェー インターネット こなず こうしょうしょう
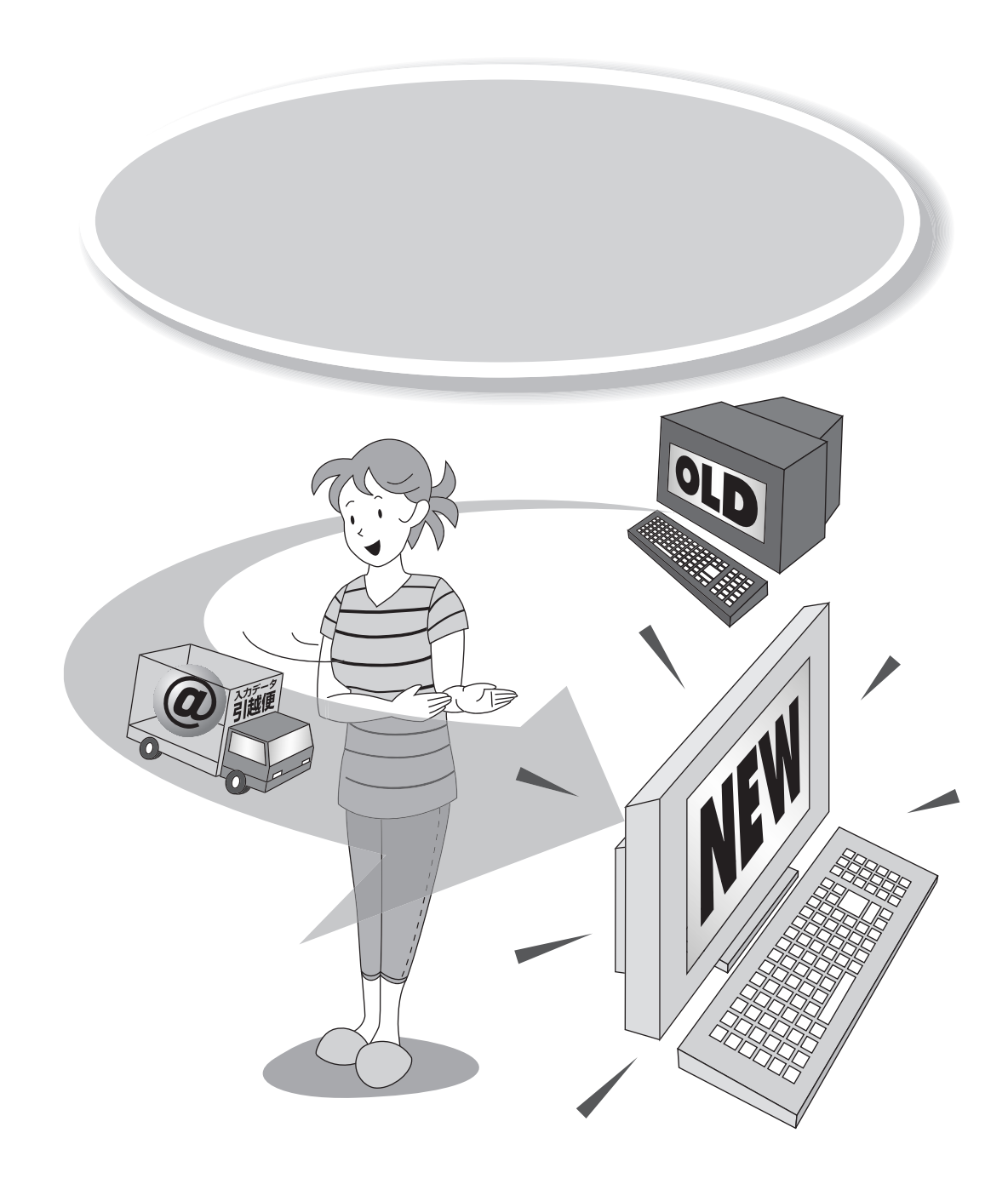

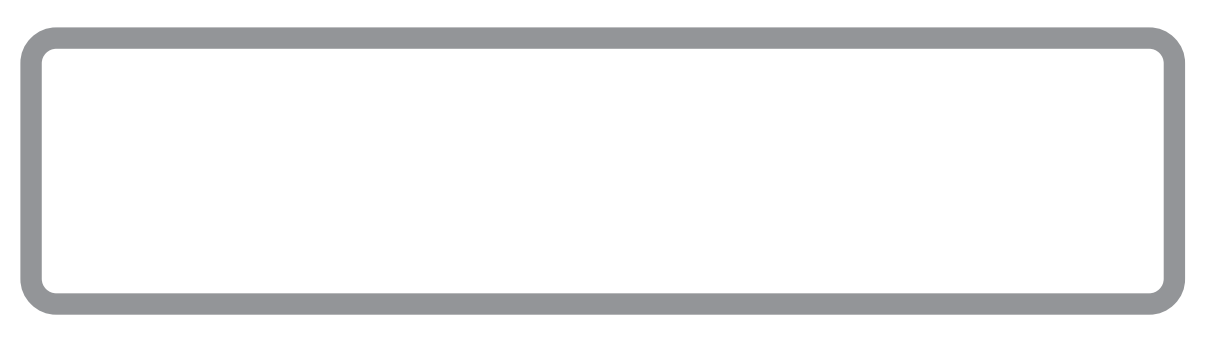

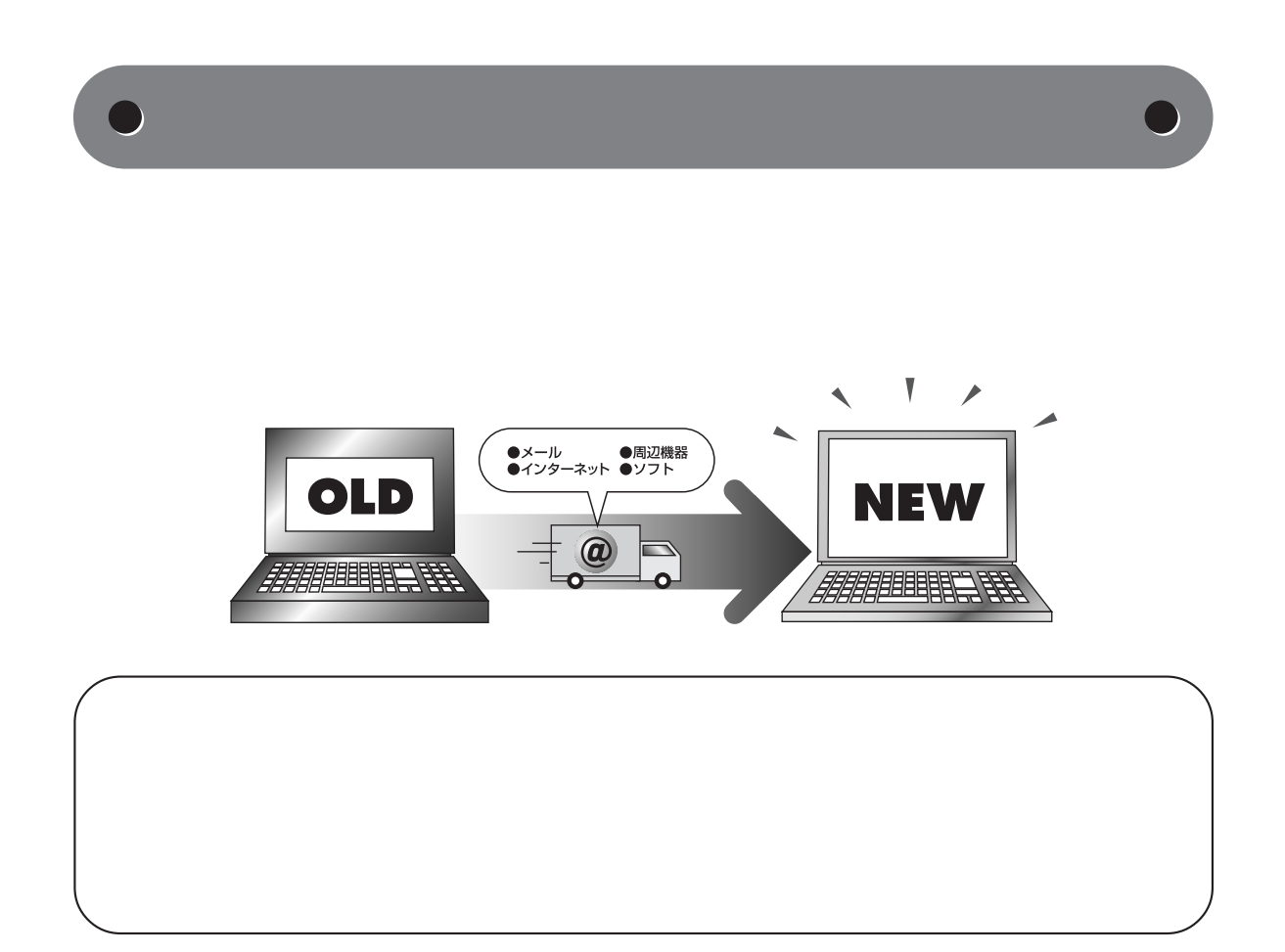

<span id="page-111-0"></span> $\bullet$ 

 $\mathsf{LAN}}$ 

 $\bigcup$ 

Internet Explorer **Outlook Express Outlook** 

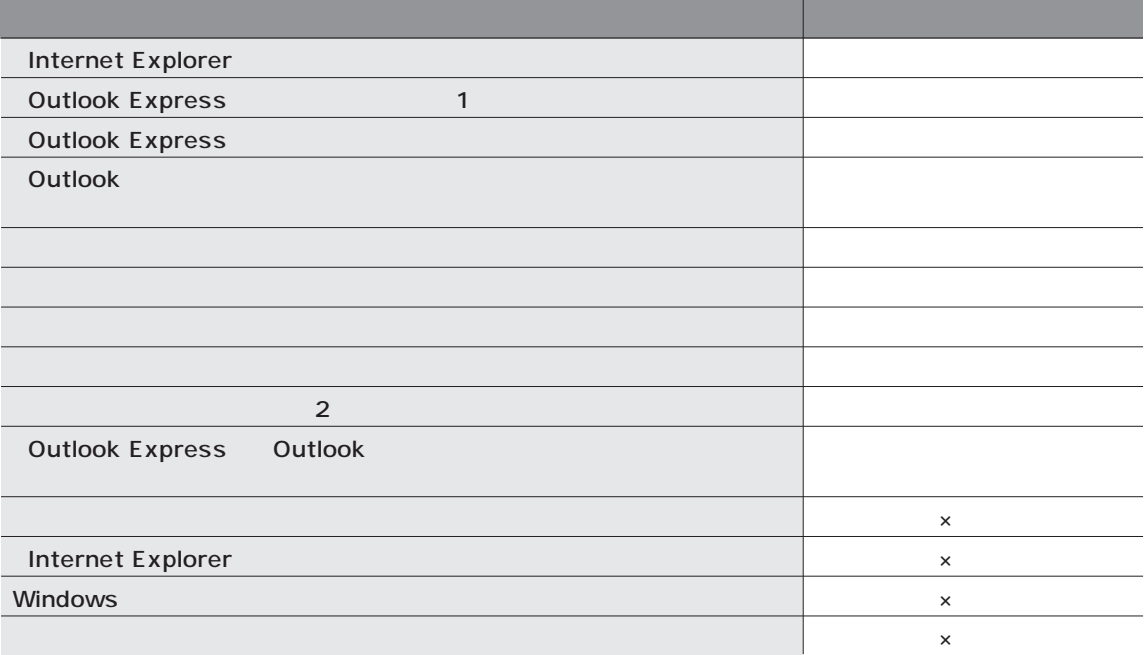

 $(1)$ **Outlook Express** 

 $(2)$ 

 $A<sup>Al@</sup>$ 

Internet Explorer Windows

#### $\overline{c}$

 $\overline{\text{OS}}$ Windows XP Professional Windows XP Home Edition Windows 2000 Professional Windows Millennium Edition Windows 98 Second Edition

OS

#### $\overline{\text{OS}}$

PC-9800

### LAN

 $\mathsf{LAN}$ 

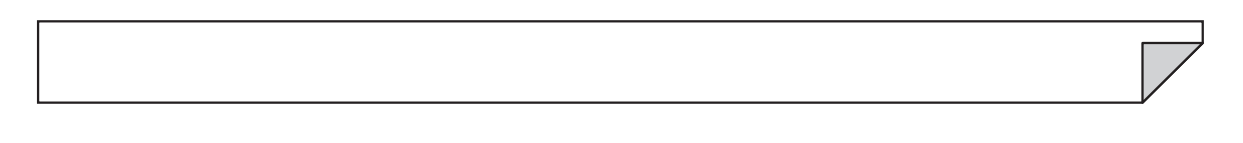

# CD CD-R CD-RW1<br>LAN

 $\mathsf{LAN}$ 

### $\bigotimes_{\mathcal{F}(\mathcal{I})}$

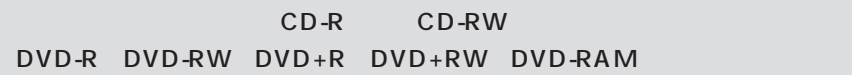

タトラベリング」アイコン-「起動する」をクリックします。

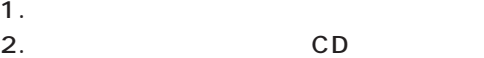

- $3.$
- $4.$

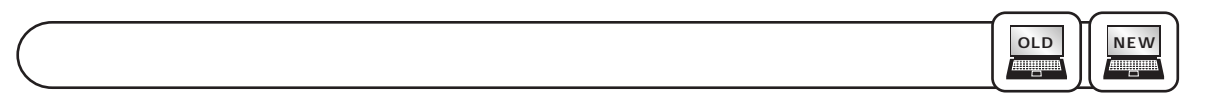

「ソフトナビゲーター」「コンティー」「コンティー」「データ」「データ」「データ」 - 「データ」 - 「データ」 - 「データ」 - 「データ」 - 「データ」 - 「データ」 - 「データ」 - 「データ」 - 「データ」 - 「データ」 - 「データ」 - 「データ」 - 「データ」 - 「データ」 - 「データ」 - 「データ」 - 「データ」 - 「データ」 - 「データ」 - 「データ」 - 「データ」 - 「データ」 - 「デ

データの移行を始める前に、新しいパソコンと古いパソコンをLANで接続し、ネットワークの設定をします。

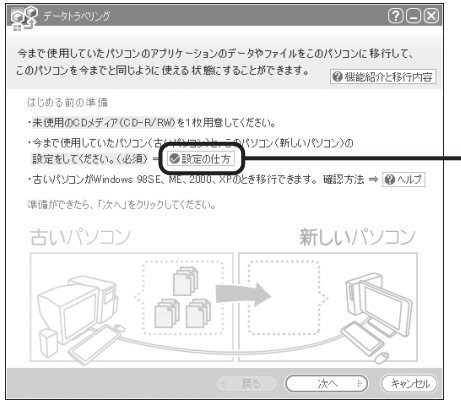

**CD** マンプレストランス

 $CD$ 

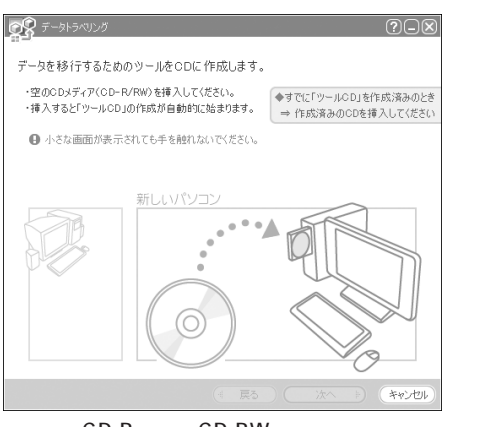

CD-R CD-RW CD-RW  $CD$ 

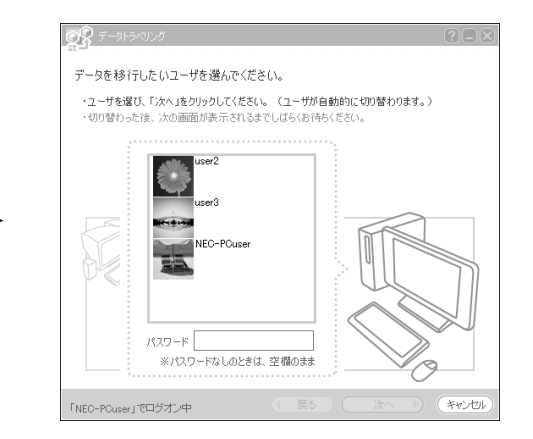

**NEW**

**ANNIQUE** 

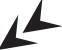

 $\rightarrow$ 

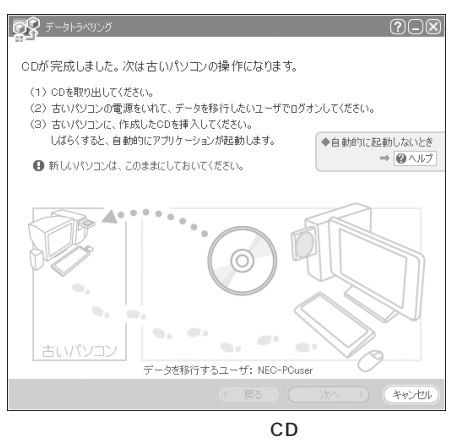

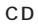

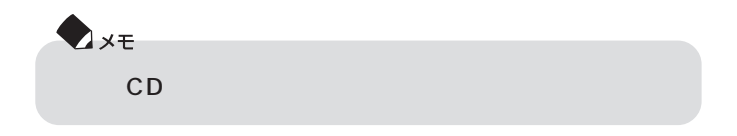

**102**

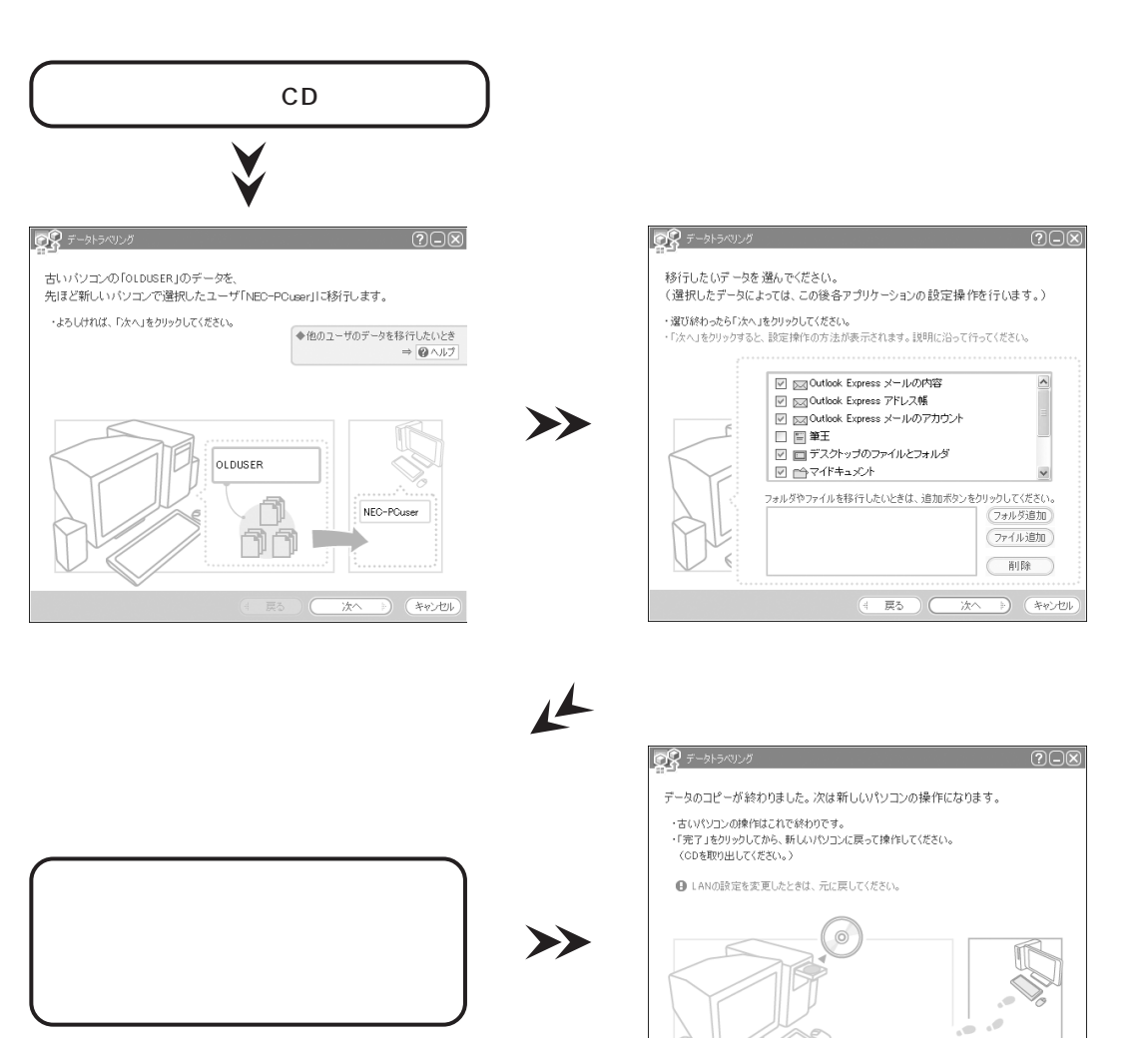

**OLD**

**Allingu** 

 $\mathsf{CD}$ 

完了

 $\sqrt{m}$  ,  $\sqrt{m}$ 

新しいパソコン

 $(x+1)$ 

 $\alpha_{\rm{min}}$ œ

**NEW**

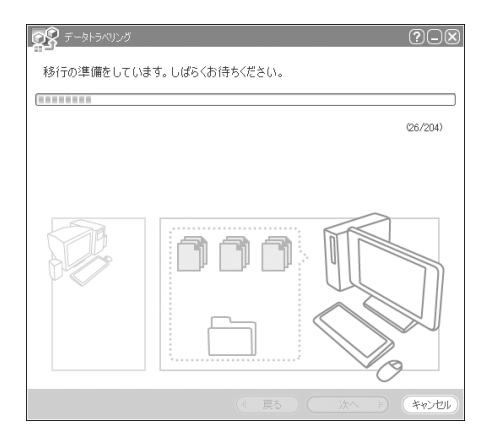

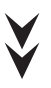

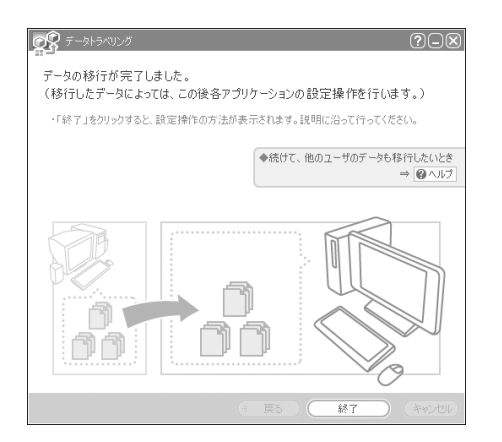

Windows XP

 $W$ indows  $\sim$ 

os Windows XP Windows XP Windows XP AMele Windows XP Windows XP ということには、Windows XP

1. これまでお使いのパソコンからの取り外し

<span id="page-117-0"></span> $\bullet$ 

- 2.  $\blacksquare$
- $3.$

 $\bigcup$ 

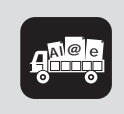

p.109

OS Windows XP Windows XP Windows XP  $A^{\text{MeV}}_{\text{max}}$ Windows XP Windows XP

 $1.$ 

<span id="page-119-0"></span> $\Box$ 

 $2.$ 

 $3.$ 

 $4.$ 

 $\bigcup$ 

<span id="page-120-0"></span>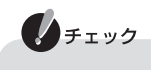

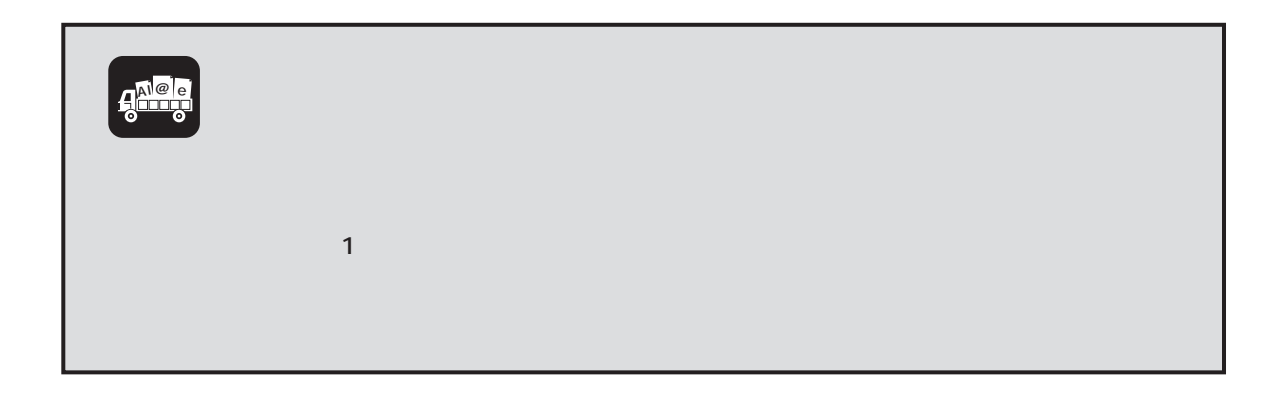

<span id="page-121-0"></span>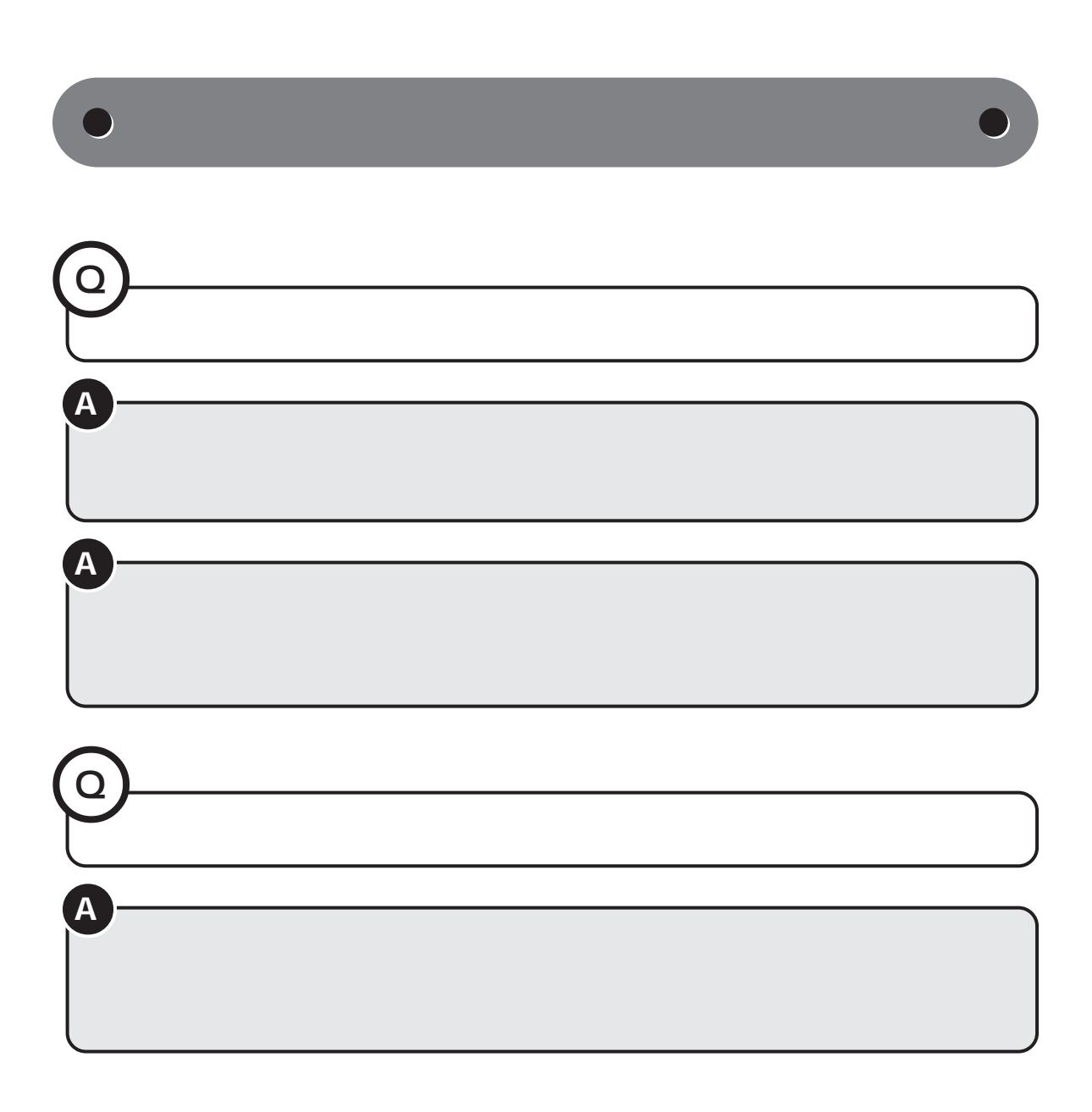

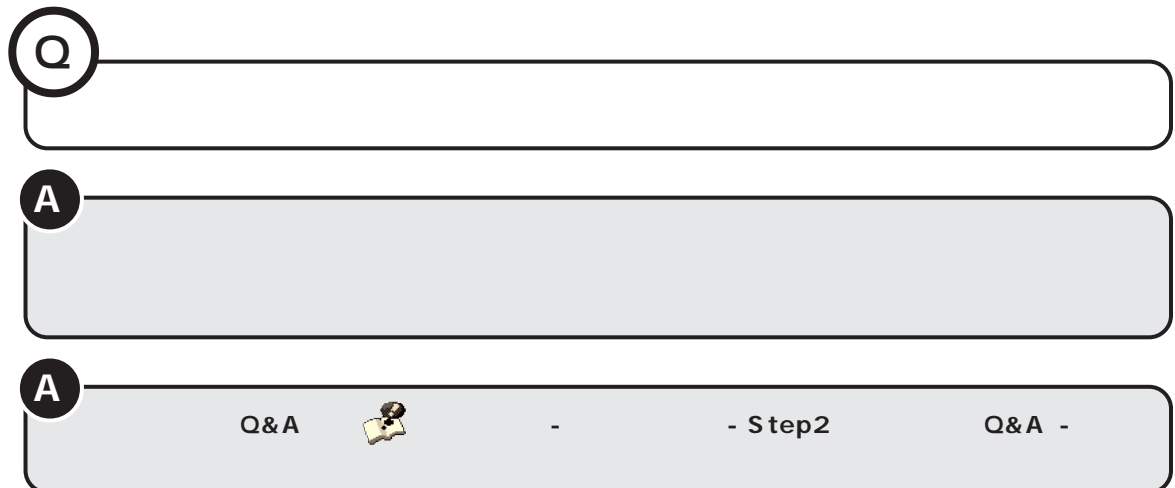

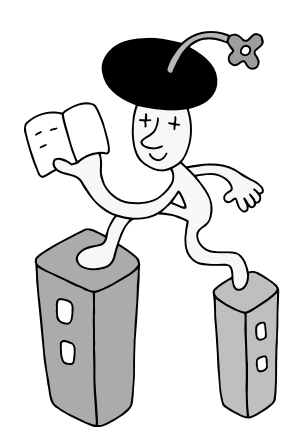

### 

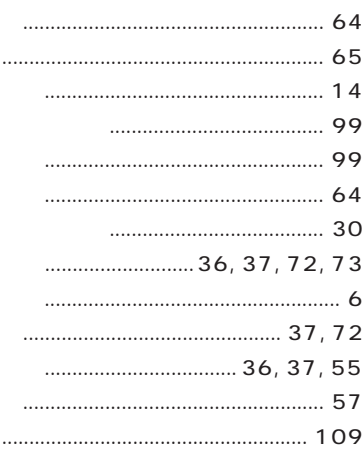

### 

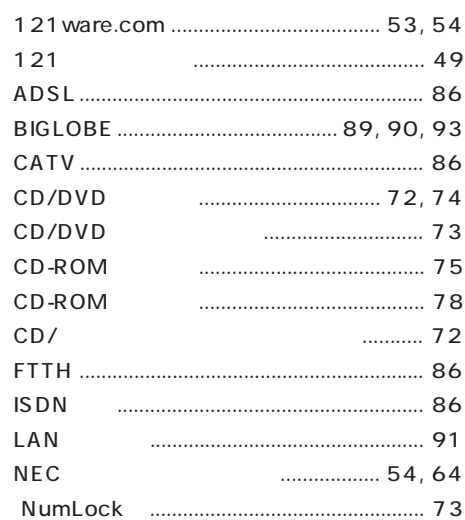

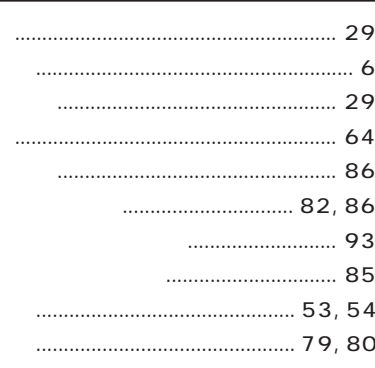

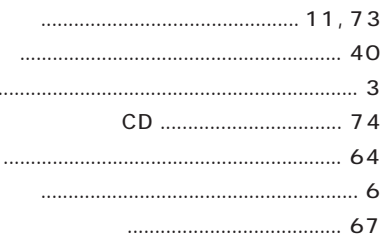

 $\cdots$ 

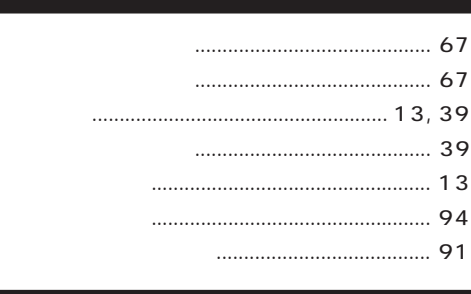

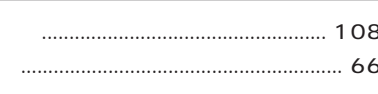

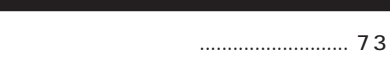

# **MEMO**

# **MEMO**

# **MEMO**

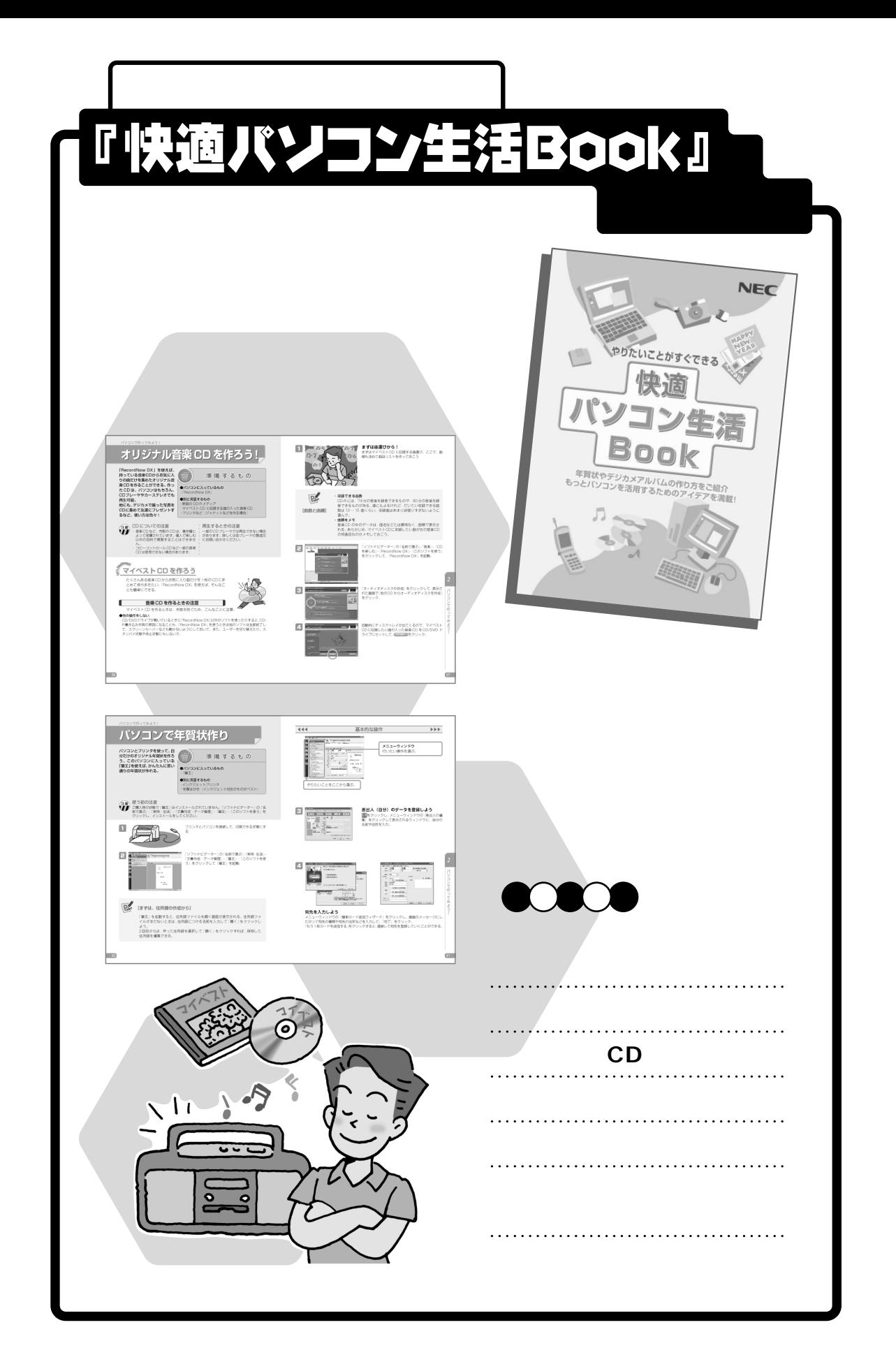

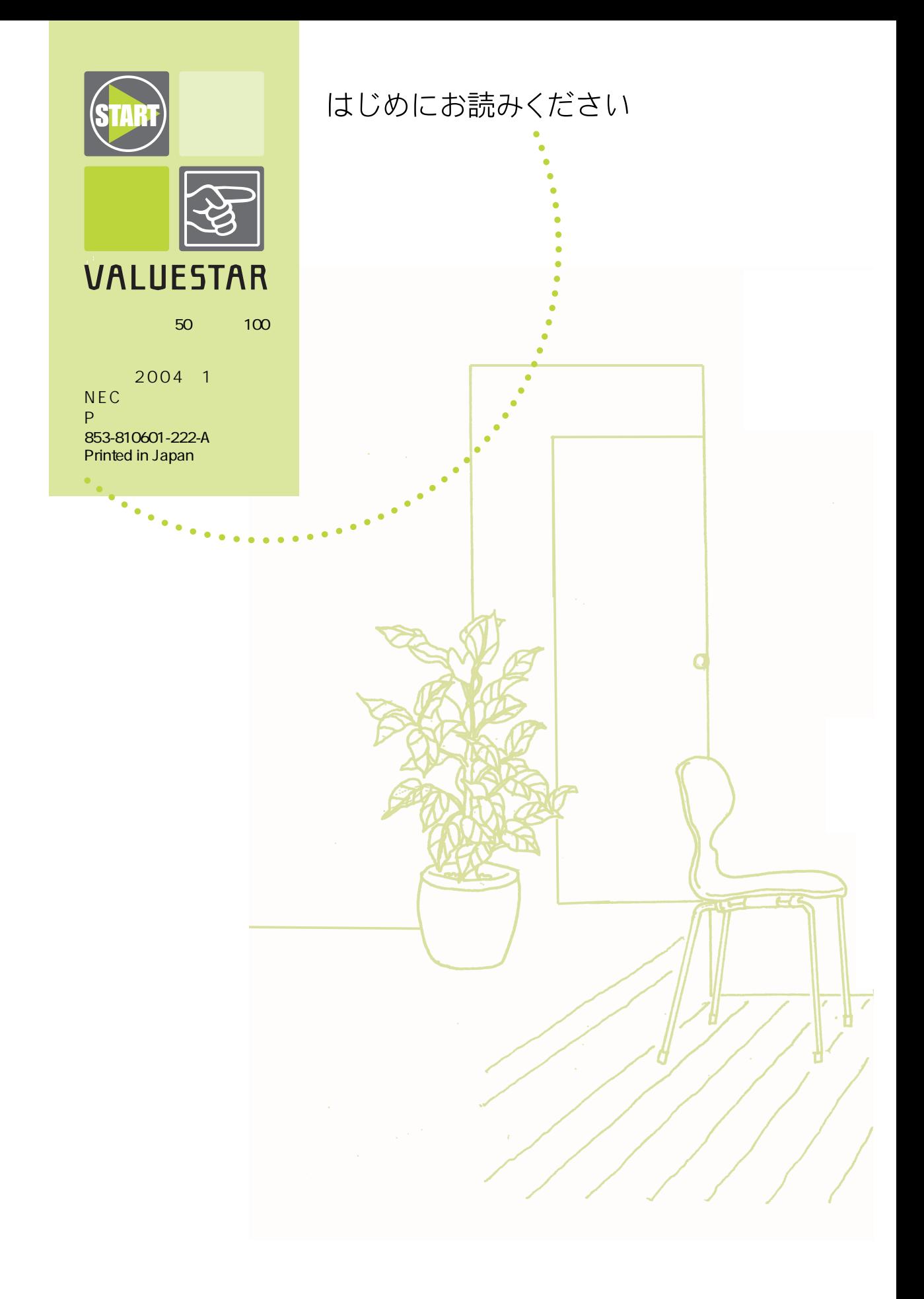